Авторы-составители: А. В. Медведев, канд. экон. наук, доцент; О. В. Кончаков, ст. преподаватель

Рецензенты: Д. А. Шидловец, директор ОАО «Фабрика вкуса»; Т. А. Езерская, канд. экон. наук, доцент Белорусского торгово-экономического университета потребительской кооперации

Рекомендован к изданию научно-методическим советом учреждения образования «Белорусский торгово-экономический университет потребительской кооперации». Протокол № 3 от 8 февраля 2011 г.

А 94 **Автоматизированные** системы бухгалтерского учета в промышленности (агропромышленном комплексе) : практикум к лабораторным работам для студентов специальности 1-25 01 08 «Бухгалтерский учет, анализ и аудит» направления 1-25 01 08-03 «Бухгалтерский учет, анализ и аудит в коммерческих и некоммерческих организациях» специализаций 1-25 01 08-03 05 «Бухгалтерский учет, анализ и аудит в промышленности», 1-25 01 08-03 07 «Бухгалтерский учет, анализ и аудит в агропромышленном комплексе» / авт.-сост. : А. В. Медведев, О. В. Кончаков. – Гомель : учреждение образования «Белорусский торгово-экономический университет потребительской кооперации», 2012. – 112 с.

ISBN 978-985-461-912-5

**УДК 657.1.011.56 ББК 65.052.20**

**ISBN 978-985-461-912-5** © Учреждение образования «Белорусский торгово-экономический университет потребительской кооперации», 2012

## *ПОЯСНИТЕЛЬНАЯ ЗАПИСКА*

Цель автоматизации бухгалтерского учета – обеспечить высокое качество выполнения учетных работ с минимальными затратами ручного труда работников бухгалтерии на основе применения высокоэффективных электронных технологий и рациональных методик обработки экономической информации. Современная компьютерная техника способна заменить бухгалтера при выполнении многих трудоемких операций по обработке экономических сведений и, следовательно, обеспечить высокую производительность труда учетных работников. Автоматизированный компьютерный учет более производителен, оперативен, точен и надежен.

В настоящее время на производственных предприятиях Республики Беларусь применяется много разнообразных систем автоматизированного бухгалтерского учета. Процесс компьютеризации учета продолжает развиваться. Все больше предприятий переходят на компьютерную технологию учета, сама технология усложняется и приобретает новые свойства. Поэтому каждая организация остро нуждается в специалистах информационного профиля. Рассмотрение вопросов автоматизации учета, приобретение навыков решения учетных задач с помощью современных информационных технологий является непременным условием подготовки специалистов учетных специальностей.

Целью изучения данного курса является подготовка специалистапрактика по компьютерным технологиям учета на основе решения заданий по внедрению автоматизированной системы учета на производственном предприятии. Студенты на условном примере выполняют весь комплекс работ по настройке и опытной эксплуатации компьютерной системы учета производственной организации.

Выполнение лабораторных работ необходимо для реализации следующих задач:

 закрепления и расширения теоретических знаний по специальности, полученных в ходе изучения экономических дисциплин;

 выработки навыков профессионального использования компьютерной техники;

 формирования представлений о компьютерной технологии учета в организации на базе автоматизированного рабочего места (АРМа) бухгалтера;

 освоения методики внедрения и эксплуатации на производственных предприятиях основных пакетов компьютерных программ бухгалтерского назначения, тиражируемых в Республике Беларусь.

Практикум предусматривает выполнение лабораторных работ по материалам деятельности республиканского сельскохозяйственного унитарного предприятия (РСУП) «Березки» в условиях внедрения автоматизированной системы бухгалтерского учета. Все приводимые данные являются условными.

Студенты выполняют роль специалистов по информационным технологиям, в обязанности которых входит следующее:

 изучение особенностей хозяйственной деятельности предприятия и принципов организации учета на нем;

 выявление проблем в организации учета, определение целей и задач его автоматизации, подбор технических и программных средств для их решения;

 выполнение работ по созданию автоматизированного рабочего места бухгалтера, настройка и запуск в эксплуатацию автоматизированной системы учета;

 опытная (пробная) эксплуатация АРМа бухгалтера на основе данных предприятия за установленный отчетный период;

 анализ результатов машинной обработки экономической информации, использование их в учете, анализе и управлении производством.

Итогом работы студента должно быть формирование реально функционирующего АРМа бухгалтера. В качестве основы для создания автоматизированного рабочего места бухгалтера применяются широко используемые в Республике Беларусь компьютерные программы «1С:Предприятие» и «Галактика». В ходе внедрения указанных программ необходимо провести настройку и опытную эксплуатацию программного средства на основе обработки учетных данных за установленный отчетный период. Результирующие машинограммы, должным образом отражающие хозяйственную деятельность предприятия в отчетном периоде и заменяющие регистры ручного учета, покажут успешность выполнения заданий, приведенных в данном практикуме.

# *ЗАДАНИЯ ЛАБОРАТОРНЫХ РАБОТ И МЕТОДИЧЕСКИЕ РЕКОМЕНДАЦИИ ПО ИХ ВЫПОЛНЕНИЮ*

# **Тема 1. ТЕОРЕТИЧЕСКИЕ И МЕТОДОЛОГИЧЕСКИЕ ОСНОВЫ ОРГАНИЗАЦИИ АВТОМАТИЗИРОВАННЫХ СИСТЕМ БУХГАЛТЕРСКОГО УЧЕТА**

## **Лабораторная работа 1 Методика обследования объекта автоматизации. Организация работ по созданию автоматизированной системы бухгалтерского учета**

Задание 1. Провести предварительный анализ данных объекта автоматизации РСУП «Березки», используя материалы приложения А. Определить цели и задачи автоматизации учета в РСУП «Березки».

Задание 2. Разработать структуру нормативно-справочной информации комплексной автоматизированной системы учета РСУП «Березки».

Задание 3. Разработать структуру комплексной автоматизированной системы учета РСУП «Березки». Подготовить раздел учетной политики организации по методике обработки учетных данных на базе комплекса АРМ бухгалтера.

Задание 4. Разработать план проведения работ по созданию комплексной автоматизированной системы учета РСУП «Березки».

# **Тема 2. ОБЩАЯ ХАРАКТЕРИСТИКА ПРОГРАММНОГО ПРОДУКТА «1С:ПРЕДПРИЯТИЕ»**

## **Лабораторная работа 2**

**Системная настройка программы «1С:Предприятие». Стартовые работы по созданию автоматизированной системы бухгалтерского учета на базе программы «1С:Предприятие»**

*Задание 1.* Провести системную настройку компьютерной программы «1С:Предприятие» по данным РСУП «Березки» на конкретной ЭВМ. Провести администрирование информационной базы программы «1С:Предприятие».

*Задание 2.* Провести настройку программы «1С:Предприятие» с использованием функции *Стартовый помощник*.

*Задание 3.* Изучить систему синтетического и аналитического учета в программе «1С:Предприятие», провести ее настройку по данным РСУП «Березки». Составить таблицу «Виды субконто, используемые в РСУП "Березки"» по форме приложения Б.

*Задание 4.* Провести ввод начальных остатков по счетам бухгалтерского учета на день внедрения программы «1С:Предприятие» в РСУП «Березки».

*Задание 5.* Подготовить руководство пользователю по стартовой настройке программы «1С:Предприятие» в РСУП «Березки».

### *Методические рекомендации по выполнению лабораторной работы 2*

Задания лабораторной работы выполняются с использованием данных приложения А, а также общих методических рекомендаций по работе с программой «1С:Предприятие» (приложение В). Каждый студент выполняет работы по внедрению автоматизированной системы учета в РСУП «Березки» на базе программы «1С:Предприятие» индивидуально, на конкретной ЭВМ.

На начальном этапе работы с программой «1С:Предприятие» проводится ее системная настройка. При этом заранее определяется версия используемой конфигурации, имя рабочего каталога и его размещение, а также имя системного пользователя (пароль устанавливать не рекомендуется).

Вход в программу производится следующим образом:

Рабочий стол Windows:

ПУСК  $\rightarrow$  Программы  $\rightarrow$  1С:Предприятие 8.2  $\rightarrow$  1С:Предприятие  $\rightarrow$ Окно *Запуск*: *пиктограмма 1С:Предприятие* / *пиктограмма Конфигуратор* / *пиктограмма Добавить*.

Формирование рабочей информационной базы производится через пиктограмму *Добавить*.

Администрирование информационной базы производится в подсистеме *Конфигуратор* (режим *Администрирование*).

Начальная настройка программы производится с использованием функции *Стартовый помощник*.

Меню подсистемы «1С:Предприятие»: Справка  $\rightarrow$  Стартовый помощник.

На этапе внедрения программы определяются общие принципы учетной политики организации, в частности выбирается методика отражения в учете себестоимости выпуска продукции.

Меню подсистемы «1С:Предприятие»:

Предприятие  $\rightarrow$  Учетная политика  $\rightarrow$  Учетная политика организаций <*Выбрать по году текущую запись учетной политики*> Производство  $\rightarrow$  Выпуск продукции, услуг  $\rightarrow$  Способ учета выпуска  $\rightarrow$ Без использования счета 40.

Организация системы синтетического и аналитического учета осуществляется с использованием следующих режимов:

Меню подсистемы «1С:Предприятие»:

Операции  $\rightarrow$  Планы счетов  $\rightarrow$  План счетов бухгалтерского учета;

Предприятие  $\rightarrow$  Планы счетов  $\rightarrow$  Виды субконто (бухгалтерский и налоговый учет).

При анализе электронного плана счетов, заложенного в программу «1С:Предприятие», следует определить степень его соответствия рабочему плану счетов РСУП «Березки». По каждому выявленному расхождению следует выработать решение о том, какой именно код счета будет использоваться в автоматизированной системе. Исходя из этого вносятся изменения в электронный план счетов или в учетную политику (план счетов) организации.

При анализе системы аналитического учета следует составить таблицу «Виды субконто, используемые в РСУП "Березки"», представленную в приложении Б, на основе которой определяются объемы работ, связанные с настройкой соответствующей справочной информации.

Настройка нормативно-справочной информации производится с использованием следующих режимов:

Меню подсистемы «1С:Предприятие»: Операции  $\rightarrow$  Справочники  $\rightarrow$  <Выбрать справочник>; Операции  $\rightarrow$  Документы  $\rightarrow$  <Выбрать документ-регистратор>.

Доступ к некоторым специализированным справочникам организован из режимов *Банк*, *Касса*, *Покупка*, *Продажа*, *Склад*, *ОС*, *НМА*, *Зарплата*, *Кадры*.

Ввод нормативно-справочной информации рекомендуется начать со справочника *Валюты*, где должен быть заведен элемент *Белорусский рубль* (курс: «1», кратность: «1»).

Меню подсистемы «1С:Предприятие»:

Операции  $\rightarrow$  Справочники  $\rightarrow$  Валюты  $\rightarrow$  Белорусский рубль  $\rightarrow$ Курс:  $1 \rightarrow$  Кратность: 1.

При вводе нормативно-справочной информации (особенно через документы-регистраторы) необходимо контролировать рабочую дату ввода, которая должна предшествовать дню внедрения программы.

Целесообразно заранее рационально настроить рабочую дату, как представлено ниже.

Меню подсистемы «1С:Предприятие»: Сервис Параметры Закладка *Общие* Рабочая дата.

Важным этапом внедрения программы «1С:Предприятие» является ввод начального сальдо по счетам на день внедрения программы. Остатки по счетам, кроме счетов 01, 02, 04, 05, 18, счетов учета расчетов, связанных с НДС, а также счетов, по которым ведется партионный учет, вводятся в режиме *Операции* подрежиме *Операции*, *введенные вручную*, и сохраняются в *Журнале операций* в виде вспомогательных проводок.

Меню подсистемы «1С:Предприятие»:

Операции  $\rightarrow$  Операции, введенные вручную  $\rightarrow$  INSERT  $\rightarrow$  <BBOД вспомогательных проводок по остаткам>.

Ввод остатков по счетам учета основных средств (ОС), нематериальных активов (НМА) и их амортизации производится с использованием специальных сервисных функций.

Меню подсистемы «1С:Предприятие»:

Предприятие  $\rightarrow$  Ввод начальных остатков  $\rightarrow$  Ввод начальных остатков по ОС;

Предприятие  $\rightarrow$  Ввод начальных остатков  $\rightarrow$  Ввод начальных остатков по НМА.

Ввод остатков по счетам учета НДС и расчетов производится с использованием специальных сервисных режимов.

Меню подсистемы «1С:Предприятие»:

Предприятие  $\rightarrow$  Ввод начальных остатков  $\rightarrow$  Ввод начальных остатков НДС;

Предприятие  $\rightarrow$  Ввод начальных остатков  $\rightarrow$  Ввод начальных остатков НДС по партиям (при ставке НДС – 0%).

Ввод остатков по счетам, по которым ведется количественный партионный учет материальных ценностей, осуществляется с помощью специальной функции.

Меню подсистемы «1С:Предприятие»:

Предприятие  $\rightarrow$  Ввод начальных остатков  $\rightarrow$  Ввод начальных остатков по партиям.

Правильность ввода начального сальдо проверяется по машинограммам (режим *Отчеты*), выпущенным на день внедрения программы. Для проверки правильности ввода начального сальдо в целом по всей системе счетов рекомендуется сформировать машинограмму *Оборотно-сальдовая ведомость*. Если содержание ведомости правильное, то остатки введены правильно. При этом по счету с кодом «*000*» сальдо должно отсутствовать.

После настройки программы, заполнения справочников, организации начального сальдо стартовые работы по созданию автоматизированной системы учета считаются завершенными.

По итогам выполнения лабораторной работы 2 следует подготовить документ «Руководство пользователю по стартовой настройке программы "1С:Предприятие" в РСУП "Березки"». В качестве образца технической документации может использоваться документ «Общие методические рекомендации по работе с программой "1С:Предприятие версии 8.2"» (приложение В).

## **Тема 3. АВТОМАТИЗИРОВАННАЯ СИСТЕМА УЧЕТА МАТЕРИАЛЬНЫХ РЕСУРСОВ В ПРОМЫШЛЕННОСТИ НА БАЗЕ ПРОГРАММНОГО ПРОДУКТА «1С:ПРЕДПРИЯТИЕ»**

## **Лабораторная работа 3 Разработка АРМов бухгалтера по учету материалов и готовой продукции на базе программы «1С:Предприятие»**

**Задание 1.** Провести комплекс подготовительных работ по созданию АРМов бухгалтера по учету материалов и готовой продукции РСУП «Березки» на базе программы «1С:Предприятие». Изучить структуру и порядок ведения справочника *Номенклатуры*.

*Задание 2.* Обработать данные РСУП «Березки» по движению материалов за отчетный период, используя информацию приложения А.

*Задание 3.* Обработать данные РСУП «Березки» по движению готовой продукции за отчетный период, используя материалы приложения А.

*Задание 4.* Сформировать машинограммы синтетического и аналитического учета по счетам учета материальных ресурсов (материалам, готовой продукции), изучить их содержание и разработать методику использования в бухгалтерии и управлении производством.

*Задание 5.* Подготовить отчет по опытной эксплуатации АРМов бухгалтера по учету материальных ресурсов и готовой продукции в РСУП «Березки» на базе программы «1С:Предприятие».

#### *Методические рекомендации по выполнению лабораторной работы 3*

АРМы бухгалтера по учету материалов и готовой продукции в РСУП «Березки» формируются как элементы комплексной автоматизированной системы учета производственной организации. Разработка АРМа опирается на единую нормативно-справочную базу данных.

Перед заполнением основных массивов нормативно-справочной информации следует настроить вспомогательные, в частности справочник *Типы цен номенклатуры*.

Меню подсистемы «1С:Предприятие»:

Предприятие  $\rightarrow$  Товары (материалы, продукция, услуги)  $\rightarrow$  Типы цен номенклатуры.

Для организации учета материалов и готовой продукции следует использовать следующие типы цен:

 закупочная цена на материалы (вид цены – *Закупочная*, округлять до 10);

плановая себестоимость (вид цены – *Плановая*, округлять до 10);

 продажная цена продукции (вид цены – *Оптовая*, округлять до 10).

На этапе внедрения программы определяется также тип плановой (учетной) цены на готовую продукцию:

Меню подсистемы «1С:Предприятие»:

Предприятие Настройка параметров учета Закладка *Производство* Параметр *Тип плановых цен* <Выбор типа цены *Плановая себестоимость*>.

Особое внимание следует обратить на рациональную организацию справочника *Номенклатуры*. Работа со справочником организована в режиме *Операции* подрежиме *Справочники* и выглядит следующим образом:

Меню подсистемы «1С:Предприятие»:

Операции Справочники Номенклатура Раздел *Материалы* либо раздел *Продукция*.

Рекомендуется в разделе *Материалы* создать группы материалов по субсчетам. Для каждой такой группы с помощью функции *Счета учета номенклатуры* назначаются счет бухгалтерского учета (*устанавливается по соответствующему субсчету счета 10* «*Материалы*») и счет учета НДС по приобретенным ценностям (*18* «*Налог на добавленную стоимость по приобретенным товарам* (*работам*, *услугам*)») и т. д.

Меню подсистемы «1С:Предприятие»:

Предприятие  $\rightarrow$  Товары (материалы, продукция, услуги)  $\rightarrow$  Счета учета номенклатуры.

Наименования материалов создаются внутри соответствующих групп материалов.

На этапе внедрения программы (при вводе начального сальдо) организуются массивы данных о начальных партиях материалов (продукции) и остатках по ним.

Меню подсистемы «1С:Предприятие»:

Предприятие  $\rightarrow$  Ввод начальных остатков  $\rightarrow$  Ввод начальных остатков по партиям Закладка *Остатки по партиям* <Ввод данных по каждому наименованию материала (продукции) в остатке отдельной строкой (*строка определяет номер партии*)>.

Ввод остатков производится детально по всем элементам аналитики. При этом остатки вводятся как по сумме, так и по количеству. Для проверки ввода начального сальдо по аналитике используется машинограмма *Оборотно-сальдовая ведомость по счету* (режим *Отчеты*).

После настройки программы и ввода начального сальдо можно переходить к обработке оперативных данных по движению материалов и готовой продукции.

# *Обработка оперативных данных*

Обработка оперативных данных по хозяйственным операциям за установленный отчетный период (приложение А) производится как элемент *опытной эксплуатации* АРМа бухгалтера.

Для обработки оперативных данных используются следующие режимы и функции:

1. Поступление материалов:

Меню подсистемы «1С:Предприятие»:

Покупка  $\rightarrow$  Поступление товаров и услуг  $\rightarrow$  INSERT  $\rightarrow$  Выбор вида операции документа  $\rightarrow$  Покупка, комиссия  $\rightarrow$  Цены и валюта  $\rightarrow$ <Установка типа цен для оформления документа *Закупочная цена*> <Заполнение закладки *Товары* – *цена изготовителя, количество* > <Заполнение закладки *Счета учета расчетов* – 601> → ОК → <Проведение документа> → Ввести Основание для вычета НДС → ОК.

2. Отражение дополнительных расходов при поступлении материалов:

Меню подсистемы «1С:Предприятие»:

Покупка  $\rightarrow$  Поступление дополнительных расходов  $\rightarrow$  Заполнить  $\rightarrow$ 

Заполнить по поступлению  $\rightarrow$  <Выбрать основной документ поступления>  $\rightarrow$  <B «шапке» ввести сумму дополнительных расходов>  $\rightarrow$ Распределить  $\rightarrow$  По сумме  $\rightarrow$  ОК  $\rightarrow$  <Проведение документа>  $\rightarrow$  Ввести *Основание для вычета НДС* <Оформление счета-фактуры по НДС от суммы транспортных услуг>.

3. Отпуск материалов в производство.

Меню подсистемы «1С:Предприятие»:

Производство Требование-накладная Флаг *Счет затрат на*  закладке *Материалы* → Склад <Отпустил> → Подразделение <Приняло> <Заполнение табличной части на закладке *Материалы*> <Ввод номенклатуры-материала, количества, партии (пиктограмма *Заполнить партии*), номенклатурной группы отнесения затрат, статьи затрат, счета затрат (20.1) >  $\rightarrow$  Записать  $\rightarrow$  ОК  $\rightarrow$  <Проведение документа>.

4. Складское (внутреннее) перемещение материалов.

Меню подсистемы «1С:Предприятие»:

Склад  $\rightarrow$  Перемещение товаров  $\rightarrow$  Выбор вида операции докумен- $\tau$ а  $\rightarrow$  Товары, продукция  $\rightarrow$  <Устанавливается номер документа через *Действия Редактировать номер*> Реквизит *Отправитель* Реквизит *Получатель* <Заполнить табличную часть на закладке *Товары*, ввести *Номенклатура-материал*, количество> → Записать → Заполнить партии  $\rightarrow$  ОК  $\rightarrow$  <Проведение документа>.

5. Оформление результатов инвентаризации.

Меню подсистемы «1С:Предприятие»:

Склад  $\rightarrow$  Инвентаризация товаров на складе  $\rightarrow$  Заполнить  $\rightarrow$  Заполнить по остаткам на складе <Откорректировать реквизит *Количество*> Действия <*Ввести На основании*> Оприходование товаров (*если есть излишки*) и (или) Списание товаров (*если есть недостачи*)*.*

6. Оприходование готовой продукции.

Меню подсистемы «1С:Предприятие»:

Производство  $\rightarrow$  Отчет производства за смену  $\rightarrow$  Выбор вида операции документа  $\rightarrow$  Продукция, внутренние услуги  $\rightarrow$  <3аполнение документа $\rightarrow$  ОК  $\rightarrow$  <Проведение документа>.

7. Отпуск и реализация готовой продукции.

Меню подсистемы «1С:Предприятие»:

Продажа Реализация товаров и услуг Выбор вида *Операции документа* Продажа, комиссия <Оформление документа по реализации продукции>  $\rightarrow$  ОК  $\rightarrow$  <Проведение документа>.

8. Ввод отдельных проводок по движению материалов или готовой продукции.

Меню подсистемы «1С:Предприятие»:

Операции  $\rightarrow$  Операции, введенные в ручную  $\rightarrow$  INSERT  $\rightarrow$  <3aполнить шапку документа> Ввести проводки на закладке *Бухгалтерский учет* (*Налоговый учет*).

Опытная эксплуатация АРМа завершается выпуском результатирующих машинограмм. По участкам учета материалов и готовой продукции выпускаются машинограммы синтетического и аналитического учета с использованием функций режимов *Отчеты* и *Склад*.

Студенты должны самостоятельно сформировать набор необходимых машинограмм и разработать методику их использования при учете и управлении производством.

По итогам выполнения лабораторной работы 3 студенты должны подготовить отчет по опытной эксплуатации АРМов бухгалтера по учету материальных ресурсов и готовой продукции в РСУП «Березки» на базе программы «1С:Предприятие». Отчет следует составить по плану, представленному в приложении Г.

### **Тема 4. АВТОМАТИЗИРОВАННАЯ СИСТЕМА УЧЕТА ФИНАНСОВЫХ РЕСУРСОВ И РАСЧЕТОВ В ПРОМЫШЛЕННОСТИ С ИСПОЛЬЗОВАНИЕМ ПРОГРАММЫ «1С:ПРЕДПРИЯТИЕ»**

#### **Лабораторная работа 4 Разработка АРМа бухгалтера по учету кассовых операций на базе программы «1С:Предприятие»**

Задание 1. Провести комплекс подготовительных работ по созданию АРМа бухгалтера по учету кассовых операций в РСУП «Березки» на базе программы «1С:Предприятие».

*Задание 2.* Обработать данные РСУП «Березки» по кассе за отчетный период, используя материалы приложения А.

*Задание 3.* Сформировать машинограммы бухгалтерского учета по кассовым операциям, изучить их содержание и разработать методику использования в бухгалтерии и управлении производством.

*Задание 4.* Подготовить отчет по опытной эксплуатации АРМа бухгалтера по учету кассовых операций в РСУП «Березки» на базе программы «1С:Предприятие».

### *Методические рекомендации по выполнению лабораторной работы 4*

АРМ бухгалтера по учету кассовых операций в РСУП «Березки» формируется как элемент комплексной автоматизированной системы учета производственной организации. Разработка АРМа опирается на единую нормативно-справочную базу данных. При этом особое внимание следует обращать на рациональную организацию таких справочных массивов, как *Физические лица*, *Сотрудники организаций* (вид субконто *Работники организаций*), *Статьи затрат*, *Вид расходов по авансовым отчетам*. Работа со справочниками должна быть организована в режиме *Операции* подрежиме *Справочники* следующим образом:

Меню подсистемы «1С:Предприятие»: Операции  $\rightarrow$  Справочники  $\rightarrow$  <Выбор справочника>.

Настройка справочного массива *Сотрудники организаций* производится в режиме *Кадры*, где вводятся документы-регистраторы по оформлению приема на работу:

Меню подсистемы «1С:Предприятие»:

Кадры  $\rightarrow$  Сотрудники организаций  $\rightarrow$  INSERT  $\rightarrow$  <Ввод данных о сотруднике в список без приказа о приеме>;

Кадры  $\rightarrow$  Прием на работу в организацию  $\rightarrow$  INSERT  $\rightarrow$  <Ввод приказа с данными по параметрам начисления заработной платы сотруднику>.

В режиме *Предприятие* подрежиме *Ответственные лица организаций* указывается *Ответственное лицо* – *Кассир*.

На день внедрения программы по кассе вводится *начальное сальдо*

с помощью вспомогательной проводки по счету 50 «Касса» через функцию *Операции, введенные вручную* (режим *Операции*).

После настройки программы и ввода начального сальдо можно переходить к обработке оперативных данных по кассе.

Обработка оперативных данных по хозяйственным операциям за установленный отчетный период (приложение А) производится как элемент *опытной эксплуатации* АРМа бухгалтера.

#### *Обработка оперативных данных*

Для обработки оперативных данных по кассе используются следующие режимы и функции:

1. Поступление денег в кассу.

Меню подсистемы «1С:Предприятие»:

Касса  $\rightarrow$  Приходный кассовый ордер  $\rightarrow$  INSERT  $\rightarrow$  <Выбор вида *Операции документа*> <Оформление документа>.

2. Выбытие денег из кассы.

Меню подсистемы «1С:Предприятие»:

Касса  $\rightarrow$  Расходный кассовый ордер  $\rightarrow$  INSERT  $\rightarrow$  <Выбор вида *Операции документа*> <Оформление документа>.

3. Выплата заработной платы из кассы по платежной ведомости производится в несколько этапов:

*Этап 1.* Формируется электронный документ *Зарплата к выплате*, на основе которого для кассы печатается бумажный документ *Платежная ведомость.*

Меню подсистемы «1С:Предприятие»:

Зарплата Зарплата к выплате Способ выплаты *Через кассу* <Оформление документа>.

*Этап 2.* После фактической выплаты заработной платы из кассы на основании бумажной платежной ведомости корректируется электронный документ *Зарплата к выплате* по реквизиту *Отметка*.

Меню подсистемы «1С:Предприятие»:

Зарплата Зарплата к выплате Корректировка реквизита *Отметка* <Выбирается значение *Выплачено* или *Задепонировано*>.

*Этап 3.* Оформляется расходный кассовый ордер вида «*Выплата заработной платы по ведомостям*» или «*Выплата заработной платы работнику*» с указанием соответствующего «документа» (проводится).

Меню подсистемы «1С:Предприятие»:

Банк и касса  $\rightarrow$  Расходный кассовый ордер  $\rightarrow$  <Выбор вида операции в пункте *Операция*> <Указание «ведомости», по которой прошла выплата в функции *Зарплата к выплате*>.

*Этап 4.* Оформляется депонированная заработная плата (проводится).

Меню подсистемы «1С:Предприятие»:

Зарплата  $\rightarrow$  Депонирование  $\rightarrow$  Депонирование  $\rightarrow$  <Указание на закладке *Неполученная зарплата* платежной ведомости, в которой были депоненты>.

4. Подотчетные суммы.

В рамках обработки кассовых операций обрабатываются данные по расчетам с подотчетными лицами. Выдача денег под отчет оформляется с использованием функции *Расходный кассовый ордер*. Возврат неиспользованных подотчетных сумм оформляется с использованием функции *Приходный кассовый ордер*.

5. Отчет по подотчетным суммам.

Меню подсистемы «1С:Предприятие»: Касса **> Авансовый отчет** 

6. Оформление акта инвентаризации наличных денежных средств.

Меню подсистемы «1С:Предприятие»: Касса  $\rightarrow$  Инвентаризация денежных средств  $\rightarrow$  Сформировать.

7. Ввод отдельных проводок по операциям, связанным с движением денежных средств.

Меню подсистемы «1С:Предприятие»:

Операции  $\rightarrow$  Операции, введенные вручную  $\rightarrow$  <3аполнить шапку документа> Ввести проводки на закладке *Бухгалтерский учет* (*Налоговый учет*).

Опытная эксплуатация АРМа завершается выпуском результирующих машинограмм. По кассе выпускаются машинограммы синтетического, аналитического и оперативного учета с использованием функций режимов *Отчеты* и *Касса*.

Студенты должны самостоятельно сформировать набор необходимых машинограмм и разработать методику их использования при учете и управлении производством.

По итогам выполнения лабораторной работы 4 студенты должны подготовить отчет по опытной эксплуатации АРМа бухгалтера по учету кассовых операций в РСУП «Березки» на базе программы «1С:Предприятие». Отчет составляется по плану, представленному в приложении Г.

## **Лабораторная работа 5 Разработка АРМа бухгалтера по учету банковских операций на базе программы «1С:Предприятие»**

*Задание 1.* Провести комплекс подготовительных работ по созданию АРМа бухгалтера по учету банковских операций в РСУП «Березки» на базе программы «1С:Предприятие». Изучить структуру и порядок ведения справочника *Контрагенты*.

*Задание 2.* Обработать данные РСУП «Березки» по банковским и расчетным операциям за отчетный период, используя материалы приложения А.

*Задание 3.* Сформировать машинограммы бухгалтерского учета по банковским и расчетным операциям, изучить их содержание и разработать методику использования в бухгалтерии и управлении производством.

*Задание 4.* Подготовить отчет по опытной эксплуатации АРМа бухгалтера по учету банковских операций в РСУП «Березки» на базе программы «1С:Предприятие».

### *Методические рекомендации по выполнению лабораторной работы 5*

АРМ бухгалтера по учету банковских операций в РСУП «Березки» формируется как элемент комплексной автоматизированной системы учета производственной организации. Разработка АРМа опирается на единую нормативно-справочную базу данных. При этом особое внимание обращается на рациональную организацию справочника *Контрагенты*. Работа со справочником организована в режиме *Операции* подрежиме *Справочники*.

Меню подсистемы «1С:Предприятие»: Операции  $\rightarrow$  Справочники  $\rightarrow$  Контрагенты.

На день внедрения программы вводится начальное сальдо по всем счетам учета банковских средств, кредитов и расчетов с контрагентами (через функцию *Операции*, *введенные вручную*). Также вводятся взаимосвязанные остатки по счету 18 «Налог на добавленную стоимость по приобретенным товарам, работам, услугам» (входному НДС) и счету 60 «Расчеты с поставщиками и подрядчиками». Для этого используется специальный режим.

Меню подсистемы «1С:Предприятие»:

Предприятие  $\rightarrow$  Ввод начальных остатков  $\rightarrow$  Ввод начальных остатков НДС.

Проверка правильности ввода начального сальдо производится по машинограммам (режим *Отчеты*).

После настройки программы и ввода начального сальдо можно переходить к обработке оперативных данных по банковским и расчетным операциям.

Обработка оперативных данных по хозяйственным операциям за установленный отчетный период (приложение А) производится как элемент *опытной эксплуатации* АРМа бухгалтера.

## *Обработка оперативных данных*

Для обработки оперативных данных по банку используются следующие режимы и функции:

1. Встречные операции с кассой.

Операции выдачи денег в кассу и поступления денег из кассы на банковский счет обрабатываются автоматически, в том числе и по банку, в момент ввода приходных и расходных кассовых ордеров.

Меню подсистемы «1С:Предприятие»:

Касса  $\rightarrow$  Приходный кассовый ордер;

 $Kacca \rightarrow Pacx$ одный кассовый ордер.

2. Списание денежных средств с банковского счета по платежному поручению исходящему (проводится) выполняется следующим образом:

Меню подсистемы «1С:Предприятие»:

Банк  $\rightarrow$  Платежное поручение исходящее  $\rightarrow$  INSERT  $\rightarrow$  <Выбор вида *Операции документа*> <Оформление документа>.

3. Списание средств по платежному ордеру (проводится) выглядит следующим образом:

Меню подсистемы «1С:Предприятие»:

Банк  $\rightarrow$  Платежный ордер на списание денежных средств  $\rightarrow$  INSERT  $\rightarrow$ <Выбор вида *Операции документа*> <Оформление документа>.

4. Зачисление денежных средств на банковский счет по платежному поручению входящему (проводится).

Меню подсистемы «1С:Предприятие:

Банк  $\rightarrow$  Платежное поручение входящее  $\rightarrow$  INSERT  $\rightarrow$  <Выбор вида *Операции документа*> <Оформление документа>.

5. Зачисление средств по платежному ордеру (проводится).

Меню подсистемы «1С:Предприятие»:

Банк  $\rightarrow$  Платежный ордер на поступление денежных средств  $\rightarrow$ INSERT <Выбор вида *Операции документа*> <Оформление документа>.

6. Зачисление средств по платежному требованию выставленному (проводится).

Меню подсистемы «1С:Предприятие»:

Банк  $\rightarrow$  Платежное требование выставленное  $\rightarrow$  INSERT  $\rightarrow$ <Оформление документа>.

7. Ввод отдельных проводок по банковским и расчетным операциям проводится следующим образом:

Меню подсистемы «1С:Предприятие»:

Операции  $\rightarrow$  Операции, введенные вручную  $\rightarrow$  <3 аполнить шапку документа> Ввести проводки на закладке *Бухгалтерский учет* (*Налоговый учет*).

Окончательная обработка банковских документов производится после поступления в организацию выписок банка, на основе которых производятся отметки о фактическом исполнении банковских документов путем заполнения реквизита *Оплачено*. При этом указывается дата выписки, в которой документ отражен. Режим *Банк* подрежим *Выписка банка* позволяет пакетно обрабатывать платежные документы и автоматически проставлять в них данные об оплате с помощью функции *Подобрать неоплаченные*.

Меню подсистемы «1С:Предприятие»:

Банк Выписка банка <Вход в таблицу *Банковские выписки*, где указывается банковский счет и период $\rightarrow$  <Выбор выписки по списку>  $\rightarrow$  Подобрать неоплаченные  $\rightarrow$  <Отметить фактически исполненные документы> Провести отмеченные.

Опытная эксплуатация АРМа завершается выпуском результирующих машинограмм. По счетам учета банковских и расчетных операций выпускаются машинограммы синтетического и аналитического учета с использованием функций режима *Отчеты*.

Студенты должны самостоятельно сформировать набор необходимых машинограмм и разработать методику их использования при учете и управлении производством.

По итогам выполнения лабораторной работы 5 следует подготовить отчет по опытной эксплуатации АРМа бухгалтера по учету банковских операций в РСУП «Березки» на базе программы «1С:Предприятие». Отчет составляется по плану, представленному в приложении Г.

## **Тема 5. АВТОМАТИЗИРОВАННАЯ СИСТЕМА УЧЕТА ДОЛГОСРОЧНЫХ АКТИВОВ В ПРОМЫШЛЕННОСТИ С ИСПОЛЬЗОВАНИЕМ ПРОГРАММЫ «1С:ПРЕДПРИЯТИЕ»**

## **Лабораторная работа 6 Разработка АРМа бухгалтера по учету внеоборотных активов на базе программы «1С:Предприятие»**

Задание 1. Провести комплекс подготовительных работ по созданию АРМа бухгалтера по учету внеоборотных активов в РСУП «Березки» на базе программы «1С:Предприятие». Изучить структуру и порядок ведения справочников *Основные средства* и *Нематериальные активы*.

*Задание 2.* Обработать данные РСУП «Березки» по основным средствам и нематериальным активам за отчетный период, используя материалы приложения А.

*Задание 3.* Сформировать машинограммы бухгалтерского учета по счетам учета внеоборотных активов и их амортизации, изучить их содержание и разработать методику использования в бухгалтерии и управлении производством.

*Задание 4.* Подготовить отчет по опытной эксплуатации АРМа бухгалтера по учету внеоборотных активов в РСУП «Березки» на базе программы «1С:Предприятие».

### *Методические рекомендации по выполнению лабораторной работы 6*

АРМ бухгалтера по учету внеоборотных активов в РСУП «Березки» формируется как элемент комплексной автоматизированной системы учета производственной организации. Разработка АРМа опирается на единую нормативно-справочную базу данных. При этом особое внимание следует обращать на рациональную организацию справочников *Основные средства*, *Нематериальные активы* и *Номенклатура* (*Оборудование* [*объекты основных средств*]). Работа со справочниками организована в режиме *Операции* подрежиме *Справочники*:

Меню подсистемы «1С:Предприятие»: Операции  $\rightarrow$  Справочники  $\rightarrow$  <Выбор справочника>.

Следует иметь ввиду, что начальные справочные данные по основным средствам и нематериальным активам, а также их амортизации, вводятся на этапе организации начального сальдо с использованием следующих функций:

Меню подсистемы «1С:Предприятие»:

Предприятие  $\rightarrow$  Ввод начальных остатков  $\rightarrow$  Ввод начальных остатков по ОС;

Предприятие  $\rightarrow$  Ввод начальных остатков  $\rightarrow$  Ввод начальных остатков по НМА.

Проверка правильности ввода начального сальдо производится по машинограммам (режим *Отчеты*).

После настройки программы и ввода начального сальдо можно переходить к обработке оперативных данных по внеоборотным активам.

Обработка оперативных данных по хозяйственным операциям за установленный отчетный период (приложение А) производится как элемент опытной эксплуатации АРМа бухгалтера.

# *Обработка оперативных данных*

Для обработки оперативных данных по внеоборотным активам используются следующие режимы и функции:

1. Поступление объекта основных средств (оборудования) в результате покупки, вклада в уставный фонд, безвозмездно, неучтенных:

*Этап 1.* Отражается факт поступления объекта внеоборотных активов через функцию *Поступление товаров и услуг* (проводится) следующим образом:

Меню подсистемы «1С:Предприятие»:

Покупка  $\rightarrow$  Поступление товаров и услуг  $\rightarrow$  Операция  $\rightarrow$  Оборудование  $\rightarrow$  <Оформление документа>.

*Этап 2.* Для отражения дополнительных расходов, связанных с поступлением основного средства, используется функция *Поступление дополнительных расходов* (проводится):

Меню подсистемы «1С:Предприятие»:

Покупка  $\rightarrow$  Поступление доп.расходов  $\rightarrow$  Заполнить  $\rightarrow$  Заполнить по поступлению  $\rightarrow$  <Выбрать основной документ поступления>  $\rightarrow$  $\prec$ Ввести сумму дополнительных расходов>  $\rightarrow$  Распределить  $\rightarrow$  ОК  $\rightarrow$  $\leq$ Проведение документа>  $\rightarrow$  Основание для вычета НДС  $\rightarrow$   $\leq$ Оформление счета-фактуры по НДС от суммы транспортных услуг>.

*Этап 3.* Оформляется ввод поступившего объекта внеоборотных активов в эксплуатацию в качестве основного средства, для чего используется функция *Принятие к учету ОС* (проводится):

Меню подсистемы «1С:Предприятие»:

ОС  $\rightarrow$  Принятие к учету ОС  $\rightarrow$  Операция  $\rightarrow$  Оборудование  $\rightarrow$ <Оформление документа>.

2. Ликвидация (списание) основного средства.

Основное средство списывается через функцию *Списание ОС* (проводится).

Меню подсистемы «1С:Предприятие»: ОС  $\rightarrow$  Списание ОС  $\rightarrow$  <Оформление документа>.

3. Начисление амортизации внеоборотных активов.

Процедура начисления амортизации выполняется автоматически в рамках функции *Закрытие месяца* (проводится) следующим образом:

Меню подсистемы «1С:Предприятие»:

Операции  $\rightarrow$  Регламентные операции  $\rightarrow$  Закрытие месяца  $\rightarrow$ Начисление амортизации и погашение стоимости  $\rightarrow$  Начисление амортизации ОС <Установить флаг>  $\rightarrow$  ОК;

Операции  $\rightarrow$  Регламентные операции  $\rightarrow$  Закрытие месяца  $\rightarrow$ Начисление амортизации и погашение стоимости  $\rightarrow$  Начисление амортизации НМА и списание расходов по НИОКР <Установить флаг> ОК.

4. Ввод отдельных проводок по операциям, связанным с внеоборотными активами, выглядит следующим образом:

Меню подсистемы «1С:Предприятие»:

Операции  $\rightarrow$  Операции, введенные вручную  $\rightarrow$  < Заполнить шапку документа> Ввести проводки на закладке *Бухгалтерский учет* (*Налоговый учет*).

Опытная эксплуатация АРМа завершается выпуском результирующих машинограмм. По внеоборотным активам выпускаются машинограммы синтетического, аналитического и оперативного учета с использованием функций режимов *Отчеты*, *ОС*, *НМА*.

Студенты должны самостоятельно сформировать набор необходимых машинограмм и разработать методику их использования при учете и управлении производством.

По итогам выполнения лабораторной работы 6 студенты должны подготовить отчет по опытной эксплуатации АРМа бухгалтера по учету внеоборотных активов в РСУП «Березки» на базе программы «1С:Предприятие». Отчет составляется по плану, представленному в

## приложении Г. **Тема 6. АВТОМАТИЗИРОВАННАЯ СИСТЕМА УЧЕТА ТРУДА И ЕГО ОПЛАТЫ В ПРОМЫШЛЕННОСТИ С ИСПОЛЬЗОВАНИЕМ ПРОГРАММЫ «1С:ПРЕДПРИЯТИЕ»**

# **Лабораторная работа 7 Разработка АРМа бухгалтера по учету заработной платы на базе программы «1С:Предприятие»**

Задание 1. Провести комплекс подготовительных работ по созданию АРМа бухгалтера по учету заработной платы в РСУП «Березки» на базе программы «1С:Предприятие». Изучить структуру и порядок ведения справочных массивов *Физические лица* и *Сотрудники организаций*.

*Задание 2.* Обработать данные РСУП «Березки» по заработной плате за отчетный период, используя материалы приложения А.

*Задание 3.* Сформировать машинограммы бухгалтерского учета по зарплате, изучить их содержание и разработать методику использования в бухгалтерии и управлении производством.

*Задание 4.* Подготовить отчет по опытной эксплуатации АРМа бухгалтера по учету заработной платы в РСУП «Березки» на базе программы «1С:Предприятие».

## *Методические рекомендации по выполнению лабораторной работы 7*

АРМ бухгалтера по учету заработной платы в РСУП «Березки» формируется как элемент комплексной автоматизированной системы учета производственной организации. Разработка АРМа опирается на единую нормативно-справочную базу данных. При этом особое внимание следует обратить на рациональную организацию справочных массивов *Физические лица* и *Сотрудники организаций*. Работа со справочником *Физические лица* организована в режиме *Операции* подрежиме *Справочники*.

Меню подсистемы «1С:Предприятие»: Операции  $\rightarrow$  Справочники  $\rightarrow$  Физические лица.

Настройка справочного массива *Сотрудники организаций* производится в режиме *Кадры*, где вводятся документы-регистраторы по оформлению приема физических лиц на работу в организацию:

Меню подсистемы «1С:Предприятие»: Кадры  $\rightarrow$  Сотрудники организаций.

Начальная организация справочного массива *Сотрудники организаций* производится в следующем порядке:

1. Формируется справочник *Физические лица*, где указываются данные (фамилия, имя, отчество) всех сотрудников.

Меню подсистемы «1С:Предприятие»: Кадры  $\rightarrow$  Физические лица.

2. Формируется справочник *Должности*, где указываются наименования всех должностей, которые могут занимать сотрудники организации.

Меню подсистемы «1С:Предприятие»: Кадры Должности.

3. Формируется справочник *Графики работы* и производится заполнение производственного календаря за тот месяц, за который планируется провести начисление заработной платы.

Меню подсистемы «1С:Предприятие»:

Предприятие  $\rightarrow$  Производственный календарь  $\rightarrow$  Заполнить на <год>;

Зарплата  $\rightarrow$  Графики работы  $\rightarrow$  Графики работы  $\rightarrow$  <Создать график «Пятидневка»>  $\rightarrow$  Рабочее время  $\rightarrow$  <Определить время работы в течение дня>  $\rightarrow$  Календарь  $\rightarrow$  Заполнить  $\rightarrow$  <Определить количество часов работы по дням установленного месяца>.

Примечание – Незаполненный календарь программа рассматривает как период с нулевым временем работы.

4. В справочнике *Статьи затрат* задается статья затрат (или несколько статей) для расходов по заработной плате, которая может выглядеть следующим образом:

Меню подсистемы «1С:Предприятие»: Операции  $\rightarrow$  Справочники  $\rightarrow$  Статьи затрат.

5. Настраивается система проводок под все виды начислений и удержаний по заработной плате (кроме подоходного налога).

Меню подсистемы «1С:Предприятие»: Зарплата  $\rightarrow$  Способы отражения зарплаты в учете.

6. Настраивается справочник *Начисления организаций* под все виды начислений, применяемые в организации. При этом принимается во внимание то, что для начислений, отражаемых разными проводками, следует создать в справочнике отдельные элементы со своими *Способами отражения зарплаты в учете*, что можно сделать следующим образом:

Меню подсистемы «1С:Предприятие»:

Зарплата Начисления организаций <Параметр *Отражение в учете* вводится в соответствии с пунктом 5>.

7. Настраивается справочник *Удержания организаций* под те виды удержаний, которые не устанавливаются по умолчанию (подоходный налог). При этом принимается во внимание то, что для удержаний, отражаемых разными проводками, следует создать в справочнике отдельные элементы со своими *Способами отражения зарплаты в учете*.

Меню подсистемы «1С:Предприятие»:

Зарплата → Удержания организаций → <Вводятся виды удержаний *Пенсионный фонд*, *Пофвзносы* и др.>.

8. Формирование списка *Сотрудники организаций* на основании справочника *Физические лица* с указанием данных о приеме их на работу выглядит следующим образом:

Меню подсистемы «1С:Предприятие»:

Кадры  $\rightarrow$  Прием на работу в организацию  $\rightarrow$  <Ввод данных приказа о начальном приеме сотрудников на работу>;

Кадры Сотрудники организаций Закладка *Кадровые данные* Заполнение таблицы *Кадровые документы* Ввод документа *Прием на работу в организацию* с указанием даты приема, графика работы,

месячной тарифной ставки, основного вида *Начисления*.

9. Ввод данных о параметрах расчета подоходного налога по физическим лицам – сотрудникам организации:

Меню подсистемы «1С:Предприятие»: Кадры  $\rightarrow$  Физические лица  $\rightarrow$  Подоходный налог.

На этапе внедрения программы производится настройка ряда вспомогательных справочников, массивов и параметров, связанных с начислением заработной платы.

Справочные данные по начислению подоходного налога конкретному работнику (вычеты, льготы, доходы с прежнего места работы) формируются в справочнике *Физические лица*, после записи работника в массив *Сотрудники организаций* следующим образом:

Меню подсистемы «1С:Предприятие»:

Кадры → Физические лица → Пункт *Подоходный налог* → Закладки *Вычеты*, *Данные на предыдущих местах работы*, *Вычеты* (*льготы*) *на предыдущих местах работы*.

Настройка параметров начисления налогов и платежей по заработной плате для конкретного отчетного периода.

Меню подсистемы «1С:Предприятие»:

Зарплата  $\rightarrow$  Настройка параметров расчета ЗП  $\rightarrow$  Параметры для расчета  $\rightarrow$  Базовая величина (50% от стандартного налогового выче- $(a) \rightarrow 40,500$ ;

Зарплата  $\rightarrow$  Настройка параметров расчета  $3\Box \rightarrow C$ тавки подоходного налога  $\rightarrow$  Нижний предел – 0  $\rightarrow$  Налог, % – 12;

Зарплата  $\rightarrow$  Настройка параметров расчета  $3\Box \rightarrow C$ тавки налогов с ФОТ и ЗП  $\rightarrow$  Фонд Социальной Защиты Населения от ФОТ  $\rightarrow$  Ставка,% 34,000 (по 69.1) Статья *Отчисления в ФСЗН*;

Зарплата  $\rightarrow$  Настройка параметров расчета ЗП  $\rightarrow$  Ставки налогов с ФОТ и ЗП  $\rightarrow$  Пенсионный фонд от ЗП  $\rightarrow$  Ставка, %  $\rightarrow$  1,000 (по 69.2)  $\rightarrow$ Статья *Отчисления в ФСЗН*;

Зарплата  $\rightarrow$  Настройка параметров расчета  $3\Pi \rightarrow C$ тавки налогов с ФОТ и ЗП  $\rightarrow$  Обязательное страхование  $\rightarrow$  Ставка, %  $\rightarrow$  0,600 (по  $76.8$ )  $\rightarrow$  статья «Обязательное страхование от несчастных случаев»;

Зарплата  $\rightarrow$  Настройка параметров расчета  $3\Pi \rightarrow$  Обязательное страхование  $\rightarrow$  Организация-страховщик, Договор.

Начальные остатки по заработной плате вводятся с помощью вспомогательных проводок через функцию *Операции*, *введенные вручную* (режим *Операции*). Проверка правильности ввода начального сальдо производится по машинограммам (режим *Отчеты*).

После настройки программы и ввода начального сальдо можно переходить к обработке оперативных данных по заработной плате.

Обработка оперативных данных по хозяйственным операциям за установленный отчетный период (приложение А) производится как элемент опытной эксплуатации АРМа бухгалтера.

# *Обработка оперативных данных*

Для обработки оперативных данных по заработной плате используются следующие режимы и функции:

1. Выплата заработной платы (аванса по заработной плате, материальной помощи) из кассы проводится в несколько этапов:

*Этап 1.* Формируется электронный документ *Зарплата к выплате*, на основе которого для кассы печатается бумажный документ *Платежная ведомость* (не проводится).

Меню подсистемы «1С:Предприятие»:

Зарплата Зарплата к выплате Способ выплаты *Через кассу* <Оформление документа>.

*Этап 2.* После фактической выплаты заработной платы из кассы на основании бумажной платежной ведомости корректируется электронный документ *Зарплата к выплате* по реквизиту *Отметка*.

Меню подсистемы «1С:Предприятие»:

Зарплата Зарплата к выплате Корректировка реквизита *Отметка* <Выбирается значение *Выплачено* или *Задепонировано*>.

*Этап 3.* Оформляется расходный кассовый ордер вида *Выплата заработной платы по ведомостям* или *Выплата заработной платы работнику* с указанием соответствующего документа (проводится):

Меню подсистемы «1С:Предприятие»:

Банк и касса  $\rightarrow$  Расходный кассовый ордер  $\rightarrow$  <Выбор вида операции в пункте *Операция*> <Указание «ведомости», по которой прошла выплата в функции *Зарплата к выплате*>.

*Этап 4.* Оформляется депонированная заработная плата (проводится).

Меню подсистемы «1С:Предприятие»:

Зарплата  $\rightarrow$  Депонирование  $\rightarrow$  Депонирование  $\rightarrow$  <Указание на закладке *Неполученная зарплата* платежной ведомости, в которой были депоненты>.

2. Начисление заработной платы проводится в соответствии со следующими этапами:

*Этап 1*. Настройка графика работы и календаря на текущий расчетный период выглядит следующим образом:

Меню подсистемы «1С:Предприятие»:

Предприятие  $\rightarrow$  Производственный календарь  $\rightarrow$  Заполнить на <год>;

Зарплата  $\rightarrow$  Графики работы  $\rightarrow$  Графики работы  $\rightarrow$  Рабочее время  $\rightarrow$  <Определить время работы в течение дня>  $\rightarrow$  Календарь  $\rightarrow$  Заполнить <Определить количество часов работы по дням установленного месяца>.

*Этап 2*. Ввод кадровой информации, влияющей на начисление заработной в данном отчетном периоде и оформляемой приказами на назначение премий, доплат и других видов выплат (проводится без проводок).

Меню подсистемы «1С:Предприятие»:

Кадры → Кадровое перемещение организаций → Закладка Ра*ботники* <Указать работников, которым будут выплачены премии и другие расчеты по зарплате> Закладка *Начисления* <Со статусом *Изменить*; ввести новый *Вид расчета* и его *Размер*>.

*Этап 3*. Ввод информации, влияющей на начисление заработной платы в данном отчетном периоде, но не оформляемой приказами, например материальной помощи по профсоюзным взносам (проводится без проводок).

Меню подсистемы «1С:Предприятие»:

Зарплата  $\rightarrow$  Ввод сведений о плановых начислениях работников организаций INSERT <Создать по работнику новое *Начисление*

со статусом *Изменить* и указать его *Размер*>;

Зарплата  $\rightarrow$  Ввод сведений о плановых удержаниях\* работников организаций INSERT <Создать по работнику новое *Удержание* со статусом *Изменить* и указать его *Размер* (отражаются в *Начислении зарплаты* на закладке *Удержания*)>.

Появление записей в указанных массивах с параметром *Начать* или *Изменить* заставляет программу производить определенные начисления или удержания с даты, указанной в параметре *Период*.

Примечание – Сотруднику нельзя назначить два одинаковых начисления или удержания с одной и той же даты.

*Этап 4.* Проверка актуальности настроек параметров расчета налогов и платежей по текущему расчетному периоду можно выполнить следующим образом:

Меню подсистемы «1С:Предприятие»:

l

Зарплата  $\rightarrow$  Настройка параметров расчета ЗП  $\rightarrow$  Параметры для расчета  $\rightarrow$  Базовая величина (50% от стандартного налогового выче- $(a) \rightarrow 40,500;$ 

Зарплата  $\rightarrow$  Настройка параметров расчета заработной платы  $\rightarrow$ Ставки подоходного налога  $\rightarrow$  Нижний предел – 0  $\rightarrow$  Налог, %  $\rightarrow$  12;

Зарплата  $\rightarrow$  Настройка параметров расчета ЗП  $\rightarrow$  Ставки налогов с ФОТ и ЗП $\rightarrow$  Фонд Социальной Зашиты Населения от ФОТ  $\rightarrow$  Ставка,% 34,000 (по счету 691) Статья *Отчисления в ФСЗН*;

Зарплата  $\rightarrow$  Настройка параметров расчета  $3\Box \rightarrow C$ тавки налогов с ФОТ и ЗП  $\rightarrow$  Пенсионный фонд от ЗП  $\rightarrow$  Ставка, %  $\rightarrow$  1,000 (по счету 692) Статья *Отчисления в ФСЗН*;

Зарплата  $\rightarrow$  Настройка параметров расчета ЗП  $\rightarrow$  Ставки налогов с ФОТ и ЗП  $\rightarrow$  Обязательное страхование  $\rightarrow$  Ставка, $\% \rightarrow 0,600$  (по счету 768) Статья *Обязательное страхование от несчастных случаев*;

Зарплата  $\rightarrow$  Настройка параметров расчета  $3\Pi \rightarrow$  Обязательное страхование  $\rightarrow$  Организация-страховщик, Договор.

*Этап 5*. Оформление электронной расчетной ведомости по зара-

<sup>\*</sup> Удержания подоходного налога и отчислений в Фонд социальной защиты населения Министерства труда и социальной защиты Республики Беларусь (ФСЗН) производятся автоматически и не требуют ввода приказов или иных оперативных сведений.

ботной плате работникам организации (проводится без проводок). Меню подсистемы «1С:Предприятие»:

Зарплата  $\rightarrow$  Начисление зарплаты работникам организаций  $\rightarrow$  Заполнить  $\rightarrow$  По плановым начислениям  $\rightarrow$  Рассчитать.

При оформлении документа в шапке вводятся следующие данные:

• дата и номер документа:

 месяц начисления (определяется первым числом определенного месяца);

подразделение (если необходимо).

На закладке *Начисления* в табличной части после выполнения функции *Заполнить* выводятся предварительные данные по начислению заработной платы работникам. Затем необходимо заполнить параметр *Дней-Часов-Отработано*. После этого активизируется пункт *Рассчитать* и проводится окончательный расчет всех начислений и удержаний.

Результаты расчета выводятся на закладках *Начисления*, *Подоходный налог*, *Удержания*, *Пенсионный фонд*. При необходимости те или иные виды начислений или удержаний могут быть откорректированы вручную индивидуально по каждому сотруднику.

*Этап 6*. Расчет налогов и отчислений по заработной плате (проводится без проводок).

Меню подсистемы «1С:Предприятие»: Зарплата  $\rightarrow$  Расчет отчислений с ФОТ  $\rightarrow$  Заполнить и рассчитать.

Документ оформляется в автоматическом режиме. При том следует указать месяц начисления аналогичный, указанному в документе 5-го этапа.

*Этап 7*. Формирование проводок по зарплате (проводится):

Меню подсистемы «1С:Предприятие»:

Зарплата  $\rightarrow$  Отражение зарплаты в регламентированном учете  $\rightarrow$ Заполнить.

Документ оформляется в автоматическом режиме. При том следует указать месяц начисления аналогичный, указанному в документе, рассмотренном в 5-м этапе.

3. Ввод отдельных проводок по операциям, связанным с оплатой труда.

Меню подсистемы «1С:Предприятие»:

Операции  $\rightarrow$  Операции, введенные вручную  $\rightarrow$  <Заполнить шапку документа> Ввести проводки на закладке *Бухгалтерский учет* (*Налоговый учет*).

Опытная эксплуатация АРМа завершается выпуском результирующих машинограмм. По заработной плате выпускаются машинограммы синтетического, аналитического и оперативного учета с использованием функций режимов *Отчеты*, *Зарплата*, *Кадры*.

Студенты должны самостоятельно сформировать набор необходимых машинограмм и разработать методику их использования при учете и управлении производством.

По итогам выполнения лабораторной работы 7 студентам следует подготовить отчет по опытной эксплуатации АРМа бухгалтера по учету заработной платы в РСУП «Березки» на базе программы «1С:Предприятие». Отчет составляется по форме, представленной в приложении Г.

# **Тема 7. АВТОМАТИЗИРОВАННАЯ СИСТЕМА УЧЕТА ЗАТРАТ И КАЛЬКУЛИРОВАНИЯ СЕБЕСТОИМОСТИ ПРОДУКЦИИ В ПРОМЫШЛЕННОСТИ С ИСПОЛЬЗОВАНИЕМ ПРОГРАММЫ «1С:ПРЕДПРИЯТИЕ»**

## **Лабораторная работа 8 Разработка АРМа бухгалтера по учету производственных затрат на базе программы «1С:Предприятие»**

Задание 1. Провести комплекс подготовительных работ по созданию АРМа бухгалтера по учету производственных затрат в РСУП «Березки» на базе программы 1С:Предприятие». Изучить структуру и порядок ведения справочника *Статьи затрат*.

*Задание 2.* Обработать данные РСУП «Березки» по производственным затратам за отчетный период, используя материалы приложения А.

*Задание 3.* Сформировать машинограммы бухгалтерского учета по затратам и калькулированию себестоимости номенклатурных групп продукции, изучить их содержание и разработать методику использования в бухгалтерии и управлении производством.

*Задание 4.* Подготовить отчет по опытной эксплуатации АРМа бухгалтера по учету производственных затрат в РСУП «Березки» на базе программы «1С:Предприятие».

## *Методические рекомендации по выполнению лабораторной работы 8*

АРМ бухгалтера по учету производственных затрат в РСУП «Березки» формируется как элемент комплексной автоматизированной системы учета производственной организации. Разработка АРМа опирается на единую нормативно-справочную базу данных. При этом особое внимание следует обратить на рациональную организацию справочников *Статьи затрат* и *Номенклатурные группы*. Работа со справочниками организована в режиме *Операции* подрежиме *Справочники*:

Меню подсистемы «1С:Предприятие»: Операции  $\rightarrow$  Справочники  $\rightarrow$  <Выбор справочника>.

Важным элементом справочной информации по контролю затрат материальных ресурсов в программе «1С:Предприятие» является массив данных *Спецификации номенклатур*. С помощью данного массива по каждому виду продукции разрабатывается таблица *Исходные комплектующие* и аналог плановой *калькуляции* готовой продукции по материальным статьям:

Меню подсистемы «1С:Предприятие»:

Операции  $\rightarrow$  Справочники  $\rightarrow$  Номенклатура  $\rightarrow$  Продукция  $\rightarrow$  Закладка *Спецификации*  $\rightarrow$  <Создать спецификацию>  $\rightarrow$  Исходные комплектующие.

На этапе внедрения программы определяется методика отражения в учете себестоимости выпуска продукции.

Меню подсистемы «1С:Предприятие»:

Предприятие  $\rightarrow$  Учетная политика  $\rightarrow$  Учетная политика организаций Закладка *Выпуск продукции*, услуг Реквизит *Способ учета выпуска* Без использования счета 40.

Назначается также тип плановой цены на готовую продукцию. В качестве плановой цены, как правило, устанавливается плановая себестоимость.

Меню подсистемы «1С:Предприятие»:

Предприятие  $\rightarrow$  Товары (материалы, продукция, услуги)  $\rightarrow$  Типы цен номенклатуры Плановая себестоимость ГП;

Предприятие Настройка параметров учета Закладка *Производство* Параметр *Тип плановых цен* Плановая себестоимость ГП.

Данные о плановых ценах (плановых себестоимостях) каждого вида продукции можно просмотреть из интерфейса справочника *Номенклатура* через пункт *Перейти Цены номенклатуры* или через закладку *Цены*.

На этапе внедрения программы производится настройка алгоритмов закрытия счетов 25 «Общепроизводственные расходы» и 26 «Общехозяйственные расходы» учета косвенных расходов. При этом сначала определяется последовательность закрытия аналитических счетов по указанным счетам по подразделениям.

Меню подсистемы «1С:Предприятие»:

Предприятие Учетная политика Установка порядка подразделений для закрытия счетов.

Рекомендуется первыми пунктами в алгоритме закрытия счетов установить те подразделения, которые ближе к непосредственному производству.

Затем определяется база распределения косвенных расходов для каждой статьи затрат (*рекомендуется статья затрат Плановая себестоимость*).

Меню подсистемы «1С:Предприятие»:

Предприятие  $\rightarrow$  Учетная политика  $\rightarrow$  Методы распределения косвенных расходов организаций  $\rightarrow$  База распределения  $\rightarrow$  Плановая себестоимость выпуска.

Если для всех общехозяйственных и общепроизводственных расходов необходимо установить один общий способ распределения, то при установке способа распределения не надо указывать счет, подразделение и статью затрат.

Начальные остатки по счетам учета затрат согласно данным лабораторной работы не устанавливаются.

После настройки программы можно переходить к обработке оперативных данных по затратам.

Обработка оперативных данных по производственным затратам за установленный отчетный период (приложение А) производится как элемент опытной эксплуатации АРМа бухгалтера.

### *Обработка оперативных данных*

Для обработки оперативных данных по основным видам производственных затрат используются следующие режимы и функции:

1. Затраты материалов на производство продукции (общехозяйственные, общепроизводственные и другие нужды):

Меню подсистемы «1С:Предприятие»: Производство Требование-накладная (*проводится*).

На какие именно затраты будет происходить списание материалов определяется на закладке *Счета затрат* в реквизите *Счет и аналитика затрат* (*бухгалтерский учет*).

2. Затраты по начислению заработной платы.

Для того чтобы данные по начислению заработной платы программа правильно разнесла по счетам затрат предварительно следует настроить следующие справочные массивы:

Меню подсистемы «1С:Предприятие»:

Зарплата  $\rightarrow$  Способы отражения зарплаты в учете  $\rightarrow$  <Разработать систему проводок по зарплате>;

Зарплата  $\rightarrow$  Начисления организаций  $\rightarrow$  <Назначить конкретные проводки конкретным видам начислений>.

Информация по затратам по заработной плате обрабатывается в несколько этапов:

*Этап 1*. Оформление электронной расчетной ведомости по заработной плате по работникам организации (*проводится без проводок*).

Меню подсистемы «1С:Предприятие»:

Зарплата  $\rightarrow$  Начисление зарплаты работникам организаций  $\rightarrow$  Заполнить  $\rightarrow$  По плановым начислениям  $\rightarrow$  Рассчитать.

*Этап 2*. Расчет налогов и отчислений по заработной плате (проводится без проводок) проводится следующим образом:

Меню подсистемы «1С:Предприятие»: Зарплата  $\rightarrow$  Расчет отчислений с ФОТ  $\rightarrow$  Заполнить и рассчитать.

*Этап 3*. Формирование проводок по заработной плате (проводится).

Меню подсистемы «1С:Предприятие»:

Зарплата  $\rightarrow$  Отражение зарплаты в регламентированном учете  $\rightarrow$ Заполнить.

На какие именно затраты будет происходить списание сумм начисленной заработной платы и отчислений по ней зависит от того, какие виды начислений были задействованы на 1-м этапе по тому или иному сотруднику. Отчисления по заработной плате относятся на те же счета затрат, на которых отражаются расходы на оплату труда.

3. Затраты по амортизации.

Для того чтобы данные по начислению амортизации программа правильно разнесла по счетам затрат, предварительно следует настроить следующие справочные массивы:

*Меню подсистемы «1С:Предприятие»*:

ОС  $\rightarrow$  Способы отражения расходов по амортизации  $\rightarrow$  <Paspaбoтать систему проводок по амортизации основных средств и нематериальных активов>;

ОС → Основные средства → Закладка *Бухгалтерский учет* → Закладка *Амортизация* (*износ*) Реквизит *Способы отражения расходов по амортизации*.

Примечание – Параметры начисления амортизации по нематериальным активам устанавливаются при вводе начального сальдо по НМА или при принятии их к учету.

Информация по начислению амортизации формируется в рамках
процедуры *Закрытие месяца*.

Меню подсистемы «1С:Предприятие»:

Операции  $\rightarrow$  Регламентные операции  $\rightarrow$  Закрытие месяца  $\rightarrow$ Начисление амортизации и погашение стоимости  $\rightarrow$  Начисление амортизации ОС <Установить флаг>  $\rightarrow$  ОК;

Операции  $\rightarrow$  Регламентные операции  $\rightarrow$  Закрытие месяца  $\rightarrow$ Начисление амортизации и погашение стоимости  $\rightarrow$  Начисление амортизации НМА и списание расходов по НИОКР <Установить флаг> ОК.

На какие именно затраты будет происходить списание сумм начисленной амортизации по основным средствам определяется реквизитом *Способ отражения расходов по амортизации* в справочнике *Основные средства*. Доступ к документу-регистратору, на основе которого существует этот реквизит открыт через справочник *Основные средства* пункт *Перейти* подпункт *Начисление амортизации ОС* (*бухгалтерский учет*). Доступ к аналогичному реквизиту по нематериальным активам открыт через документ-регистратор *Ввод начальных остатков по НМА* или *Принятие к учету НМА*.

4. Прочие затраты. Затраты по услугам сторонних организаций.

Меню подсистемы «1С:Предприятие»:

Покупка Поступление товаров и услуг *Операция Покупка*, *комиссия*  Закладка *Услуги* <В табличной части выбор услуги по справочнику *Номенклатуры* раздел *Услуги*> <Ввод суммы и счета затрат>.

На какие именно затраты будет происходить списание себестоимости приобретаемой услуги определяется реквизитом табличной части документа *Счет затрат* (*БУ*).

5. Отражение затрат подотчетных сумм (проводится) выглядит следующим образом:

Меню подсистемы «1С:Предприятие»: Касса  $\rightarrow$  Авансовый отчет.

В документе на закладке *Прочее* и других вводятся данные, характеризующие направления расходования подотчетных сумм, а также указываются счета отнесения затрат.

6. Отражение затрат в незавершенном производстве на конец отчетного периода может иметь следующий вид:

Меню подсистемы «1С:Предприятие»:

Производство  $\rightarrow$  Инвентаризация незавершенного производства  $\rightarrow$ В табличной части по справочнику *Номенклатурные группы* производится выбор соответствующего вида производства продукции  $\rightarrow$ <Ввод общей суммы незавершенного производства (трактуется как переходящий остаток по счету 20.1)>.

Данный документ не проводится, но его данные используются при расчете себестоимости продукции, списываемой с субсчета 1 «Промышленное производство» счета 20 «Основное производство» на этапе закрытия месяца.

7. Распределение и списание общехозяйственных, общепроизводственных и других затрат на издержки производства и реализацию при закрытии отчетного периода выглядит следующим образом:

Меню подсистемы «1С:Предприятие»:

Операции  $\rightarrow$  Регламентные операции  $\rightarrow$  Закрытие месяца  $\rightarrow$  Закрытие счетов 20, 23, 25, 26 и корректировка себестоимости выпуска  $\leq$ Установить флаг>  $\rightarrow$  ОК.

В ходе выполнения режима *Закрытие месяца* выполняется следующее:

 списание расходов будущих периодов (составляются проводки, закрывающие счет 97 «Расходы будущих периодов»);

 закрытие счетов 20 «Основное производство», 23 «Вспомогательные средства», 25 «Общепроизводственные затраты», 26 «Общехозяйственные затраты» и корректировка себестоимости выпуска продукции (составляются проводки, закрывающие счета 23 «Вспомогательные средства», 25 «Общепроизводственные затраты», 26 «Общехозяйственные затраты» и счета 20 «Основное производство» с учетом незавершенного производства);

 закрытие счета 44 «Расходы на реализацию» (составляются проводки, закрывающие субсчет 1 «Коммерческие расходы в организациях, осуществляющих промышленную и иную производственную деятельность»).

8. Ввод отдельных проводок по затратам.

Меню подсистемы «1С:Предприятие»:

Операции  $\rightarrow$  Операции, введенные вручную  $\rightarrow$  <3аполнить шапку документа> Ввести проводки на закладке *Бухгалтерский учет* (*Налоговый учет*).

Опытная эксплуатация АРМа завершается выпуском результирующих машинограмм. По затратам выпускаются машинограммы синтетического, аналитического и оперативного учета с использованием функций режима *Отчеты*.

Студенты должны самостоятельно сформировать набор необходимых машинограмм и разработать методику их использования при учете и управлении производством. Также на основе отчета *Карточка субконто* следует разработать методику формирования данных по отчетной (фактической) калькуляции продукции.

По итогам выполнения лабораторной работы 8 студентам следует подготовить отчет по опытной эксплуатации АРМа бухгалтера по учету производственных затрат в РСУП «Березки» на базе программы «1С:Предприятие». Отчет составляется по плану, представленному в приложении Г.

#### **Тема 8. АВТОМАТИЗИРОВАННАЯ СИСТЕМА УЧЕТА ИСТОЧНИКОВ СОБСТВЕННЫХ СРЕДСТВ И ФИНАНСОВЫХ РЕЗУЛЬТАТОВ В ПРОМЫШЛЕННОСТИ С ИСПОЛЬЗОВАНИЕМ ПРОГРАММЫ «1С:ПРЕДПРИЯТИЕ»**

# **Лабораторная работа 9 Разработка АРМа бухгалтера по учету финансовых результатов на базе программы «1С:Предприятие»**

Задание 1. Провести комплекс подготовительных работ по созданию АРМа бухгалтера по учету финансовых результатов в РСУП «Березки» на базе программы «1С:Предприятие». Изучить структуру и порядок ведения справочника *Номенклатурные группы* для целей определения финансовых результатов по видам деятельности.

*Задание 2.* Обработать данные РСУП «Березки» по финансовым результатам за отчетный период, используя материалы приложения А.

*Задание 3.* Сформировать машинограммы бухгалтерского учета по

финансовым результатам, изучить их содержание и разработать методику использования в бухгалтерии и управлении производством.

*Задание 4.* Подготовить отчет по опытной эксплуатации АРМа бухгалтера по учету финансовых результатов в РСУП «Березки» на базе программы «1С:Предприятие».

# *Методические рекомендации по выполнению лабораторной работы 9*

АРМ бухгалтера по учету финансовых затрат в РСУП «Березки» формируется как элемент комплексной автоматизированной системы учета производственной организации. Разработка АРМа опирается на единую нормативно-справочную базу данных. При этом особое внимание следует обратить на рациональную организацию справочника *Номенклатурные группы*, который создается для определения финансовых результатов по видам деятельности (видам производств) производственной организации. Работа со справочниками организована в режиме *Операции* подрежиме *Справочники*:

Меню подсистемы «1С:Предприятие»: Операции  $\rightarrow$  Справочники  $\rightarrow$  Номенклатурные группы.

Производить ввод начальных остатков по счетам учета финансовых результатов по основному виду деятельности, согласно данным лабораторной работы, не требуется. Остатки по счету учета прибылей и убытков (прибыли) вводятся через функцию *Операции*, *введенные в ручную* (режим *Операции*). Проверка правильности ввода начального сальдо производится по машинограммам (режим *Отчеты*).

После настройки программы можно переходить к обработке оперативных данных по финансовым операциям.

Обработка оперативных данных по счетам учета финансовых результатов по основному виду деятельности, по операционным и внереализационным доходам и расходам за установленный отчетный период (приложение А) производится как элемент опытной эксплуатации АРМа бухгалтера.

# *Обработка оперативных данных*

Для обработки оперативных данных по финансовым результатам используются следующие режимы и функции:

1. Отражение доходов по реализации продукции.

Меню подсистемы «1С:Предприятие»:

Продажа Реализация товаров и услуг Выбор вида *Операции* документа *Продажа*, *комиссия* <Оформление документа по реализации продукции>.

2. Отражение операционных доходов и расходов по операциям с внеоборотными активами.

Меню подсистемы «1С:Предприятие»: ОС Подготовка к передаче ОС (*проводится*); ОС Передача ОС (*проводится*); ОС → Списание ОС (проводится); НМА Передача НМА (*проводится*); НМА Списание НМА (*проводится*).

3. Прочие расходы. Расходы по услугам сторонних организаций при выбытии основных средств и других операциях.

Меню подсистемы «1С:Предприятие»:

Покупка Поступление товаров и услуг *Операция Покупка*, *комиссия*  Закладка *Услуги* <В табличной части выбор услуги по справочнику *Номенклатуры* раздел *Услуги*> <Ввод суммы и счета затрат>.

4. Отражение внереализационных доходов от излишков материалов, выявленных при инвентаризации.

Меню подсистемы «1С:Предприятие»:

Склад  $\rightarrow$  Инвентаризация товаров на складе  $\rightarrow$  Заполнить  $\rightarrow$  Заполнить по остаткам на складе <Откорректировать реквизит *Количество* в соответствии с фактом> → Ввести на основании → Оприходование товаров (*для отражения излишков*)*.*

5. Расчет и отражение финансовых результатов при закрытии отчетного периода.

Меню подсистемы «1С:Предприятие»: Операции  $\rightarrow$  Регламентные операции  $\rightarrow$  Закрытие месяца.

В ходе выполнения режима *Закрытие месяца* выполняются сле-

дующие процедуры:

- переоценка валютных средств;
- списание курсовых разниц;
- закрытие расходов будущих периодов;

 закрытие счетов 20 «Основное производство», 23 «Вспомогательные средства», 25 «Общепроизводственные затраты», 26 «Общехозяйственные затраты»;

 определение финансовых результатов – закрытие счетов 90 «Расходы и доходы по текущей деятельности» и 91 «Прочие доходы и расходы» расчет налога на прибыль.

6. Ввод отдельных проводок по отражению финансовых результатов.

Меню подсистемы «1С:Предприятие»:

Операции  $\rightarrow$  Операции, введенные вручную  $\rightarrow$  <3 аполнить шапку документа> Ввести проводки на закладке *Бухгалтерский учет* (*Налоговый учет*).

Опытная эксплуатация АРМа завершается выпуском результирующих машинограмм. По счетам учета финансовых результатов выпускаются машинограммы синтетического и аналитического учета с использованием функций режима *Отчеты*.

Студенты самостоятельно должны сформировать набор необходимых машинограмм и разработать методику их использования в учете и управлении производством.

По итогам выполнения лабораторной работы 9 студентам следует подготовить отчет по опытной эксплуатации АРМа бухгалтера по учету финансовых результатов в РСУП «Березки» на базе программы «1С:Предприятие». Отчет составляется по плану, представленному в приложении Г.

# **Тема 9. ОРГАНИЗАЦИЯ АВТОМАТИЗИРОВАННОЙ СИСТЕМЫ СВОДНОГО БУХГАЛТЕРСКОГО УЧЕТА И ОТЧЕТНОСТИ НА БАЗЕ ПРОГРАММНОГО ПРОДУКТА «1С:ПРЕДПРИЯТИЕ»**

**Лабораторная работа 10 Разработка АРМа бухгалтера по сводному учету и отчетности на базе программы «1С:Предприятие»**

Задание 1. Провести комплекс подготовительных работ по созданию АРМа бухгалтера по сводному учету и отчетности в РСУП «Березки» на базе программы «1С:Предприятие».

Изучить структуру и порядок ведения справочных массивов режима *Предприятие*: *Организации*, *Настройка параметров учета*, *Учетная политика*, *Планы счетов*.

*Задание 2.* Выполнить процедуры сводного бухгалтерского учета по закрытию отчетного периода в РСУП «Березки», используя материалы приложения А.

Осуществить контроль и проверку введенных данных по всей системе счетов, используя следующие электронные журналы: *Журнал операций* (режим *Операции*), *Журнал проводок* (режим *Операции*), *Журналы Документов* (режим *Операции* подрежим *Документы*).

*Задание 3.* Сформировать сводные машинограммы бухгалтерского учета и формы бухгалтерской отчетности. Изучить их содержание и разработать методику использования в бухгалтерии и управлении производством.

*Задание 4.* Подготовить отчет по опытной эксплуатации АРМа бухгалтера по сводному учету и отчетности в РСУП «Березки» на базе программы «1С:Предприятие».

# *Методические рекомендации по выполнению лабораторной работы 10*

АРМ бухгалтера сводного учета и отчетности в РСУП «Березки» формируется как центральный элемент комплексной автоматизированной системы учета производственной организации.

Разработка АРМа опирается на единую нормативно-справочную базу данных. При этом особое внимание следует обратить на рациональную организацию общесистемных справочных массивов *Организации*, *Настройка параметров учета*, *Учетная политика*, *Планы счетов*:

Меню подсистемы «1С:Предприятие»: Предприятие  $\rightarrow$ Организации  $\rightarrow$  <Организация-пользователь>; Предприятие Настройка параметров учета; Предприятие  $\rightarrow$  Учетная политика  $\rightarrow$  Учетная политика организаций;

Предприятие  $\rightarrow$  Учетная политика  $\rightarrow$  Методы распределения косвенных расходов;

Предприятие  $\rightarrow$  Учетная политика  $\rightarrow$  Установка порядка подразделений для закрытия счетов;

Предприятие  $\rightarrow$  Платы счетов  $\rightarrow$  План счетов бухгалтерского учета.

На этапе внедрения программы для решения задач по сводному учету и формированию полной Главной книги предприятия, осуществляется ввод начального сальдо по всей системе счетов.

Оперативные данные по участкам учета интегрируются в сводный бухгалтерский учет в программе «1С:Предприятие» автоматически.

В рамках сводного бухгалтерского учета осуществляется просмотр и проверка введенных данных по участкам учета.

Меню подсистемы «1С:Предприятие»:

Операции Журнал операций <Просмотр проведенных Документов и Операций>;

Операции Журнал проводок (бухгалтерский учет) <Просмотр проводок за отчетный период> Пункт *Проверка проводок*;

Операции  $\rightarrow$  Документы  $\rightarrow$  <Выбор вида документа>  $\rightarrow$  <Просмотр введенных документов>.

Исправление ошибок во введенной информации:

Основные способы исправления ошибок следующие:

1. Корректировка неверных реквизитов в *Документе*, *Операции* или *Проводке*. Для этого необходимо выбрать ошибочный *Документ*, *Операцию* или *Проводку* и запустить режим изменения (клавиша ENTER).

2. Полное уничтожение *Документов*, *Операций*, *Проводок* с ошибками и повторный их ввод без ошибок. Уничтожение неверной информации осуществляется с помощью клавиши DELETE. Нажатие этой клавиши запускает функцию *Удалить* или *Установить пометку удаления*. Помеченные на удаление объекты полностью удаляются из базы данных после выполнения режима *Операции* подрежима *Удаление помеченных объектов*.

Меню подсистемы «1С:Предприятие»:

Операции  $\rightarrow$  Удаление помеченных объектов  $\rightarrow$  Контроль  $\rightarrow$  Удалить.

3. Ввод отдельных проводок, не отраженных по участкам учета.

Меню подсистемы «1С:Предприятие»:

Операции  $\rightarrow$  Операции, введенные вручную  $\rightarrow$  <3аполнить шапку документа> Ввести проводки на закладке *Бухгалтерский учет* (*Налоговый учет*).

4. Выполнение процедуры закрытия бухгалтерских счетов в конце отчетного периода.

Меню подсистемы «1С:Предприятие»: Операции  $\rightarrow$  Регламентные операции  $\rightarrow$  Закрытие месяца  $\rightarrow$  ОК.

5. Выпуск машинограмм сводного бухгалтерского учета и форм отчетности.

Меню подсистемы «1С:Предприятие»:

Отчеты Оборотно-сальдовая ведомость;

Отчеты Сводные проводки;

Отчеты Главная книга;

Отчеты  $\rightarrow$  Регламентированные отчеты  $\rightarrow$  Бухгалтерская отчетность  $PB \rightarrow$  Баланс.

Студенты должны самостоятельно разработать методику использования сводных машинограмм в учете и управлении производством.

По итогам выполнения лабораторной работы 10 следует подготовить отчет по опытной эксплуатации АРМа бухгалтера по сводному учету и отчетности в РСУП «Березки» на базе программы «1С:Предприятие». Отчет составляется по плану представленному в приложении Г.

# **Тема 10. ОБЩАЯ ХАРАКТЕРИСТИКА ПРОГРАММНОГО ПРОДУКТА «ГАЛАКТИКА»**

# **Лабораторная работа 11 Системная настройка программы «Галактика». Настройка базовых каталогов, справочников и параметров программы «Галактика»**

*Задание 1.* Запустить программу «Галактика». Составить схему основных контуров и модулей программы. Изучить их содержание. Провести системную настройку компьютерной программы «Галактика» на конкретной ЭВМ.

*Задание 2.* Провести настройку базовых каталогов, справочников и параметров программы «Галактика».

*Задание 3.* Система синтетического и аналитического учета в программе «Галактика», ее настройка.

*Задание 4.* Изучить порядок ввода начальных остатков по счетам бухгалтерского учета на день внедрения программы «Галактика».

*Задание 5.* Подготовить руководство пользователю по начальной настройке программы «Галактика».

### *Методические рекомендации по выполнению лабораторной работы 11*

Задания лабораторной работы выполняются с использованием методических рекомендаций по работе с программой «Галактика», содержащихся в практикуме «Пакеты прикладных бухгалтерских программ» [1]. Каждый студент выполняет работы по внедрению автоматизированной системы учета на базе программы «Галактика» индивидуально, на конкретной ЭВМ.

На начальном этапе работы с программой «Галактика» проводится ее системная настройка. При этом разрабатывается методика администрирования и архивного копирования рабочей информационной базы программы.

Порядок системного администрирования программы «Галактика» следующий:

1. Запустить программу «Галактика» через подсистему *Support 5.3.14*.

Рабочий стол Windows:

ПУСК  $\rightarrow$  Программы  $\rightarrow$  Корпорация Галактика  $\rightarrow$  Support 5.3.14  $\rightarrow$ Support 5.3.14-NORMAL.

2. Подключить к программе «Галактика» исходную информационную базу из эталонного каталога через модуль *Восстановление БД* функцию *Разархивация БД*.

Путь от главного меню подсистемы Support 5.3.14 следующий:  $[=] \rightarrow \Gamma$ лавное меню  $\rightarrow$  Восстановление БД  $\rightarrow$  Сервис  $\rightarrow$  База данных → Разархивация БД → <Эталонный каталог *Чистая Gal 8 10*>.

3. Провести пробное сохранение результирующей информационной базы через функцию *Архивация БД*.

Путь от главного меню подсистемы Support 5.3.14 модуля «Восстановление БД»:

Сервис  $\rightarrow$  База данных  $\rightarrow$  Архивация БД  $\rightarrow$  Обзор  $\rightarrow$  Ввод  $\rightarrow$  <Peзультирующий каталог>.

После системного администрирования базы данных программы «Галактика» производится ее настройка через соответствующие модули. При этом вход в программу осуществляется через пункт меню *Галактика 8.10-NORMAL*.

Рабочий стол Windows:

ПУСК  $\rightarrow$  Программы  $\rightarrow$  Корпорация Галактика  $\rightarrow$  Галактика 8.10  $\rightarrow$ Галактика 8.10-NORMAL.

Доступ к модулям программы следующий:

Путь от главного меню программы: Сервис Главное меню <*Список модулей*>.

Настройки базовых каталогов, справочников и параметров программы «Галактика» производится в соответствии методическими рекомендациями, содержащимися в практикуме «Пакеты прикладных бухгалтерских программ» [4].

По итогам выполнения лабораторной работы 11 следует подготовить документ «Руководство пользователю по начальной настройке программы "Галактика"».

#### **Тема 11. КОНТУР ЛОГИСТИКИ И АВТОМАТИЗАЦИЯ УЧЕТА МАТЕРИАЛЬНЫХ ЦЕННОСТЕЙ С ИСПОЛЬЗОВАНИЕМ ПРОГРАММЫ «ГАЛАКТИКА»**

**Лабораторная работа 12**

**Настройка контура логистики в программе «Галактика». Организация автоматизированной системы учета материальных ценностей на базе программы «Галактика»**

Задание 1. Изучить содержание контура логистики корпоративной информационной системы «Галактика» и порядок настройки модулей *Управление договорами*, *Управление снабжением*, *Управление сбытом*, *Складской учет*.

*Задание 2.* Изучить содержание и порядок настройки каталогов материальных ценностей и групп материальных ценностей. Разработать принципы кодировки материальных ценностей в системе «Галактика».

*Задание 3.* Изучить порядок ввода остатков натурально-стоимостного учета по материальным ценностям в системе «Галактика».

*Задание 4.* Изучить порядок обработки операций снабжение в программе «Галактика».

*Задание 5.* Изучить порядок обработки операций сбыта в программе «Галактика».

Задание 6. Сформировать машинограммы по операциям движения материальных ценностей (материалам, готовой продукции), изучить их содержание и разработать методику использования в бухгалтерии и управлении производством.

*Задание 7.* Подготовить руководство пользователю по настройке контура логистики и его использованию для обработки операций движения материальных ценностей (материалов, готовой продукции) в производственной организации.

#### *Методические рекомендации по выполнению лабораторной работы 12*

Задания лабораторной работы выполняются с использованием методических рекомендаций по работе с программой «Галактика», содержащихся в практикуме «Пакеты прикладных бухгалтерских программ» [4]. Каждый студент выполняет работы по внедрению автоматизированной системы учета материальных ценностей на базе программы «Галактика» индивидуально, на конкретной ЭВМ.

В первую очередь производится настройка общесистемных параметров программы «Галактика», связанных с контуром логистики и с работой с материальными ценностями и услугами:

Путь от главного меню модуля «Настройка»:

Настройка  $\rightarrow$  Настройка  $\rightarrow$  Настройки Галактики  $\rightarrow$  Общие настройки системы  $\rightarrow$  Логистика; Работа с МЦ, услугами.

Затем при формировании каталога материальных ценностей в него заносятся все типы материальных ценностей (с соответствующей разбивкой по группам материальных ценностей), имеющихся на предприятии – материалы, топливо, запасные части, продукция и т. д.

Путь от главного меню модуля *Настройка*: Настройка  $\rightarrow$  Заполнение каталогов  $\rightarrow$  МЦ  $\rightarrow$  Каталог МЦ  $\rightarrow$  F7.

По ходу ввода материальных ценностей следует заполнить каталоги *Единицы измерения*, *Группы МЦ*.

Каталог *Группы МЦ* рекомендуется создать в первую очередь через поле *Группа* (вход – F3, добавление групп – F7) окна *Редактирование Матценности.*

При вводе данных по материальным ценностям типа *Готовая продукция* сначала формируется система цен на готовую продукцию.

Путь от главного меню модуля *Управление сбытом*: Прайс-листы  $\rightarrow$  Формирование  $\rightarrow$  F7.

При вводе остатков складского учета следует предварительно организовать партию материальных ценностей *Остаток* (дата создания партии – за день до дня внедрения программы).

Путь от главного меню модуля *Настройка*: Настройка  $\rightarrow$  Заполнение каталогов  $\rightarrow$  Партии товаров  $\rightarrow$  F7.

Начальные остатки по всем видам материальных ценностей вводятся через партию *Остаток* посредством оформления приходных складских ордеров в зависимости от мест хранения материальных ценностей за период, предшествующий дню внедрения программы.

Путь от главного меню модуля *Складской учет*:

Документы  $\rightarrow$  Приходные ордера  $\rightarrow$  F7  $\rightarrow$  Внешняя операция с контрагентом Выбор склада <*Переход к заполнению приходного*  *ордера*> Дата МОЛ <*Ввод в табличную часть наименований и количественных остатков МЦ*>.

После ввода приходных ордеров по организации начальных остатков выполняются следующие функции:

Путь от главного меню модуля *Складской учет*:

Операции  $\rightarrow$  Текущие остатки МЦ  $\rightarrow$  Расчет текущих остатков на дату (*дата внедрения программы*);

Операции  $\rightarrow$  Текущие остатки МЦ  $\rightarrow$  Просмотр текущих остатков;

Операции  $\rightarrow$  Сальдовые остатки  $\rightarrow$  Пересчет сальдовых остатков (с *даты внедрения программы*);

Операции  $\rightarrow$  Закрытие периода в складском учете  $\rightarrow$  Установить начало нового периода с (*дата внедрения программы*);

Отчеты Наличие Наличие по складам на (*дата внедрения программы*).

После настройки *контура Логистики* и ввода начальных остатков по материальным ценностям переходят к обработке операций по движению материальных ценностей (материалов, готовой продукции).

Прежде чем приступать к обработке хозяйственных операций в системе «Галактика», следует разработать подробные схемы документооборота по каждому типу хозяйственных операций.

Документация по отражению операций приобретения материальных ресурсов (услуг) оформляется в модуле *Управление снабжением*.

Документация по оплате поставок оформляется в модуле *ФРО*.

Бухгалтерские записи по операциям приобретения материальных ресурсов (услуг) формируются через механизм типовых хозяйственных операций, который настраивается в модуле *Хозоперации*.

Через пиктограмму *Расширенная информация* к товарным документам подключаются *Документы для учета НДС*.

Для обработки операций внутреннего перемещения материальных ценностей используется следующая функция:

Путь от главного меню модуля *Складской учет*: Документы Накладные на внутреннее перемещение.

Для просмотра данных по движению материальных ценностей и формирования соответствующих сводных машинограмм используются следующие режимы:

Модуль *Складской учет Документы Карточка складского учета*;

Модуль *Складской учет Отчеты*; Модуль *Управление снабжением Отчеты*.

Обработка хозяйственных операций по движению материальных ценностей в программе «Галактика» производится в соответствии методическими рекомендациями, содержащимися в практикуме «Пакеты прикладных бухгалтерских программ» [4].

По итогам выполнения лабораторной работы 12 студентам следует подготовить документ «Руководство пользователю по настройке и использованию *контура Логистики* программы "Галактика"».

# **Тема 12. ФИНАНСОВЫЙ КОНТУР И АВТОМАТИЗАЦИЯ УЧЕТА ДЕНЕЖНЫХ СРЕДСТВ И ФИНАНСОВО-РАСЧЕТНЫХ ОПЕРАЦИЙ С ИСПОЛЬЗОВАНИЕМ ПРОГРАММЫ «ГАЛАКТИКА»**

# **Лабораторная работа 13 Настройка системы учета денежных средств и расчетов в программе «Галактика». Организация автоматизированной системы учета денежных средств и расчетов на базе программы «Галактика»**

*Задание 1.* Изучить систему модулей для учета денежных средств и расчетов в корпоративной информационной системе «Галактика». Провести настройку модулей *Касса*, *ФРО*, *Поставщики*, *получатели*.

Задание 2. Изучить порядок обработки кассовых операций в программе «Галактика».

*Задание 3.* Изучить порядок обработки банковских и расчетных операций в программе «Галактика».

*Задание 4.* Сформировать машинограммы по операциям движения денежных средств и расчетам, изучить их содержание и порядок использования в учете и управлении производством.

*Задание 5.* Подготовить руководство пользователю по обработке данных учета денежных средств и расчетов в программе «Галактика».

*Методические рекомендации по выполнению лабораторной работы 13*

Необходимо учесть нижеуказанные особенности использования программы «Галактика» для создания автоматизированной системы бухгалтерского учета денежных средств и расчетов:

1. При формировании каталога *Организации и банки* (модуль *Настройка Настройка Заполнение каталогов Организации и*   $6a$ нки  $\rightarrow$  *F7*  $\rightarrow$  *Новая организация*) следует сформировать каталоги *Государства* и *Города*. При вводе данных организации-пользователя ее название нужно ввести, начиная со знака, обозначающего пробел (чтобы организация-пользователь заняла в каталоге первую строчку).

2. Для настройки типовых хозяйственных операций по финансоворасчетным операциям используются следующие режимы:

Модуль *Касса*  =*Настройка*= *Настройка хозопераций*; Модуль *ФРО*  =*Настройка*= *Настройка хозопераций*; Модуль *Хозоперации*  =*Настройка*= *Настройка хозопераций Управление снабжением*; *Управление сбытом и др*.

3. Документация по отражению операций, связанных с движением денежных средств и расчетами, оформляется в модулях *Касса* и *ФРО* в режиме *Документы*.

4. При вводе платежных документов следует обратить внимание на следующие моменты:

 через реквизит *Основание* может быть подключен ранее выписанный документ-основание (счет-фактура), который позволяет автоматически заполнить большую часть реквизитов платежного документа;

 через вкладки *Хозоперации* и *Учет НДС* к фактически исполненным (заполнен реквизит *Оплачен*) платежным документам подключаются типовые хозяйственные операции и вводятся параметры *Документ учета НДС*.

5. Сводные отчеты по отражению операций, связанных с движением денежных средств и расчетами, оформляются в модулях *Касса* и *ФРО* в режиме *Отчеты*.

Обработка хозяйственных операций по движению денежных средств и расчетам в программе «Галактика» производится в соответствии

методическими рекомендациями, содержащимися в практикуме «Пакеты прикладных бухгалтерских программ» [1].

По итогам выполнения лабораторной работы 13 студентам следует подготовить документ «Руководство пользователю по обработке данных учета денежных средств и расчетов в программе "Галактика"».

# **Тема 13. ОРГАНИЗАЦИЯ АВТОМАТИЗИРОВАННОЙ ОБРАБОТКИ ИНФОРМАЦИИ ПО УЧЕТУ ПРОЦЕССОВ ПРОИЗВОДСТВА И ВЫПУСКА ПРОДУКЦИИ (РАБОТ, УСЛУГ) С ИСПОЛЬЗОВАНИЕМ ПРОГРАММЫ «ГАЛАКТИКА». АВТОМАТИЗАЦИЯ УЧЕТА ЗАТРАТ И КАЛЬКУЛИРОВАНИЯ СЕБЕСТОИМОСТИ ПРОДУКЦИИ**

# **Лабораторная работа 14 Настройка контура планирования и управления производством в программе «Галактика». Организация автоматизированной системы учета процессов производства и выпуска готовой продукции на базе программы «Галактика»**

*Задание 1.* Изучить содержание контура планирования и управления производством корпоративной информационной системы «Галактика».

*Задание 2.* Изучить порядок обработки производственных операций в программе «Галактика».

*Задание 3.* Сформировать машинограммы по производственным операциям, учету затрат и калькулированию себестоимости в программе «Галактика». Изучить их содержание и порядок использования при учете и управлении производством.

*Задание 4.* Подготовить руководство пользователю по обработке производственных операций в программе «Галактика».

# *Методические рекомендации по выполнению лабораторной работы 14*

Необходимо учесть нижеуказанные особенности использования программы «Галактика» для создания автоматизированной системы бухгалтерского учета процессов производства и выпуска готовой продукции:

1. Справочник видов готовой продукции организуется как часть каталога *Материальные ценности*.

2. Для формирования системы производственных заказов рекомендуется использовать следующий режим:

Модуль *Управление производственной логистикой Производственные заказы*.

3. Для обработки данных по движению материальных ресурсов в производстве последовательно оформляется производственная документация и выполняются следующие функции:

Модуль *Управление производственной логистикой Документы Основание*/*Лимитно-заборная карта*;

Модуль *Управление производственной логистикой Документы Накладная на отпуск в производство*;

Модуль *Управление производственной логистикой Документы Акт на списание материальных ценностей из производства* (оформляется, если имели место отклонения в расходе материалов по сравнению с нормами);

Модуль *Управление производственной логистикой Документы Накладная на возврат сырья из производства* (оформляется, если имел место возврат сырья).

4. Для оформления документации по оприходованию готовой продукции из производства выполняется следующая функция:

Модуль *Управление производственной логистикой Документы Накладная на приход готовой продукции.*

5. Для формирования типовых хозяйственных операций по производственной документации производится их настройка.

Модуль *Хозоперации =Настройка= Настройка хозопераций Управление производственной логистикой Документ*.

Типовые хозяйственные операции формируются по документам в

следующем режиме:

Модуль *Хозоперации Операции Разноска хозопераций Управление производственной логистикой Документ*.

6. Для обобщения данных о производстве формируется *Производственный отчет*.

Модуль *Управление производственной логистикой Документы Производственный отчет*.

7. Для выпуска сводных машинограмм по движению материальных ресурсов в производстве используется следующий режим:

Модуль *Управление производственной логистикой Отчеты Ведомости и другие документы*.

8. Для отражения сводных данных по движению материальных ресурсов в производстве, а также готовой продукции применяются универсальные машинограммы по движению материальных ценностей, которые выпускаются в следующем режиме:

Модуль *Складской учет Отчеты*.

9. Для отражения данных по калькулированию себестоимости производства применяются машинограммы, которые выпускаются в модуле *Фактические затраты*.

Обработка хозяйственных операций по производству и выпуску готовой продукции в программе «Галактика» проводится в соответствии методическими рекомендациями, содержащимися в практикуме «Пакеты прикладных бухгалтерских программ» [1].

По итогам выполнения лабораторной работы 14 следует подготовить документ «Руководство пользователю по обработке производственных операций в программе "Галактика"».

# **Тема 14. КОНТУР УПРАВЛЕНИЯ ПЕРСОНАЛОМ И АВТОМАТИЗАЦИЯ УЧЕТА ЗАРАБОТНОЙ ПЛАТЫ С ИСПОЛЬЗОВАНИЕМ ПРОГРАММЫ «ГАЛАКТИКА»**

#### **Лабораторная работа 15 Настройка контура управления персоналом в программе «Галактика». Организация автоматизированной системы учета заработной палаты на базе программы «Галактика»**

*Задание 1.* Изучить содержание контура управления персоналом корпоративной информационной системы «Галактика».

*Задание 2.* Изучить порядок обработки операций по заработной плате в программе «Галактика».

*Задание 3.* Сформировать машинограммы по заработной плате в программе «Галактика», изучить их содержание и порядок использования в учете и управлении производством.

*Задание 4.* Подготовить руководство пользователю по обработке учетных данных по заработной плате в программе «Галактика».

#### *Методические рекомендации по выполнению лабораторной работы 15*

При настройке контура управления персоналом необходимо учесть нижеприведенные особенности использования программы «Галактика» для создания автоматизированной системы бухгалтерского учета заработной платы:

1. На этапе начальной настройки программы следует провести настройку контура управления персоналом:

Модуль *Настройка Настройка Настройка Управление персоналом*.

2. При формировании штатного расписания и списка лицевых счетов сотрудников рекомендуется придерживаться следующего алгоритма:

2.1. Установка параметра *Год*, *за который вводятся приказы по штатному расписанию*.

Путь от главного меню модуля «Управление персоналом»:

*Настройка Настройка Общие настройки системы Управление персоналом Управление и учет кадров Приказы Приказы по штатному расписанию Год*, *за который вводятся приказы по штатному расписанию* → 20 г.

2.2. Установка параметра *Год вводимых приказов по персоналу*.

Путь от главного меню модуля *Управление персоналом*:

*Настройка Настройка Общие настройки системы Управление персоналом Управление и учет кадров Приказы Приказы по персоналу Год вводимых приказов по персоналу* 20\_\_ г.

2.3. Последовательность действий по формированию штатного расписания и списка сотрудников следующая:

Путь от главного меню модуля *Управление персоналом*:

*База данных Штатное расписание* Справочник *Структурные единицы штатного расписания* <*Ввод структурных единиц и* у*вязка их с подразделениями*>.

Путь от главного меню модуля *Управление персоналом*: *Настройка Единицы штатного расписания Просмотр структурных единиц*.

Путь от главного меню модуля *Управление персоналом*:

*База данных Перечень приказов по штатному расписанию Содержание приказа Создание ставки* <*Ввод структурного подразделения*, *должности*, *даты ее введения и количества единиц вакансий*>.

Путь от главного меню модуля *Управление персоналом*: *База данных Просмотр штатного расписания*.

Путь от главного меню модуля *Управление персоналом*: *База данных Прием на работу* F7 <*Оформить приказы о зачислении на всех сотрудников на соответствующие вакансии*>.

Путь от главного меню модуля *Управление персоналом*:

*База данных Перечень приказов* <*Выбрать приказ*> INSERT Alt+U <*Поставить признак приказа Исполнение в режим Утвержден*>.

Путь от главного меню модуля *Управление персоналом*: *База данных Картотека сотрудников*.

3. Начальное сальдо по заработной плате вводится с использованием следующей функции:

Модуль *Заработная плата Введение БД Лицевые счета ФИО Смежные данные Сальдо на начало месяца*.

4. Для обработки данных по начислению заработной платы за отчетный период рекомендуется использовать следующие режимы:

Модуль *Заработная плата Расчет зарплаты Табель учета рабочего времени*;

Модуль *Заработная плата Расчет зарплаты Предварительная разноска*;

Модуль *Заработная плата Расчет зарплаты Предварительный просмотр Корректировка ошибок*;

Модуль *Заработная плата Расчет зарплаты Расчет зарплаты Установка параметров расчета Ввод*.

5. Для формирования бухгалтерских записей по заработной плате нужно выполнить следующий режим:

Модуль *Заработная плата Расчет зарплаты Формирование проводок Бухгалтерские справки установка параметров Сформировать.*

Просмотреть содержание сформировавшихся справок можно в модуле *ФРО*.

Модуль *ФРО Документы Бухгалтерская справка*.

6. Для формирования документации по заработной плате применяется следующий режим:

Модуль *Заработная плата Отчеты*.

7. Для закрытия периода в модуле *Заработная плата* используется следующий режим:

Модуль *Заработная плата Расчет зарплаты Переход к новому отчетному периоду*.

8. Для отражения данных по заработной плате применяются машинограммы, которые выпускаются в модуле *Заработная плата.*

Обработка хозяйственных операций по заработной плате в программе «Галактика» производится в соответствии с методическими рекомендациями, содержащимися в практикуме «Пакеты прикладных бухгалтерских программ» [1].

По итогам выполнения лабораторной работы 15 следует подготовить документ «Руководство пользователю по обработке учетных данных по заработной плате в программе "Галактика"».

# **Тема 15. АВТОМАТИЗАЦИЯ СВОДНОГО УЧЕТА И ОТЧЕТНОСТИ С ИСПОЛЬЗОВАНИЕМ ПРОГРАММЫ «ГАЛАКТИКА»**

# **Лабораторная работа 16 Решение задач сводного учета и формирования главной книги на базе программы «Галактика»**

*Задание 1.* Изучить содержание и порядок применения модулей *Хозоперации*, *ФРО*, *Бухгалтерская отчетность* для целей сводного бухгалтерского учета и отчетности.

*Задание 2.* Сформировать и проанализировать машинограммы сводного бухгалтерского учета и отчетности в программе «Галактика».

*Задание 3.* Подготовить руководство пользователю по методике решения задач сводного бухгалтерского учета и отчетности в программе «Галактика».

# *Методические рекомендации по выполнению лабораторной работы 16*

Необходимо учесть нижеуказанные особенности использования программы «Галактика» для создания автоматизированной системы сводного бухгалтерского учета:

1. Для работы с базой данных бухгалтерских записей (проводок) используются следующие режимы:

Модуль *Хозоперации Операции Книга бухгалтерских проводок*; Модуль *ФРО Документы Бухгалтерские справки.*

2. Для закрытия счетов бухгалтерского учета по итогам отчетного периода применяются следующие режимы:

Модуль *Бухгалтерская отчетность =Настройка= Хозоперации для закрытия счетов Настройка корреспонденции счетов*;

Модуль *Бухгалтерская отчетность Операции Закрытие счетов Порядок закрытия счетов Настройка алгоритмов закрытия счетов*;

Модуль *Бухгалтерская отчетность Операции Закрытие счетов* INSERT (выбрать ТХО) ENTER;

Модуль *Складской учет Операции Закрытие периода в складском учете.*

3. Для формирования машинограмм сводного учета используются следующие режимы:

Модуль *Бухгалтерская отчетность Отчеты Главная книга*; Модуль *ФРО Отчеты Журналы Ордеры*.

4. Для формирования машинограмм по бухгалтерской отчетности используются следующие режимы:

Модуль *Бухгалтерская отчетность Отчеты Баланс*; Модуль *Бухгалтерская отчетность Отчеты Отчетность.*

5. Для архивирования данных и перехода на новый отчетный период применяется следующий режим:

Модуль *Настройка Администратор Отчетный период бухгалтерского контура Новый месяц*.

Обработка и формирование данных по сводному бухгалтерскому учету в программе «Галактика» производится в соответствии с методическими рекомендациями, содержащимися в практикуме «Пакеты прикладных бухгалтерских программ» [1].

По итогам выполнения лабораторной работы 16 студенты должны подготовить документ «Руководство пользователю по методике решения задач сводного бухгалтерского учета и отчетности в программе "Галактика"».

# **СПИСОК РЕКОМЕНДУЕМОЙ ЛИТЕРАТУРЫ**

1. **Пакеты** прикладных бухгалтерских программ : практикум / авт.-сост. : Т. М. Моисеева, Е. В. Ковальчук, А. В. Змиевский. – Гомель : Бел. торгово-экон. ун-т потребит. кооп., 2010 – 44 с.

2. **Астафьева, В. А.** Технологии автоматизированной обработки учетно-аналитической информации. Автоматизированная обработка учетно-аналитической информации : курс лекций / В. А. Астафьева, Е. В. Ковальчук. – Гомель : Бел. торгово-экон. ун-т потребит. кооп.,  $2006. - 144$  c.

3. **Кончаков, О. В.** Автоматизированная обработка учетно-аналитической информации на предприятиях агропромышленного комплекса : курс лекций / О. В. Кончаков. – Гомель : Бел. торгово-экон. ун-т потребит. кооп., 2008. – 152 с.

4. **Кончаков, О. В.** Компьютеризация бухгалтерского учета на производственных предприятиях : курс лекций / О. В. Кончаков. – Гомель : Бел. торгово-экон. ун-т потребит. кооп., 2007. – 232 с.

5. **Харитонов, С. А.** 1С:Бухгалтерия 8 для начинающих : пособие / С. А. Харитонов. – М. : 1С-Паблишинг, 2009. – 380 с.

#### **ПРИЛОЖЕНИЯ**

*Приложение А*

#### **Данные РСУП «Березки»**

*Характеристика предприятия*

Название предприятия – РСУП «Березки».

Полное название предприятия – Республиканское сельскохозяйственное унитарное предприятие «Березки».

Дата регистрации – 1 января 2011 г.

Резидент Республики Беларусь.

Адрес – 250025, Гомельский район, пос. Березки, 16.

Телефон – 942-33-22, факс: 943-35-25.

Коды – УНП 400012345, ОКОНХ 12365, ОКПО 36543211.

Вид деятельности (отрасль) – промышленное производство (код 1).

Организационная форма – унитарное предприятие (код 1).

Форма собственности – государственная (код 1).

Орган управления государственным имуществом (учредитель) – Министерство сельского хозяйства и продовольствия Республики Беларусь (ОКПО 72369852).

Директор – Ярчак Владимир Михайлович. Главный бухгалтер – Симакова Алла Павловна. Кассир – Бортник Зинаида Павловна.

*Банковские реквизиты*

Расчетный счет № 1333000845620 открыт в Новобелицком отделении ОАО «Белагропромбанк».

Код (БИК) 153001430.

Адрес – 247003, г. Гомель, ул. Жемчужная, 18; телефон 3-52-03.

#### *Налоговая инспекция*

Наименование налогового органа – Новобелицкая инспекция Министерства по налогам и сборам Республики Беларусь.

Код налогового органа – 465.

Получено свидетельство о постановке на учет № 43212 от 10 января 2011 г.

Организация является плательщиком НДС.

# *Особенности учетной политики*

Метод определения выручки – по отгрузке.

Базовая величина (50% от стандартного налогового вычета) – 40 500 р.

Способ учета выпуска готовой продукции – Без использования счета 40. Основной склад – Склад материалов.

Способ оценки МПЗ – ФИФО.

Учетная политика применяется с 1 января 20\_\_ г.

Складской учет – Вести учет по складам и партиям – По количеству.

Ведется учет возвратной тары.

Основная ставка НДС – 20%.

Расчеты с персоналом – по каждому работнику.

Основная валюта – Белорусский рубль (курс: 1; кратность: 1)

Основной тип цен – Оптовая цена (округляется до 10).

Дополнительные типы цен:

 Закупочная цена на материалы (вид цены – «Закупочная», округляется – до 10);

Плановая себестоимость (вид цены – «Плановая», округляется до 10);

 Продажная цена продукции (вид цены – «Оптовая», округляется до 10).

Основной вариант расчета НДС – «НДС сверху».

Материальная помощь относится на счет 90.8.

База распределения косвенных расходов – плановая себестоимость (сумма прямых затрат).

Метод «директ-костинг» используется.

# *Кадровый состав предприятия*

Кадровый состав предприятия характеризуется данными таблицы **А** 1

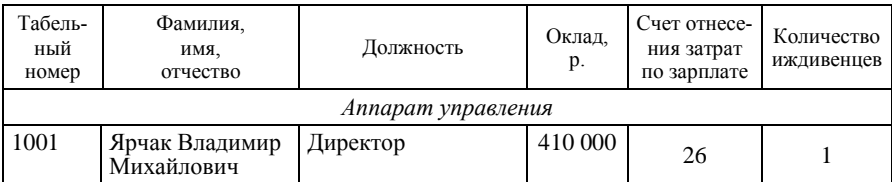

# Таблица А.1 – **Сотрудники РСУП «Березки»**

# Окончание таблицы А.1

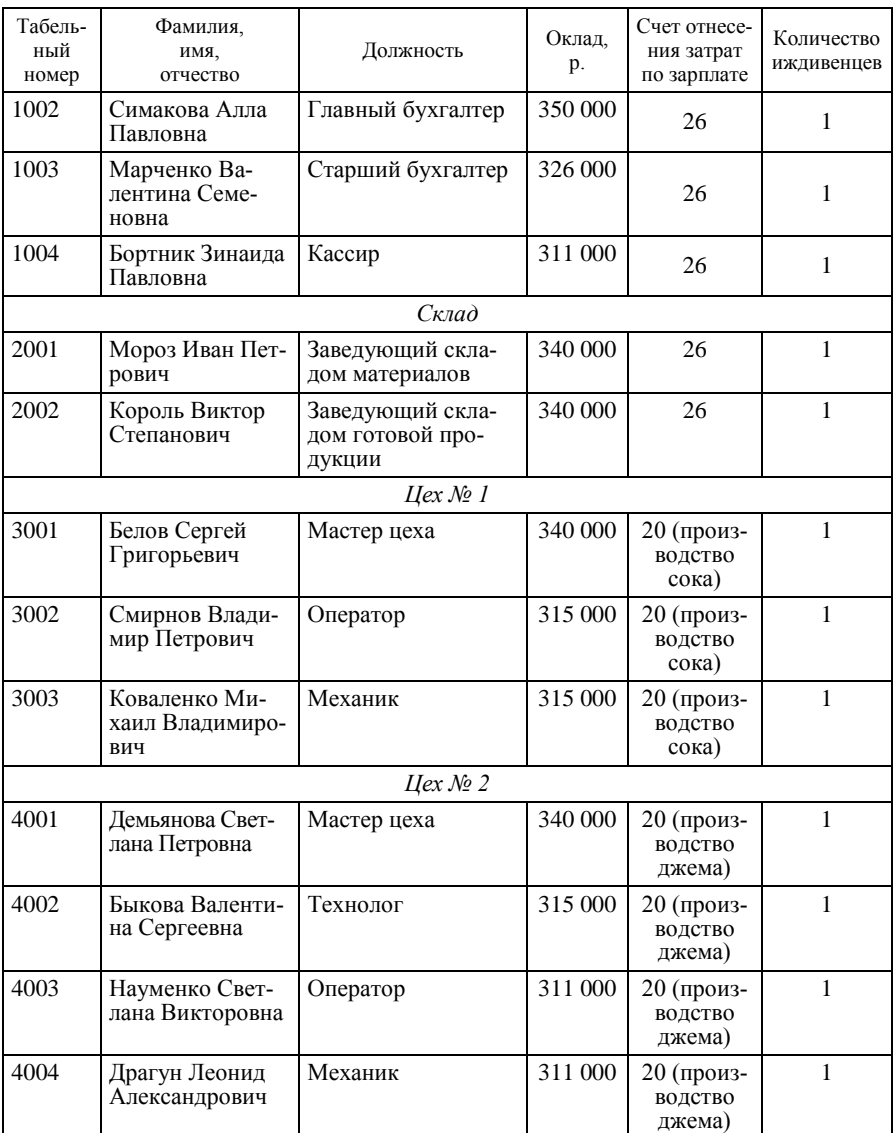

Все работники приняты на работу по приказу от 1 января 2011 года, с видом начисления «Оклад» согласно штатному расписанию.

#### *Места хранения и центры материальной ответственности***:**

- Склад материалов Мороз И. П.
- Склад готовой продукции Король В. С.
- Кладовая цеха  $N_2$  1 Белов С. Г.
- Кладовая цеха № 2 Демьянова С. П.

### *Структура производственной деятельности и виды готовой продукции*

Структура производственной деятельности предприятия отражена в таблице А.2.

#### Таблица А.2 – **Виды деятельности и соответствующие виды готовой продукции**

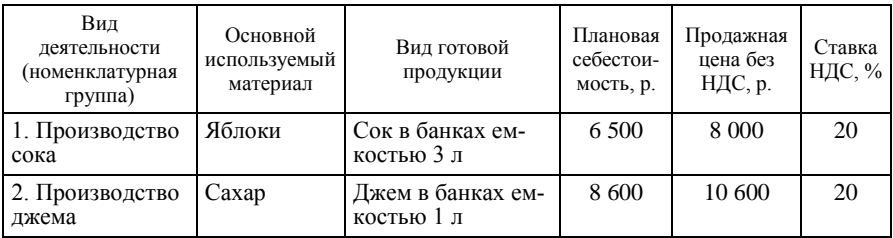

Производственная деятельность РСУП «Березки» организуется на основе планирования и выполнения производственных заказов. Типовой производственный заказ составляет 200 банок сока или 200 банок джема.

Технологическая информация по производственной деятельности предприятия приведена в таблице А.3.

Таблица А.3 – **Нормативные (плановые) калькуляции по видам продукции на 1 августа текущего года**

| Статьи затрат               | Нормы                       |                 |         |
|-----------------------------|-----------------------------|-----------------|---------|
|                             | Натуральные<br>(количество) | Стоимостные, р. |         |
|                             |                             | цена            | сумма   |
| Сок в банках емкостью 3 л   |                             |                 |         |
| 1. Яблоки, кг               |                             | 1 000           | 2 0 0 0 |
| 2. Сахар, $\kappa$ г        |                             | 1 500           | 1 500   |
| 3. Банка емкостью 3 л, шт.  |                             | 500             | 500     |
| 4. Пищевая добавка, бутылок |                             | 1 000           | ,000    |

#### Око нчание таблицы А.3

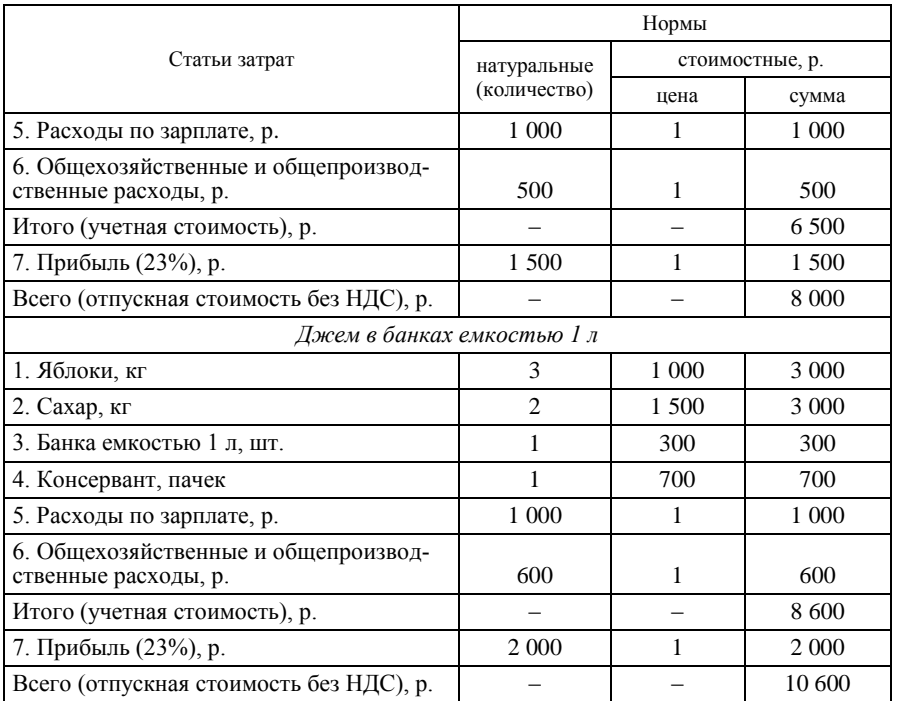

#### *Исходные данные на день внедрения автоматизированной системы учета*

Дата внедрения автоматизированной системы учета – 1 августа текущего года.

Отчетный период – август текущего года.

# *Контрагенты*

1. *Унитарное предприятие* (*УП*) «*Гомельская нефтебаза*». УНП 400011111. Адрес – г. Гомель, ул. Привокзальная, 69; телефон 74-52-36. ОАО «Белбизнесбанк». Код (БИК) 151501369. Расчетный счет № 5147000654178. Договор с поставщиком – № 1 от 1 января 20 г.

2. *Республиканское унитарное предприятие* (*РУП*) «*Минский тракторный завод*». УНП 400069800. Адрес – г. Минск, ул. Советская, 19; телефон 256-69-89. ОАО «Белпромстройбанк». Код (БИК) 161456123. Расчетный счет № 4012000001273. Договор с поставщиком – № 2 от 1 января 20 $_\text{r}$ . 3. *Открыток акционерное общество* (*ОАО*) «*Облагроснаб*». УНП 400034500. Адрес – г. Гомель, ул. Тенистая, 45; телефон 48-50-02. ОАО «Белбизнесбанк». Код (БИК) 151501369. Расчетный счет № 5120000689321. Договор с поставщиком – № 3 от 1 января 20 г. 4. *Производственное объединение* (*ПО*) «*Азот*». УНП 400052300. Адрес – г. Могилев, ул. Речная, 13; телефон 69-32-45. АСБ «Беларусбанк». Код (БИК) 172693842. Расчетный счет № 5256000654789. Договор с поставщиком – № 4 от 1 января 20 г. 5. *УП* «*Весна*». УНП 400085700. Адрес – г. Гомель, ул. Танковая, 69; телефон 72-68-36. ОАО «Белбизнесбанк». Код (БИК) 151501369. Расчетный счет № 5654000325 983. Договор с поставщиком – № 5 от 1 января 20<sup>1</sup> г. 6. *ОАО* «*Гомельский продторг*». УНП 400065800. Адрес – г. Гомель, ул. Лазурная, 69; телефон 72-55-26. ОАО «Белбизнесбанк». Код (БИК) 151501369. Расчетный счет № 5354000654158. Договор с покупателем – № 6 от 1 января 20<sup>-г.</sup> 7. *ОАО* «*Белагропромбанк*». УНП 400014800. Адрес – г. Гомель, ул. Советская, 65; телефон 65-32-98. ОАО «Белагропромбанк». Код (БИК) 153000125.

Расчетный счет № 2698000258785. Договор прочий – № 7 от 1 января 20 $\_$  г. 8. *УП* «*Гомельская база МТС*». УНП 400052100. Адрес – г. Гомель, ул. Садовая, 89; телефон 72-12-87. ОАО «Белбизнесбанк». Код (БИК) 151501369. Расчетный счет № 5325000841475. Договор с покупателем – № 8 от 1 января 20 г. 9. *Белорусское республиканское страховое предприятие* (*БРУСП*) «*Белгосстрах*». УНП 400058400. Адрес – г. Гомель, ул. Советская, 30; телефон 65-25-82. ОАО «Белбизнесбанк». Код (БИК) 151501369. Расчетный счет № 5741000258985. Договор прочий – № 9 от 1 января 20 $_\text{r}$ . 10. *УП* «*Гомельская плодоовощная база*». УНП 400060200. Адрес – г. Гомель, ул. Прудковская, 58; телефон 22-58-12. ОАО «Белбизнесбанк». Код (БИК) 151501369. Расчетный счет № 5258000025178. Договор с покупателем – № 10 от 1 января 20 г. 11. *УП* «*Речицкая плодоовощная база*». УНП 400050100. Адрес – г. Речица, ул. Мичурина, 35; телефон 72-01-58. ОАО «Белбизнесбанк». Код (БИК) 751502742. Расчетный счет № 5025000698509. Договор с поставщиком –  $N_2$  11 от 1 января 20 г. 12. *Совместное предприятие* (*СП*) «*Донецк*». УНН 400060200. Адрес – г. Гомель, ул. Советская, 59; телефон 63-05-14. ОАО «Белбизнесбанк». Код (БИК) 151501369. Расчетный счет № 5010000362025. Договор с покупателем – № 12 от 1 января 20 $_\text{r}$ . 13. *РУП* «*Гомельэнерго*». УНП 400013400. Адрес – г. Гомель, ул. Советская, 225; телефон 65-02-93. ОАО «Белбизнесбанк».

Код (БИК) 151501369. Расчетный счет № 5265000214854. Договор с поставщиком – № 13 от 1 января 20\_\_ г. 14. *Новобелицкая инспекция Министерства по налогам и сборам Республики Беларусь*. **УНП 400000000** Адрес – г. Гомель, ул. Ленинградская, 38; телефон 3-05-06. Новобелицкое отделение ОАО «Белагропромбанк». Код (БИК) 153001430. Расчетный счет № 1025000011326. Договор прочий – № 14 от 1 января 20 г. 15. *Фонд социальной защиты населения Министерства труда и социальной защиты Республики Беларусь*. УНП 400000100. Адрес – г. Гомель, ул. Международная, 10; телефон 3-04-25. Новобелицкое отделение ОАО «Белагропромбанк». Код (БИК) 153001430. Расчетный счет № 1025000011327. Договор прочий – № 15 от 1 января 20\_\_ г. 16. *Обком профсоюзов*. УНП 400012600. Адрес – г. Гомель, ул. Советская, 25; телефон 62-84-17. ОАО «Белбизнесбанк». Код (БИК) 151501369. Расчетный счет № 5124000983241. Договор прочий – № 16 от 1 января 20 г. 17. *Сельскохозяйственный производственный комплекс* (*СПК*) «*Рассвет*». УНП 400043045. Адрес – гор. пос. Урицкое, ул. Садовая, 5; телефон 3-42-15. Отделение № 45 ОАО «Белагропромбанк». Код (БИК) 153000421. Расчетный счет № 5243146000123. Договор с поставщиком – № 17 от 1 января 20 г. 18. *Министерство сельского хозяйства и продовольствия Республики Беларусь* (*учредитель*). УНП 400043045. Адрес – г. Минск, проспект Независимости, 15; телефон 223-42-15. ОАО «Белагропромбанк». Код (БИК) 142000698. Расчетный счет № 4112133000321. Договор прочий – № 18 от 1 января 20 $\_$  г.

Средства и источники РСУП «Березки» по состоянию на 1 августа текущего года приведены в таблице А.4.

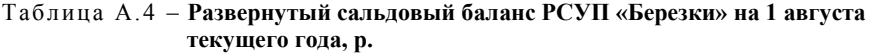

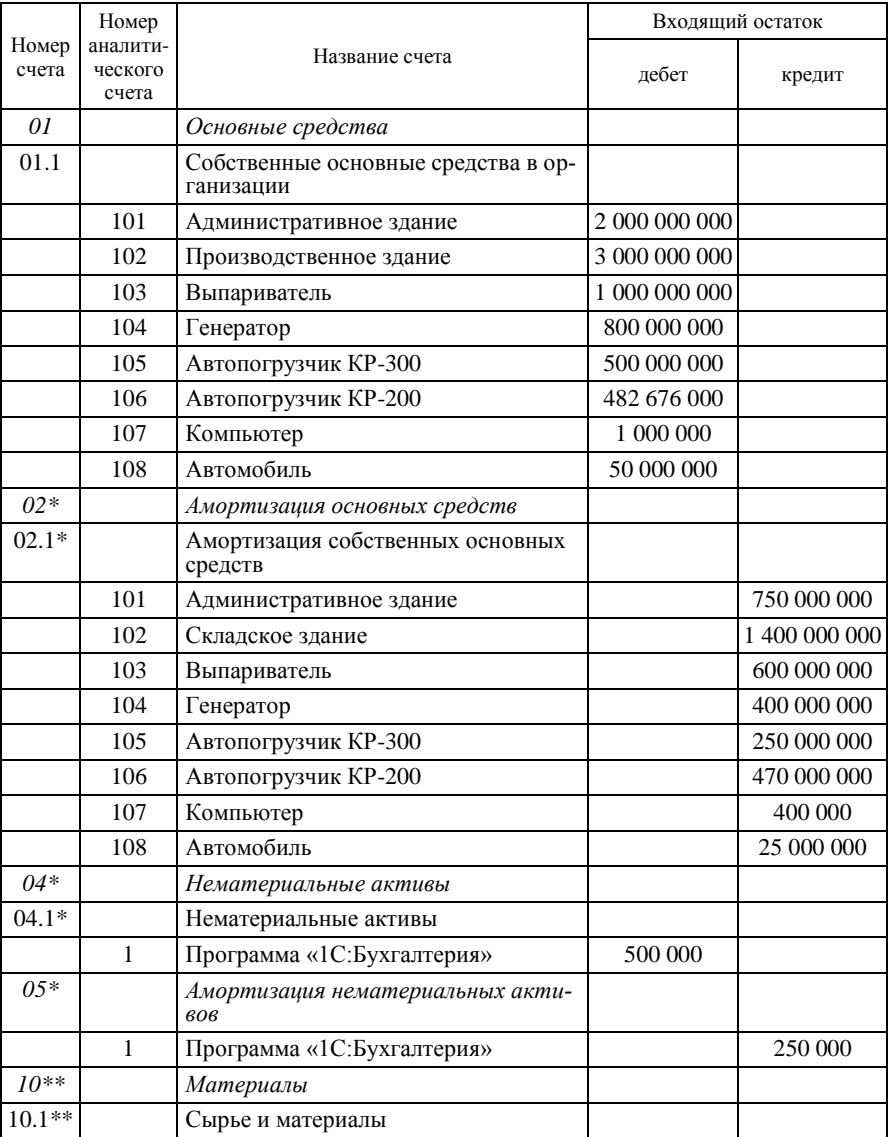

# Продолжение таблицы А.4

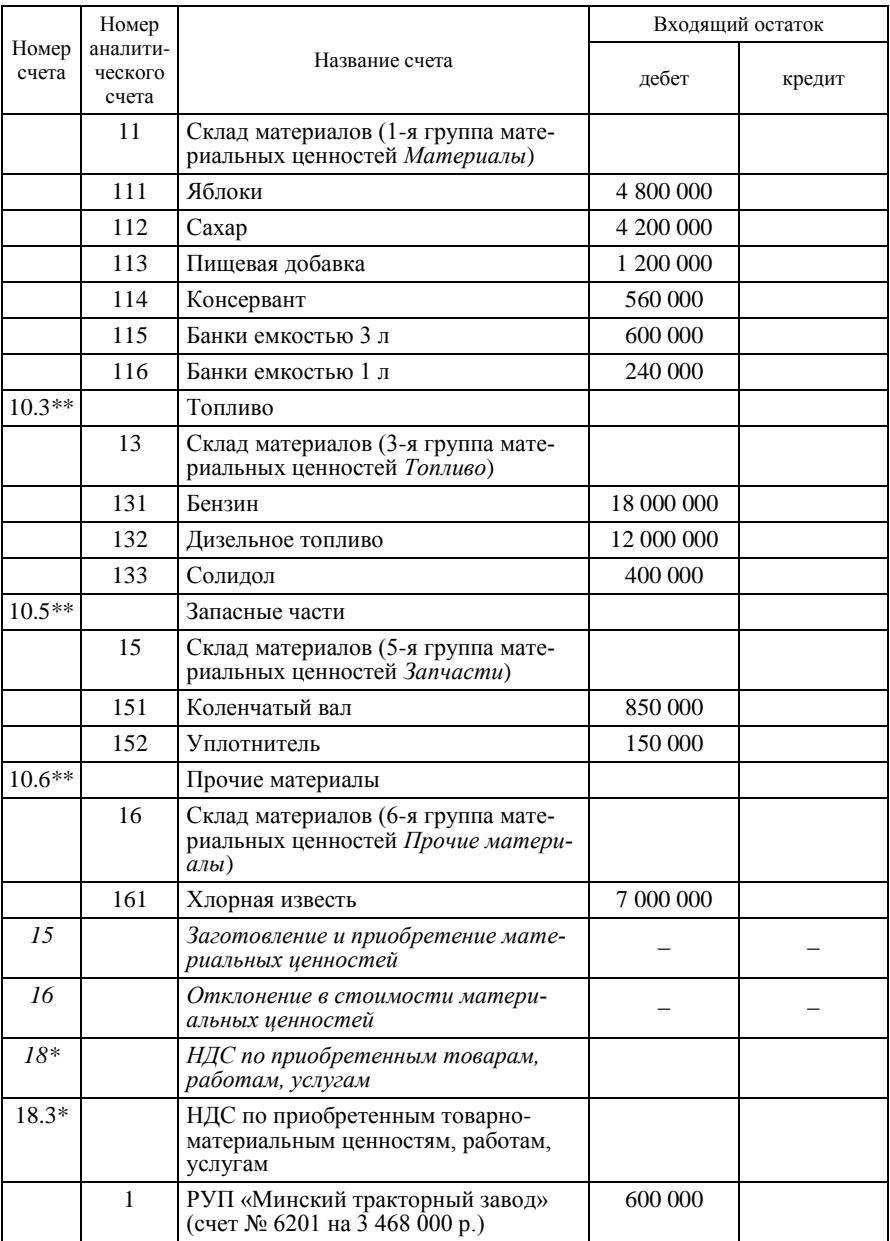

# Продолжение таблицы А.4

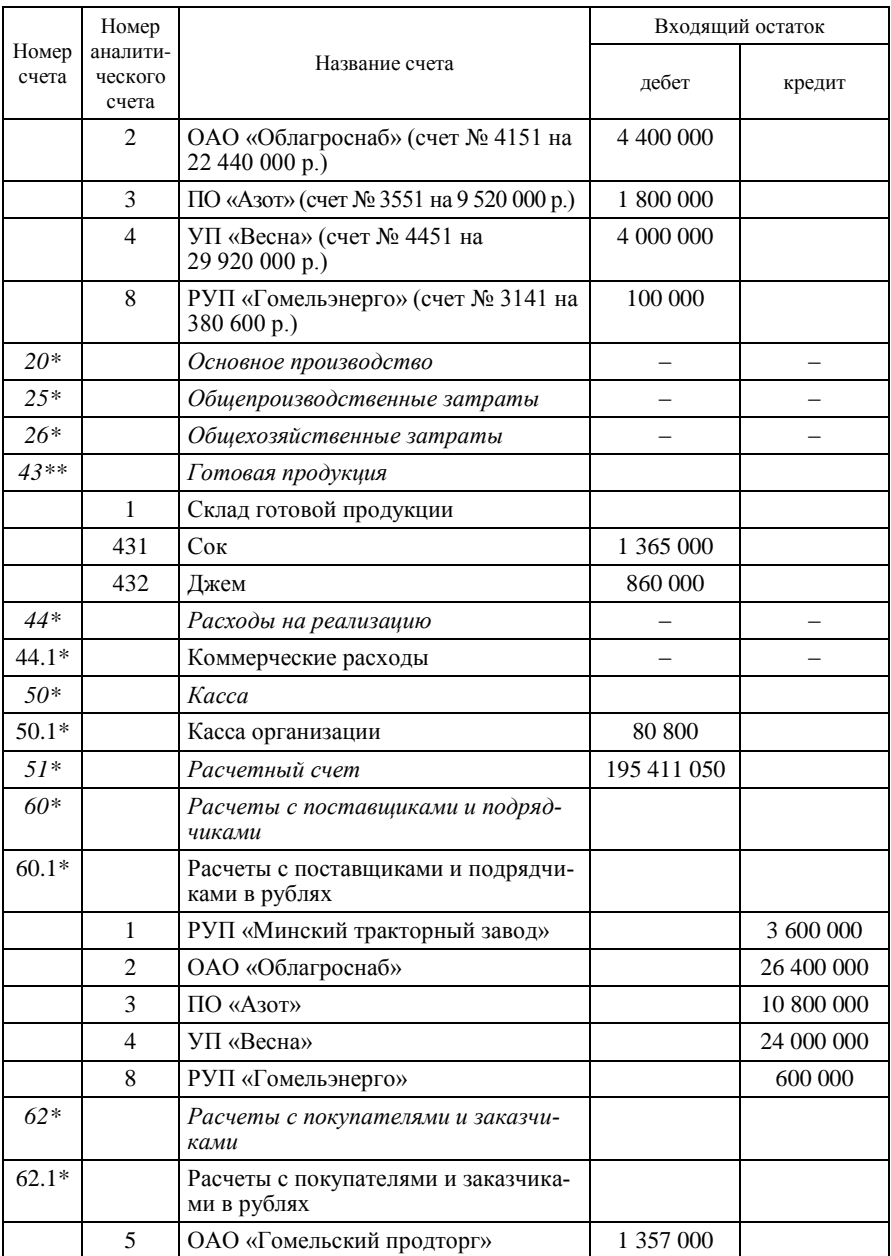
# Продолжение таблицы А.4

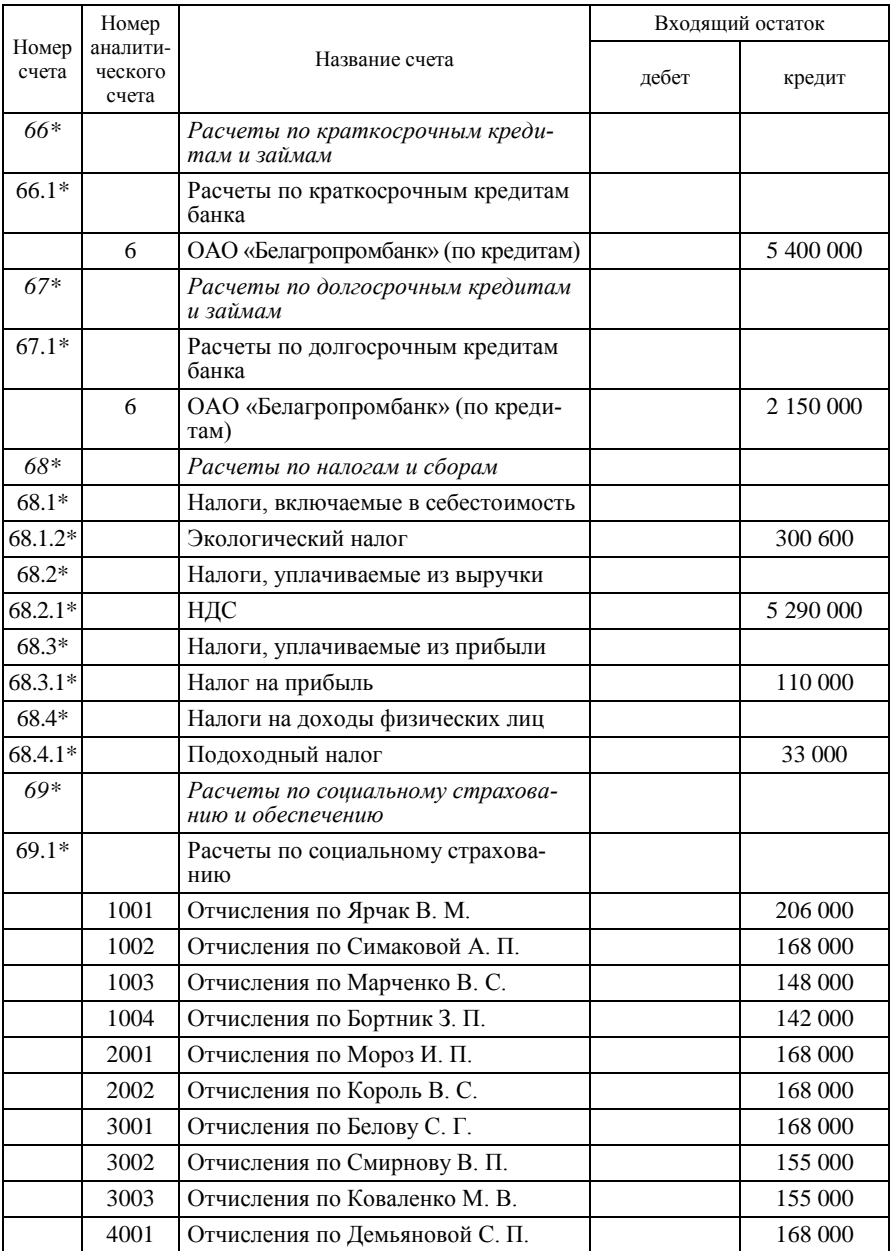

# Продолжение таблицы А.4

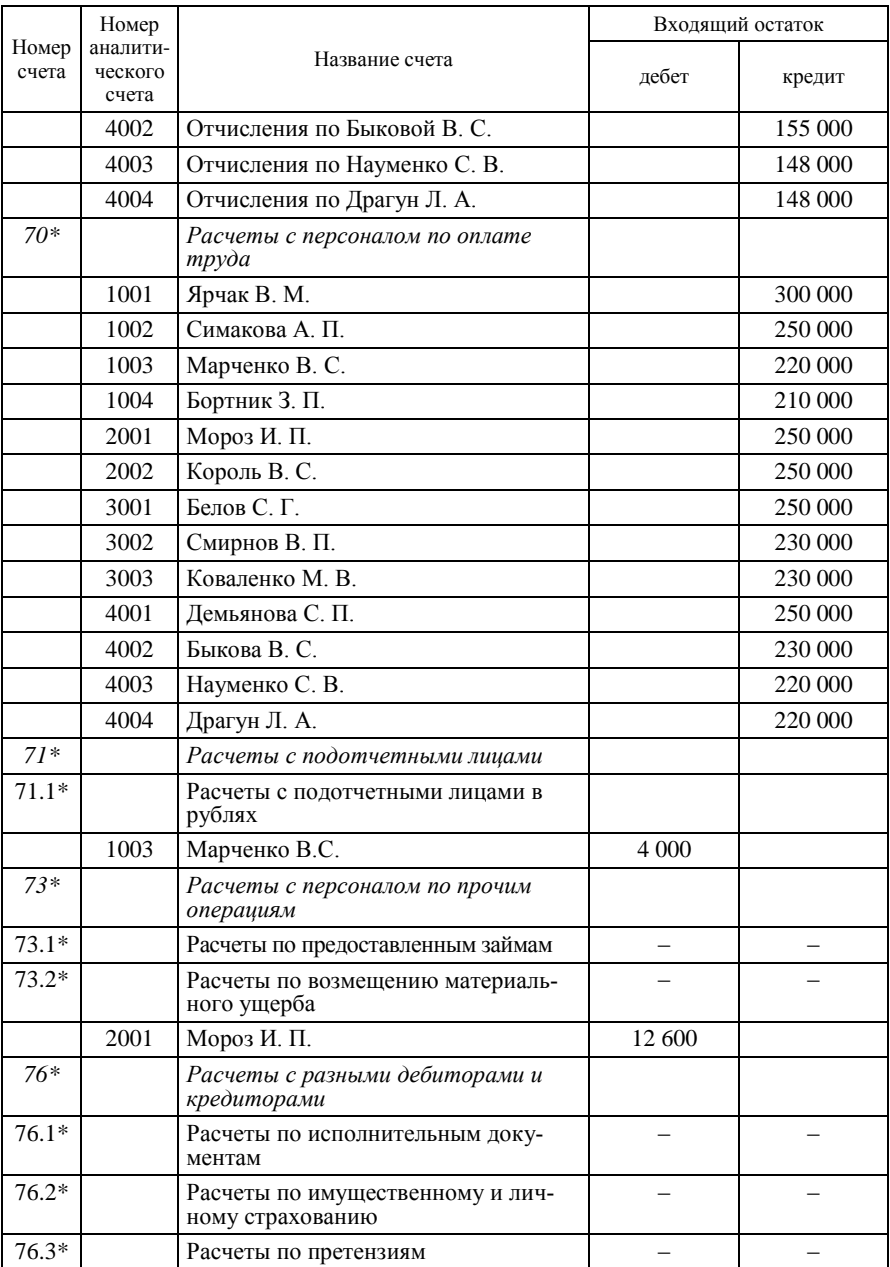

#### Око нчание таблицы А.4

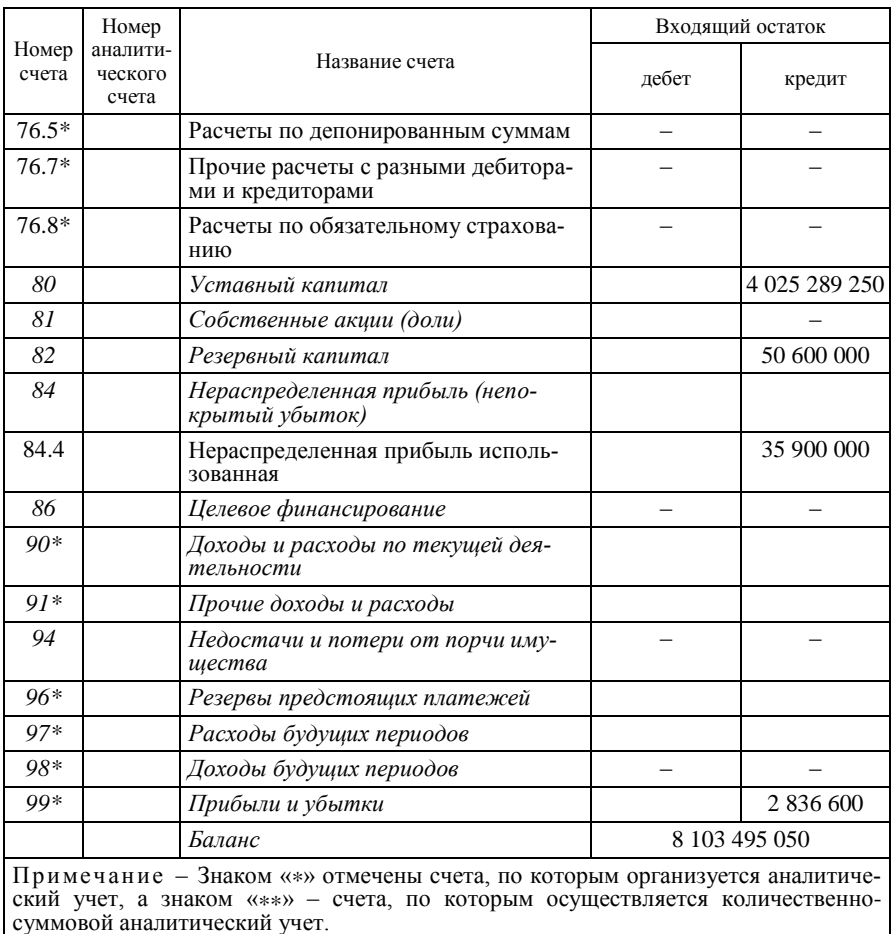

При настройке плана счетов следует обратить внимание на выделенные счета и реквизиты, так как они могут отсутствовать в базе данных программного средства.

При необходимости (в соответствии с требованиями по настройке соответствующего программного средства) производится более глубокая детализация синтетического учета по балансовым счетам.

Расшифровка аналитической информации по учету основных средств и амортизации по состоянию на 1 августа текущего года приведена в таблице А.5.

#### Таблица А.5 – **Аналитические данные по учету основных средств и амортизации на 1 августа текущего года**

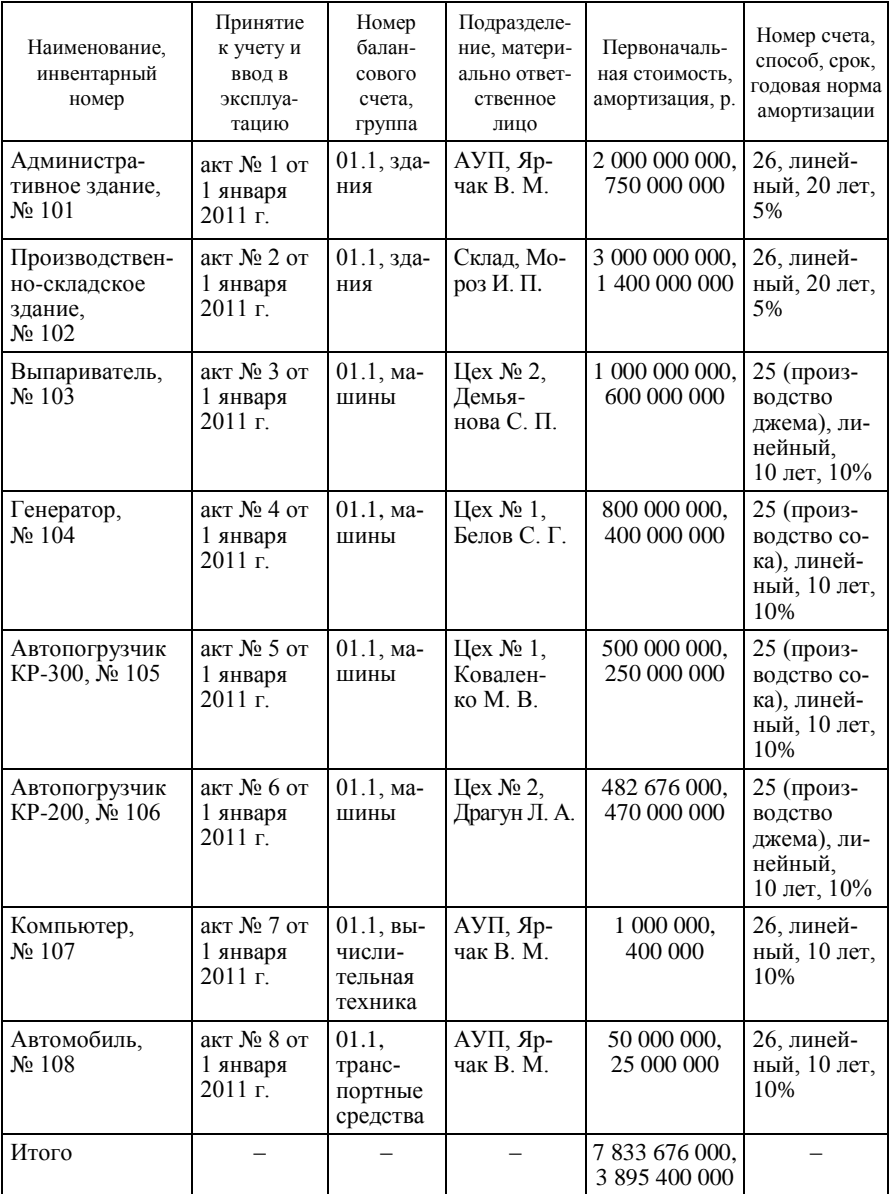

Расшифровка остатков материальных ценностей по счету 10 «Материалы» по состоянию на 1 августа текущего года приведена в таблице А.6.

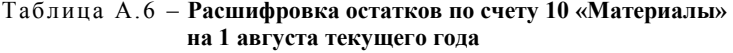

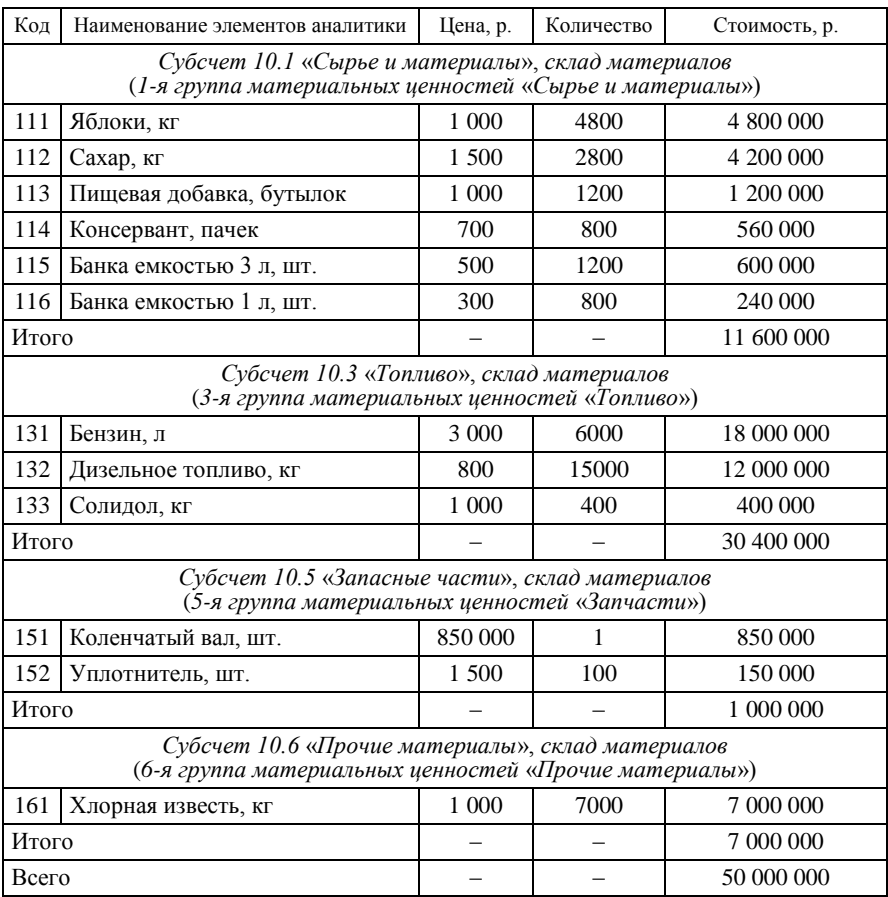

Аналитические сведения о готовой продукции (номенклатуре) по состоянию на 1 августа текущего года приведены в таблице А.7.

|                           |                                      |                          | Цена, р.                               |           | Стоимость, р.       |                         |
|---------------------------|--------------------------------------|--------------------------|----------------------------------------|-----------|---------------------|-------------------------|
| Инвен-<br>тарный<br>номер | Наименование<br>готовой<br>продукции | Коли-<br>чество<br>банок | Учетная<br>(плановая<br>себестоимость) | Отпускная | по учетным<br>ценам | по отпуск-<br>ным ценам |
| 431                       | Сок в банках<br>емкостью 3 л         | 210                      | 6 500                                  | 8 0 0 0   | 1 365 000           | 1 680 000               |
| 432                       | Джем в банках<br>емкостью 1 л        | 100                      | 8 600                                  | 10 600    | 860 000             | 1 060 000               |
| Итого                     |                                      |                          |                                        |           | 2 2 2 5 0 0 0       | 2 740 000               |

Таблица А.7 – **Аналитические сведения о готовой продукции на 1 августа текущего года по складу готовой продукции**

# *Хозяйственные операции РСУП* **«***Березки***»** *за август текущего года по движению материальных ресурсов*

*Операция 1*. Отпущены 1 августа по накладной на внутреннее перемещение (требованию-накладной) № 200 со склада материалов в цех № 1 на выполнение типового производственного заказа по выпуску сока (200 банок) материалы (таблица А.8).

Таблица А.8 – **Требование-накладная № 200**

| Материалы                   | Количество | Цена, р. |
|-----------------------------|------------|----------|
| 1. Яблоки, кг               | 400        | 1 000    |
| $2. Caxap, \kappa r$        | 200        | 1 500    |
| 3. Банки емкостью 3 л, шт.  | 200        | 500      |
| 4. Пищевая добавка, бутылок | 200        | 1 000    |

Материалы списаны на затраты производства по установленным нормам при оприходовании готовой продукции.

*Операция 2*. Отпущены 1 августа текущего года по накладной на внутреннее перемещение (требованию-накладной) № 201 со склада материалов в цех № 2 на выполнение типового производственного заказа по выпуску джема (200 банок) материалы (таблица А.9).

| Материалы             | Количество | Цена, р. |
|-----------------------|------------|----------|
| 1. Яблоки, кг         | 600        | 1 000    |
| 2. Сахар, $\kappa$ г  | 400        | 1 500    |
| 3. Банки емкостью 1 л | 200        | 300      |
| 4. Консервант, пачек  | 200        | 700      |

Таблица А.9 – **Требование-накладная № 201**

Материалы списаны на затраты производства по установленным нормам при оприходовании готовой продукции.

*Операция 3*. Отпущен 1 августа текущего года по требованиюнакладной (ведомости расхода горючего) № 202 со склада материалов в цех № 1 для заправки автопогрузчика КР-300 бензин в количестве 20 л по учетной цене 3 000 р. на сумму 60 000 р. Бензин списан на затраты производства по цеху № 1.

*Операция 4*. Отпущены 1 августа текущего года по требованиюнакладной (ведомости расхода горючего) № 203 со склада материалов в цех № 1 для генератора дизельное топливо в количестве 20 кг по учетной цене 800 р. на сумму 16 000 р. и солидол в количестве 1 кг по учетной цене 1 000 р. Топливные материалы списаны на затраты производства по цеху № 1.

*Операция 5*. Получен счет № 252 от 1 августа текущего года, выставленный УП «Гомельская нефтебаза» по закупке топлива (таблица А.10).

| Топливо                  | Коли-<br>чество | Цена.<br>p. | Сумма,<br>p. | Ставка<br>НДС, % |
|--------------------------|-----------------|-------------|--------------|------------------|
| 1. Бензин, л             | <b>200</b>      | 3 0 0 0     | 600 000      | 20               |
| 2. Дизельное топливо, кг | 200             | 800         | 160 000      | 20               |
| 3. Солидол, кг           | 10              | 1 000       | 10 000       | 20               |
| Итого                    |                 |             | 770 000      |                  |

Таблица А.10 – **Исходные данные счета № 252 от 1 августа, полученного от УП «Гомельская нефтебаза»**

Топливо поступило на склад материалов в соответствии со счетом № 252 и оприходовано по товарно-транспортной накладной № 734625 от 1 августа текущего года. На поступившее топливо выписана приходная накладная (приходный ордер) № 734625 от 1 августа текущего года.

Согласно договору в пользу УП «Гомельская нефтебаза» начислены дополнительные расходы за доставку топлива в размере 50 000 р. и НДС от суммы транспортных расходов по ставке 20% всего на сумму 10 000 р.

Счет поставщика оплачен полностью с расчетного счета платежным поручением № 323 от 1 августа текущего года (сумму платежа нужно определить самостоятельно).

*Операция 6*. Получен счет № 141 от 2 августа текущего года, выставленный СПК «Рассвет» за закупленные материалы (таблица А.11).

| Материалы     | Коли-<br>чество | Цена.<br>p. | Сумма,<br>p. | Ставка<br>НДС, % |
|---------------|-----------------|-------------|--------------|------------------|
| 1. Яблоки, кг | 1 000           | 1 000       | 1 000 000    | 20               |
| 2. Сахар, кг  | 500             | 1 500       | 750 000      | 20               |
| Итого         |                 |             | 750 000      |                  |

Таблица А.11 – **Исходные данные счета № 141 от 2 августа, полученного от СПК «Рассвет»**

Материалы поступили на склад материалов в соответствии со счетом № 141 и оприходованы по товарно-транспортной накладной № 324141 от 2 августа текущего года. На поступившие материалы выписана приходная накладная (приходный ордер) № 324141 от 2 августа текущего года.

Согласно договору в пользу СПК «Рассвет» начислены дополнительные расходы за доставку материалов в сумме 40 000 р. и НДС от суммы транспортных расходов по ставке 20% всего на сумму 8 000 р.

Счет поставщика оплачен полностью с расчетного счета платежным поручением № 324 от 2 августа текущего года (сумму платежа определить).

*Операция 7*. Отпущены 4 августа текущего года по накладной на внутреннее перемещение (требованию-накладной) № 204 со склада материалов в цех № 1 на выполнение типового производственного заказа по выпуску сока (200 банок) материалы (таблица А.12).

| Материалы                   | Количество | Цена, р. |
|-----------------------------|------------|----------|
| 1. Яблоки, кг               | 400        | 1 000    |
| $2. Caxap, \kappa\Gamma$    | 200        | 1 500    |
| 3. Банки емкостью 3 л. шт.  | 200        | 500      |
| 4. Пищевая добавка, бутылок | 200        | l 000    |

Таблица А.12 – **Требование-накладная № 204**

Материалы списаны на затраты производства по установленным нормам при оприходовании готовой продукции.

*Операция 8*. Отпущены 6 августа текущего года по накладной на внутреннее перемещение (требованию-накладной) № 205 со склада материалов в цех № 2 на выполнение типового производственного заказа по выпуску джема (200 банок) материалы (таблица А.13).

Таблица А.13 – **Требование-накладная № 205**

| Материалы                  | Количество | Цена, р. |
|----------------------------|------------|----------|
| 1. Яблоки, кг              | 600        | 1 000    |
| $2. Caxap, \kappa r$       | 400        | 1 500    |
| 3. Банки емкостью 1 л. шт. | 200        | 300      |
| 4. Консервант, пачек       | 200        | 700      |

Материалы списаны на затраты производства по установленным нормам при оприходовании готовой продукции.

*Операция 9*. Отпущен 8 августа текущего года по требованиюнакладной (ведомости расхода запасных частей) № 206 со склада материалов в цех № 1 для технического обслуживания автопогрузчика КР-300 уплотнитель в количестве 10 шт. по учетной цене 1 500 р. на сумму 15 000 р. Отпущенный материал списан на затраты производства по цеху № 1.

*Операция 10*. Отпущен 8 августа текущего года по требованиюнакладной (ведомости расхода горючего) № 207 со склада материалов в цех № 2 для заправки автопогрузчика КР-200 бензин в количестве 30 л по учетной цене 3 000 р. на сумму 90 000 р. Бензин списан на затраты производства по цеху № 2.

*Операция 11*. Получен счет № 211 от 9 августа текущего года, выставленный УП «Речицкая плодоовощная база» за закупленные материалы (таблица А.14).

| Материалы                   | Количество | Цена, р. | Сумма, р.  | Ставка НДС, % |
|-----------------------------|------------|----------|------------|---------------|
| 1. Яблоки, кг               | 10 000     | 1 000    | 10 000 000 | 20            |
| 2. Консервант, пачек        | 4 0 0 0    | 700      | 2 800 000  | 20            |
| $3. Caxap,$ кг              | 10 000     | 1500     | 15 000 000 | 20            |
| 4. Пищевая добавка, бутылок | 4 0 0 0    | 1 000    | 4 000 000  | 20            |
| 5. Банки емкостью 3 л. шт.  | 4 0 0 0    | 500      | 2 000 000  | 20            |
| 6. Банки емкостью 1 л. шт.  | 4 0 0 0    | 300      | 1 200 000  | 20            |
| Итого                       |            |          | 35 000 000 |               |

Таблица А.14 – **Исходные данные счета № 211 от 9 августа, полученного от УП «Речицкая плодоовощная база»**

Материалы поступили на склад материалов в соответствии со счетом № 211 и оприходованы по товарно-транспортной накладной № 568369 от 9 августа текущего года. На поступившие материалы выписана приходная накладная (приходный ордер) № 568369 от 9 августа текущего года.

Счет поставщика не оплачен.

*Операция 12*. Получен счет № 622 от 10 августа текущего года, выставленный РУП «Минский тракторный завод» за закупленные запчасти (уплотнитель в количестве 1 000 шт. по цене (без НДС) 1 500 р.) на сумму 1 500 000 р. В счет включен НДС по ставке 20% на сумму 300 000 р.

Запчасти поступили на склад материалов в соответствии со счетом № 622 и оприходованы по товарно-транспортной накладной № 326952 от 10 августа текущего года. На поступившие запчасти выписана приходная накладная (приходный ордер) № 326952 от 10 августа текущего года.

Счет поставщика оплачен полностью с расчетного счета платежным поручением № 325 от 10 августа текущего года (сумму платежа нужно определить самостоятельно).

*Операция 13*. Отпущены 10 августа текущего года по накладной на внутреннее перемещение (требованию-накладной) № 208 со склада материалов в цех № 1 на выполнение типового производственного заказа по выпуску сока (200 банок) материалы (таблица А.15).

| Материалы                   | Количество | Цена, р. |
|-----------------------------|------------|----------|
| 1. Яблоки, кг               | 400        | 1 000    |
| 2. Сахар, $\kappa$ г        | 200        | 1 500    |
| 3. Банки емкостью 3 л. шт.  | 200        | 500      |
| 4. Пищевая добавка, бутылок | 200        | 1 000    |

Таблица А.15 – **Требование-накладная № 208**

Материалы списаны на затраты производства по установленным нормам при оприходовании готовой продукции.

*Операция 14*. Отпущена 11 августа текущего года по требованиюнакладной (ведомости расхода материалов) № 209 со склада материалов в цех № 2 для санитарной обработки помещения цеха хлорная известь в количестве 100 кг по учетной цене 1 000 р. на сумму 100 000 р. Отпущенный материал списан на затраты производства по цеху № 2.

*Операция 15*. Отпущены 18 августа текущего года по накладной на внутреннее перемещение (требованию-накладной) № 210 со склада материалов в цех № 2 на выполнение типового производственного заказа по выпуску джема (200 банок) материалы (таблица А.16).

| Материалы                  | Количество | Цена, р. |
|----------------------------|------------|----------|
| 1. Яблоки, кг              | 600        | 1 0 0 0  |
| 2. Сахар, кг               | 400        | 1 500    |
| 3. Банки емкостью 1 л. шт. | 200        | 300      |
| 4. Консервант, пачек       | 200        | 700      |

Таблица А.16 – **Требование-накладная № 210**

Материалы списаны на затраты производства по установленным нормам при оприходовании готовой продукции.

*Операция 16*. Отпущен 18 августа текущего года по требованиюнакладной (ведомости расхода горючего) № 211 со склада материалов в цех № 1 для заправки автопогрузчика КР-300 бензин в количестве 20 л по учетной цене 3 000 р. на сумму 60 000 р. Бензин списан на затраты производства по цеху № 1.

*Операция 17*. Отпущены 18 августа текущего года по накладной на внутреннее перемещение (требованию-накладной) № 212 со склада

материалов в цех № 1 на выполнение типового производственного заказа по выпуску сока (200 банок) материалы (таблица А.17).

| Материалы                   | Количество | Цена, р. |
|-----------------------------|------------|----------|
| 1. Яблоки, кг               | 400        | 1 000    |
| 2. Сахар, $\kappa$ г        | 200        | 1 500    |
| 3. Банки емкостью 3 л. шт.  | 200        | 500      |
| 4. Пищевая добавка, бутылок | 200        | 1 000    |

Таблица А.17 – **Требование-накладная № 212**

Материалы списаны на затраты производства по установленным нормам при оприходовании готовой продукции.

*Операция 18*. Отпущен 18 августа текущего года по требованиюнакладной (ведомости расхода горючего) № 213 со склада материалов в цех № 2 для заправки автопогрузчика КР-200 бензин в количестве 30 л по учетной цене 3 000 р. на сумму 90 000 р. Бензин списан на затраты производства по цеху № 2.

*Операция 19*. Отпущена 19 августа текущего года со склада материалов на склад готовой продукции по требованию-накладной (накладной на внутреннее перемещение) № 214 хлорная известь в количестве 50 кг по учетной цене 1 000 р. на сумму 50 000 р.

*Операция 20*. Отпущена 19 августа текущего года по требованиюнакладной (ведомости расхода материалов) № 215 со склада готовой продукции для санитарной обработки весовой площадки склада хлорная известь в количестве 10 кг по учетной цене 1 000 р. на сумму 10 000 р. Отпущенный материал списан на общехозяйственные затраты.

*Операция 21*. Отпущены 19 августа текущего года по требованиюнакладной (ведомости расхода горючего) № 216 со склада материалов в цех № 1 для генератора дизельное топливо в количестве 20 кг по учетной цене 800 р. на сумму 16 000 р. и солидол в количестве 1 кг по учетной цене 1 000 р. Топливные материалы списаны на затраты производства по цеху № 1.

*Операция 22*. Отпущены 22 августа текущего года по накладной на внутреннее перемещение (требованию-накладной) № 217 со склада

материалов в цех № 1 на выполнение типового производственного заказа по выпуску сока (200 банок) материалы (таблица А.18).

| Материалы                   | Количество | Цена, р. |
|-----------------------------|------------|----------|
| 1. Яблоки, кг               | 400        | 1 000    |
| $2. Caxap, \kappa r$        | 200        | 1 500    |
| 3. Банки емкостью 3 л. шт.  | <b>200</b> | 500      |
| 4. Пищевая добавка, бутылок | <b>200</b> | l 000    |

Таблица А.18 – **Требование-накладная № 217**

Материалы списаны на затраты производства по установленным нормам при оприходовании готовой продукции.

*Операция 23*. Получены счет № 361 от 24 августа текущего года и соответствующее платежное требование № 361, выставленные ПО «Азот» на закупку хлорной извести в количестве 500 кг по цене (без НДС) 1 000 р. на сумму 500 000 р. В счет включен НДС по ставке 20% на сумму 100 000 р.

Хлорная известь поступила на склад материалов в соответствии со счетом № 361 и оприходована по товарно-транспортной накладной № 632895 от 24 августа текущего года. На поступившие материалы выписана приходная накладная (приходный ордер) № 632895 от 24 августа текущего года.

Счет поставщика не оплачен.

*Операция 24*. Отпущены 26 августа текущего года по накладной на внутреннее перемещение (требованию-накладной) № 218 со склада материалов в цех № 1 на выполнение типового производственного заказа по выпуску сока (200 банок) материалы (таблица А.19).

| Материалы                   | Количество | Цена, р. |
|-----------------------------|------------|----------|
| 1. Яблоки, кг               | 400        | 1 000    |
| $2. Caxap, \kappa r$        | 200        | 1 500    |
| 3. Банки емкостью 3 л. шт.  | 200        | 500      |
| 4. Пищевая добавка, бутылок | 200        | 1 000    |

Таблица А.19 – **Требование-накладная № 218**

Материалы списаны на затраты производства по установленным нормам при оприходовании готовой продукции.

*Операция 25*. Отпущены 26 августа текущего года по накладной на внутреннее перемещение (требованию-накладной) № 219 со склада материалов в цех № 2 на выполнение типового производственного заказа по выпуску джема (200 банок) материалы (таблица А.20).

| Материалы                  | Количество | Цена, р. |
|----------------------------|------------|----------|
| 1. Яблоки, кг              | 600        | 1 000    |
| $2. Caxap, \kappa\Gamma$   | 400        | 1 500    |
| 3. Банки емкостью 1 л. шт. | 200        | 300      |
| 4. Консервант, пачек       | 200        | 700      |

Таблица А.20 – **Требование-накладная № 219**

Материалы списаны на затраты производства по установленным нормам при оприходовании готовой продукции.

*Операция 26*. Получены счет № 452 от 27 августа текущего года и соответствующее платежное требование № 452, выставленные УП «Весна» на закупку пищевой добавки в количестве 100 бутылок по цене без НДС 1 000 р. на сумму 100 000 р. В счет включен НДС по ставке 20% на сумму 20 000 р.

Пищевая добавка поступила на склад материалов в соответствии со счетом № 452 и оприходована по товарно-транспортной накладной № 458321 от 27 августа. На поступившие материалы выписана приходная накладная (приходный ордер) № 458321 от 27 августа текущего года.

Счет поставщика не оплачен.

*Операция 27*. Отпущены 29 августа текущего года по накладной на внутреннее перемещение (требованию-накладной) № 220 со склада материалов в цех № 1 на выполнение типового производственного заказа по выпуску сока (200 банок) материалы (таблица А.21).

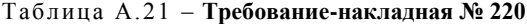

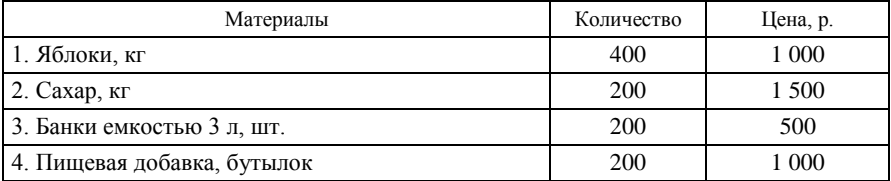

Материалы списаны на затраты производства по установленным нормам при оприходовании готовой продукции.

*Операция 28*. Отпущены 30 августа текущего года по накладной на внутреннее перемещение № 221 со склада материалов в цех № 2 на выполнение типового производственного заказа по выпуску джема (200 банок) материалы (таблица А.22).

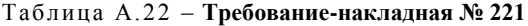

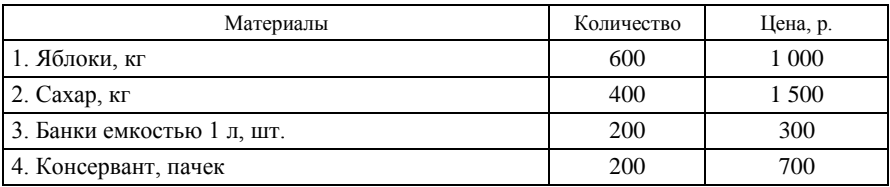

Материалы не списаны на затраты, в связи с приостановкой производственного процесса на профилактику.

*Операция 29*. Возвращены на склад материалов 31 августа текущего года по накладной № 222 в порядке зачистки остатков из цеха № 2 материалы (таблица А.23).

Таблица А.23 – **Требование-накладная № 222**

| Материалы                  | Количество | Цена, р. |
|----------------------------|------------|----------|
| 1. Банки емкостью 1 л. шт. | 200        | 300      |
| 2. Консервант, пачек       | 200        | 700      |

*Операция 30*. Переданы 31 августа текущего года по накладной № 223 в порядке зачистки остатков из цеха № 2 в цех № 1 материалы (таблица А.24).

Таблица А.24 – **Требование-накладная № 223**

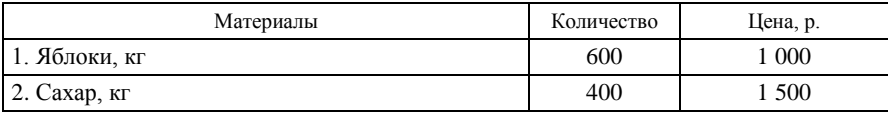

*Операция 31*. Проведена инвентаризация в цехе № 1. Согласно распоряжению директора № 52 от 31 августа текущего года в состав инвентаризационной комиссии были включены:

 Марченко Валентина Семеновна, старший бухгалтер (председатель);

Быкова Валентина Сергеевна, технолог;

 Белов Сергей Григорьевич, мастер цеха (материально ответственное лицо).

Остатки определены по состоянию на 31 августа текущего года. Фактические остатки материалов указаны в инвентаризационной описи № 8 (таблица А.25).

#### Таблица А.25 – **Инвентаризационная опись № 8**

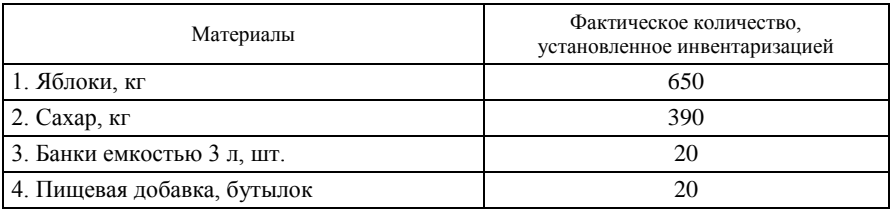

Результаты инвентаризации отражены в учете, излишки оприходованы, недостача отнесена на счет виновного лица, мастера цеха С. Г. Белова.

### *Хозяйственные операции РСУП «Березки» за август текущего года по движению готовой продукции*

*Операция 32*. Оприходован 3 августа текущего года по накладной № 300 из цеха № 1 на склад готовой продукции сок в количестве 200 банок по плановой себестоимости 6 500 р. на сумму 1 300 000 р.

*Операция 33*. Оприходован 5 августа текущего года по накладной № 301 из цеха № 2 на склад готовой продукции джем в количестве 200 банок по плановой себестоимости 8 600 р. на сумму 1 720 000 р.

*Операция 34*. Отпущен 6 августа текущего года со склада готовой продукции по товарно-транспортной накладной № 100202 (счет № 100202) ОАО «Гомельский продторг» сок в количестве 400 банок по цене 8 000 р. на сумму 3 200 000 р. В счет покупателя включен налог на добавленную стоимость по ставке 20% на сумму 640 000 р.

На отгруженные материальные ценности выставлено платежное требование № 202 (сумму определить).

*Операция 35*. Оприходован 9 августа текущего года по накладной

№ 302 из цеха № 1 на склад готовой продукции сок в количестве 200 банок по плановой себестоимости 6 500 р. на сумму 1 300 000 р.

*Операция 36*. Отпущен 15 августа текущего года со склада готовой продукции по товарно-транспортной накладной № 100203 (счет № 100203) УП «Гомельская база МТС» джем в количестве 300 банок по цене 10 600 р. на сумму 3 180 000 р. В счет покупателя включен налог на добавленную стоимость по ставке 20%.

На отгруженные материальные ценности выставлено платежное требование № 203, которое оплачено покупателем 15 августа текущего года, деньги поступили на расчетный счет (сумму платежа определить). Данная операция отражена в выписке банка за 15 августа.

*Операция 37*. Оприходован 17 августа текущего года по накладной № 303 из цеха № 1 на склад готовой продукции сок в количестве 200 банок по плановой себестоимости 6 500 р. на сумму 1 300 000 р.

*Операция 38*. Оприходован 17 августа текущего года по накладной  $\mathcal{N}_2$  304 из цеха  $\mathcal{N}_2$  на склад готовой продукции джем в количестве 200 банок по плановой себестоимости 8 600 р. на сумму 1 720 000 р.

*Операция 39*. Отпущен 18 августа текущего года со склада готовой продукции по товарно-транспортной накладной № 100204 (счет № 100204) ОАО «Гомельский продторг» джем в количестве 200 банок по цене  $10\,600$  р. на сумму  $2\,120\,000$  р. В счет покупателя включен налог на добавленную стоимость по ставке 20%.

На отгруженные материальные ценности выставлено платежное требование № 204 (сумму нужно определить самостоятельно).

*Операция 40*. Оприходован 21 августа текущего года по накладной № 305 из цеха № 1 на склад готовой продукции сок в количестве 200 банок по плановой себестоимости 6 500 р. на сумму 1 300 000 р.

*Операция 41*. Оприходован 25 августа текущего года по накладной № 306 из цеха № 2 на склад готовой продукции джем в количестве 200 банок по плановой себестоимости 8 600 р. на сумму 1 720 000 р.

*Операция 42*. Отпущена 25 августа текущего года со склада готовой продукции по товарно-транспортной накладной № 100205 (счет № 100205) ОАО «Гомельский продторг» готовая продукция (таблица А.26).

| Продукция                      | Количество<br>банок, шт. | Цена.<br>p. | Сумма.<br>p. | Ставка<br>НДС, % |
|--------------------------------|--------------------------|-------------|--------------|------------------|
| l 1. Сок в банках емкостью 3 л | 400                      | 8 0 0 0     | 3 200 000    | 20               |
| 2. Джем в банках емкостью 1 л  | <b>200</b>               | 10 600      | 2 120 000    | 20               |
| Итого                          |                          |             | 5 320 000    |                  |

Таблица А.26. **Товарно-транспортная накладная № 100205**

На отгруженные материальные ценности выставлено платежное требование № 205 (сумму определить).

*Операция 43*. Оприходован 25 августа текущего года по накладной № 307 из цеха № 1 на склад готовой продукции сок в количестве 200 банок по плановой себестоимости 6 500 р. на сумму 1 300 000 р.

*Операция 44*. Оприходован 28 августа текущего года по накладной № 308 из цеха № 1 на склад готовой продукции сок в количестве 200 банок по плановой себестоимости 6 500 р. на сумму 1 300 000 р.

*Операция 45*. Оприходован 28 августа текущего года по накладной № 309 из цеха № 2 на склад готовой продукции джем в количестве 200 банок по плановой себестоимости 8 600 р. на сумму 1 720 000 р.

*Операция 46*. Отпущена 31 августа текущего года со склада готовой продукции по товарно-транспортной накладной № 100206 (счет № 100206) на УП «Гомельская плодоовощная база» готовая продукция (таблица А.27).

Таблица А.27 – **Товарно-транспортная накладная № 100206**

| Продукция                     | Количество<br>банок, шт. | Цена.<br>p. | Сумма,<br>p. | Ставка<br>НДС, % |
|-------------------------------|--------------------------|-------------|--------------|------------------|
| 1. Сок в банках емкостью 3 л  | 400                      | 8 0 0 0     | 3 200 000    | 20               |
| 2. Джем в банках емкостью 1 л | <b>200</b>               | 10 600      | 2 120 000    | 20               |
| Итого                         |                          |             | 5 320 000    |                  |

На отгруженные материальные ценности выставлено платежное требование № 206 (сумму определить).

### *Хозяйственные операции РСУП «Березки» за август текущего года по кассе*

*Операция 47*. Поступило 2 августа текущего года по приходному кассовому ордеру № 645 с расчетного счета для хозяйственных нужд и командировочных расходов 100 000 р. (чек № 385639).

*Операция 48*. Выдан 2 августа текущего года по расходному кассовому ордеру № 502 директору В. М. Ярчак на расходы по служебной командировке аванс на сумму 75 000 р.

*Операция 49*. Поступило 4 августа текущего года по приходному кассовому ордеру № 646 с расчетного счета для выплаты заработной платы за июль 3 110 000 р. (чек № 385640).

*Операция 50*. Выплачена 4 августа текущего года по платежной ведомости № 15 (расходный кассовый ордер № 503) заработная плата за июль на сумму 2 810 000 р. (таблица А.28).

| Фамилия и инициалы  |             | Сумма, р.      |  |
|---------------------|-------------|----------------|--|
|                     | Выплаченная | Депонированная |  |
| 1. Ярчак В. М.      |             | 300 000        |  |
| 2. Симакова А. П.   | 250 000     |                |  |
| 3. Марченко В. С.   | 220 000     |                |  |
| 4. Бортник З. П.    | 210 000     |                |  |
| 5. Мороз И. П.      | 250 000     |                |  |
| 6. Король В. С.     | 250 000     |                |  |
| 7. Белов С. Г.      | 250 000     |                |  |
| 8. Смирнов В. П.    | 230 000     |                |  |
| 9. Коваленко М. В.  | 230 000     |                |  |
| 10. Демьянова С. П. | 250 000     |                |  |
| 11. Быкова В. С.    | 230 000     |                |  |
| 12. Науменко С. В.  | 220 000     |                |  |
| 13. Драгун Л. А.    | 220 000     |                |  |
| Итого               | 2 810 000   | 300 000        |  |

Таблица А.28 – **Платежная ведомость № 15**

Депонированная заработная плата оформляется бухгалтерской справкой № 801.

*Операция 51*. Получено 6 августа текущего года по приходному кассовому ордеру № 647 возмещение материального ущерба от И. П. Мороз на сумму 12 600 р.

*Операция 52*. Получен 6 августа текущего года по приходному кассовому ордеру № 648 остаток неиспользованного аванса на командировочные расходы от В. С. Марченко на сумму 4 000 р.

*Операция 53*. Выдано 7 августа текущего года по расходному кассовому ордеру № 504 заведующему складом В. С. Королю на хозяйственные расходы 25 000 р.

*Операция 54*. Возвращены в банк на расчетный счет 8 августа текущего года по объявлению на взнос наличными № 15 (расходный кассовый ордер № 505) неиспользованные денежные средства на сумму 316 600 р.

*Операция 55*. Получен 9 августа текущего года по приходному кассовому ордеру № 649 остаток неиспользованного аванса на командировочные расходы от В. М. Ярчак в размере 5 000 р.

*Операция 56*. Поступило 10 августа текущего года по приходному кассовому ордеру № 650 с расчетного счета для выплаты депонированной заработной платы и выдачи ссуды 5 900 000 р. (чек № 385641).

*Операция 57*. Выдана 11 августа текущего года по расходному кассовому ордеру № 506 депонированная заработная плата В. М. Ярчак в размере 300 000 р.

*Операция 58*. Выдана 11 августа текущего года по расходному кассовому ордеру № 507 ссуда на индивидуальное жилищное строительство С. П. Демьяновой на сумму 5 600 000 р.

*Операция 59*. Выдана 17 августа текущего года по расходному кассовому ордеру № 509 компенсация за командировочные расходы В. П. Смирнову в размере 30 000 р.

*Операция 60*. Поступило 20 августа текущего года по приходному кассовому ордеру № 652 из банка с расчетного счета на выплату единовременной материальной помощи 2 275 000 р. (чек № 385643).

*Операция 61*. Выдана 21 августа текущего года по платежной ведо-

мости № 16 (расходный кассовый ордер № 510) единовременная материальная помощь в размере 2 275 000 р. (таблица А.29).

| Фамилия и инициалы  | Сумма, р.     |
|---------------------|---------------|
| 1. Ярчак В. М.      | 175 000       |
| 2. Симакова А. П.   | 175 000       |
| 3. Марченко В. С.   | 175 000       |
| 4. Бортник З. П.    | 175 000       |
| 5. Мороз И. П.      | 175 000       |
| 6. Король В. С.     | 175 000       |
| 7. Белов С. Г.      | 175 000       |
| 8. Смирнов В. П.    | 175 000       |
| 9. Коваленко М. В.  | 175 000       |
| 10. Демьянова С. П. | 175 000       |
| 11. Быкова В. С.    | 175 000       |
| 12. Науменко С. В.  | 175 000       |
| 13. Драгун Л. А.    | 175 000       |
| Итого               | 2 2 7 5 0 0 0 |

Таблица А.29 – **Платежная ведомость № 16**

*Операция 62*. Поступило 25 августа текущего года по приходному кассовому ордеру № 653 из банка с расчетного счета на выплату заработной платы за первую половину августа текущего года 3 110 000 р. (чек № 385644).

*Операция 63*. Выдан 25 августа текущего года по платежной ведомости № 17 (расходный кассовый ордер № 511) аванс за первую половину августа в сумме 3 110 000 р. (таблица А.30).

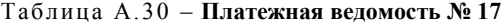

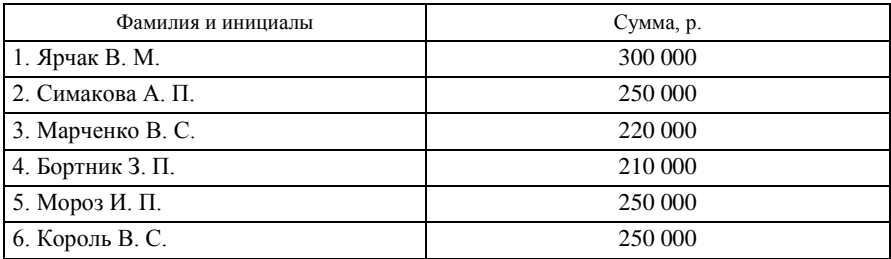

Око нчание таблицы А.30

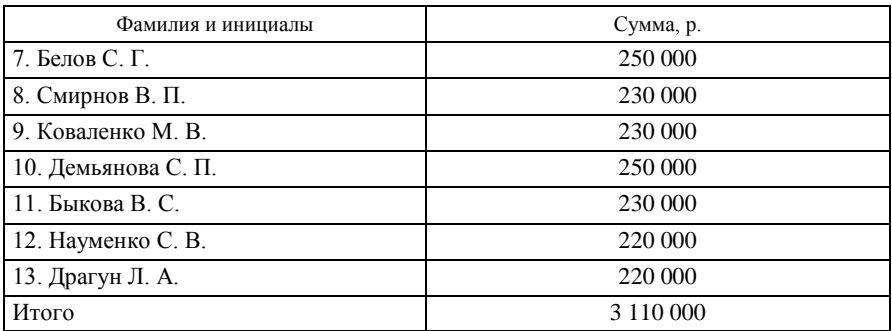

*Операция 64*. Оплачена 27 августа текущего года по расходному кассовому ордеру № 512 за телеграммы согласно почтовым квитанциям № 20–25 сумма в размере 50 000 р.

*Операция 65*. Поступило 28 августа текущего года по приходному кассовому ордеру № 655 с расчетного счета для социальных выплат 2 000 000 р. (чек № 385645).

*Операция 66*. Выплачена 30 августа текущего года по расходному кассовому ордеру № 513 по больничному листку за дородовый отпуск С. В. Науменко сумма в размере 1 950 000 р.

*Операция 67*. Произведена 31 августа текущего года инвентаризация денежных средств в кассе на основании распоряжения директора РСУП № 126 от 31 августа текущего года. Инвентаризация осуществлена комиссией в составе главного бухгалтера А. П. Симаковой, члена общественной комиссии контроля Н. С. Вербицкой в присутствии кассира З. П. Бортник результаты инвентаризации оформлены актом № 8.

При проверке денег в кассе оказалось в наличии 70 460 р. Остаток денег на момент проверки по данным текущего бухгалтерского учета определен по последнему отчету кассира. Расхождения с данными учета кассир объясняет математической ошибкой. Расхождения оформлены в установленном порядке и отражены в учете.

## *Данные о хозяйственных операциях РСУП «Березки» за август текущего года по расчетному счету*

Оформлены следующие платежные документы:

 Платежное поручение № 323 от 1 августа текущего года (операция 5).

 Платежное поручение № 324 от 2 августа текущего года (операция 6).

 Платежное поручение № 325 от 10 августа текущего года (операция 12).

 Платежное поручение № 326 от 23 августа текущего года на сумму 3 600 000 р. (в том числе НДС в размере 600 000 р.) в адрес РУП «Минский тракторный завод».

 Платежное поручение № 327 от 24 августа текущего года на перечисление инспекции Министерства по налогам и сборам Республики Беларусь экологического налога в размере 300 600 р.

 Платежное поручение № 328 от 24 августа текущего года на перечисление инспекции Министерства по налогам и сборам Республики Беларусь подоходного налога на сумму 33 000 р.

 Платежное поручение № 329 от 24 августа текущего года на перечисление Фонду социальной защиты населения Министерства труда и социальной защиты Республики Беларусь отчислений по социальному страхованию на сумму 2 097 000 р.

 Платежное поручение № 330 от 24 августа текущего года на сумму 10 800 000 р. (в том числе НДС в размере 1 800 000 р.) в адрес ПО «Азот».

 Платежное поручение № 331 от 24 августа текущего года на сумму 24 000 000 р. (в том числе НДС в размере 4 000 000 р.) в адрес УП «Весна».

 Платежное поручение № 332 от 24 августа текущего года на перечисление инспекции Министерства по налогам и сборам Республики Беларусь налога на добавленную стоимость в размере 5 290 000 р.

 Платежное поручение № 333 от 24 августа текущего года на перечисление инспекции Министерства по налогам и сборам Республики Беларусь местных налогов в размере 110 000 р.

 Платежное поручение № 334 от 28 августа текущего года на перечисление РУП «Гомельэнерго» за услуги 600 000 р. (в том числе НДС в размере 100 000 р.).

 Платежное требование № 202 от 6 августа текущего года (операция 34).

 Платежное требование № 203 от 15 августа текущего года (операция 36).

 Платежное требование № 204 от 18 августа текущего года (операция).

 Платежное требование № 205 от 25 августа текущего года (операция 42).

 Платежное требование № 206 от 31 августа текущего года (операция 46).

Обработаны выписки банка за август текущего года № 801–815, где отражены нижеуказанные операции.

*Операция 68*. Уплачена 1 августа текущего года по платежному поручению № 323 УП «Гомельская нефтебаза» за поставку топлива по счету № 252 от 1 августа текущего года сумма (определить по данным операции 5).

*Операция 69*. Уплачена 2 августа текущего года по платежному поручению № 324 СПК «Рассвет» за поставку материалов по счету № 141 от 2 августа текущего года сумма (определить по данным операции 6).

*Операция 70*. Выданы 2 августа текущего года текущего года деньги в кассу (приходный кассовый ордер № 645 от 2 августа текущего года) на сумму 100 000 р. (операция 47).

*Операция 71*. Поступили 3 августа текущего года платежи от ОАО «Гомельский продторг» за отпущенную продукцию всего на сумму 1 357 000 р. (в том числе НДС в размере 207 000 р.).

*Операция 72*. Выданы 4 августа текущего года деньги в кассу (приходный кассовый ордер № 646 от 4 августа текущего года) в сумме 3 110 000 р. (операция 49).

*Операция 73*. Зачислен 5 августа текущего года по мемориальному ордеру банка № 136 краткосрочный кредит, предоставленный ОАО «Белагропромбанк», в размере 5 600 000 р.

*Операция 74*. Погашен 6 августа текущего года по мемориальному ордеру банка № 185 краткосрочный кредит, предоставленный ОАО «Белагропромбанк», на сумму 5 400 000 р.

*Операция 75*. Зачислен 7 августа текущего года по мемориальному ордеру банка № 215 долгосрочный кредит, предоставленный ОАО «Белагропромбанк», в размере 2 850 000 р.

*Операция 76*. Погашен 8 августа текущего года по мемориальному ордеру банка № 262 долгосрочный кредит, предоставленный ОАО «Белагропромбанк», на сумму 2 150 000 р.

*Операция 77*. Поступили 8 августа текущего года деньги из кассы (расходный кассовый ордер № 505 от 8 августа текущего года) в размере 316 600 р. (см. операцию 54).

*Операция 78*. Уплачена 8 августа текущего года по платежному требованию № 415 от 30 июля текущего года (счет № 4151) ОАО «Облагроснаб» за приобретение материалов сумма в размере 26 400 000 р. (в том числе НДС в размере 4 400 000 р.).

*Операция 79*. Уплачена 10 августа текущего года по платежному поручению № 325 РУП «Минский тракторный завод» за поставку запчастей по счету № 622 от 10 августа текущего года сумма (определить по данным операции 12).

*Операция 80*. Выданы 10 августа текущего года деньги в кассу (приходный кассовый ордер № 650 от 10 августа текущего года) в размере 5 900 000 р. (операция 56).

*Операция 81*. Поступили 15 августа текущего года от УП «Гомельская база МТС» за отпущенную продукцию по товарно-транспортной накладной № 100203 (счет № 100203) платежи по платежному требованию № 203 от 15 августа текущего года (сумму определить по данным операции 36).

*Операция 82*. Выданы 20 августа текущего года деньги в кассу (приходный кассовый ордер № 652 от 20 августа текущего года) в размере 2 275 000 р. (см. операцию 60).

*Операция 83*. Уплачено 23 августа текущего года по платежному поручению № 326 РУП «Минский тракторный завод» за поставку запчастей по счету  $\mathbb{N}^{\circ}$  6201 от 30 июля текущего года 3 600 000 р. (в том числе НДС в размере 600 000 р.).

*Операция 84*. Перечислен 24 августа текущего года инспекции Министерства по налогам и сборам Республики Беларусь по платежному поручению № 327 экологический налог на сумму 300 600 р.

*Операция 85*. Перечислен 24 августа текущего года инспекции

Министерства по налогам и сборам Республики Беларусь по платежному поручению № 328 подоходный налог в размере 33 000 р.

*Операция 86*. Перечислены 24 августа текущего года Фонду социальной защиты населения Министерства труда и социальной защиты Республики Беларусь по платежному поручению № 329 отчисления по социальному страхованию на сумму 2 097 000 р.

*Операция 87*. Уплачено 24 августа текущего года по платежному поручению № 330 ПО «Азот» за поставку материалов по счету № 3551 от 30 июля 10 800 000 р. (в том числе НДС в размере 1 800 000 р.).

*Операция 88*. Уплачено 24 августа текущего года по платежному поручению № 331 УП «Весна» за поставку средств защиты по счету № 4451 от 30 июля 24 000 000 р. (в том числе НДС в размере 4 000 000 р.).

*Операция 89*. Перечислен 24 августа текущего года инспекции Министерства по налогам и сборам Республики Беларусь по платежному поручению № 332 налог на добавленную стоимость в размере 5 290 000 р.

*Операция 90*. Перечислены 24 августа текущего года инспекции Министерства по налогам и сборам Республики Беларусь по платежному поручению № 333 местные налоги на сумму 110 000 р.

*Операция 91*. Выданы 25 августа текущего года деньги в кассу (приходный кассовый ордер № 653 от 25 августа текущего года) в размере 3 110 000 р. (операция 62).

*Операция 92.* Зачислен 25 августа текущего года по мемориальному ордеру банка № 615 долгосрочный кредит, предоставленный ОАО «Белагропромбанк» для финансирования жилищного кредитования работников РСУП «Березки» на сумму 5 600 000 р.

*Операция 93*. Поступила 25 августа текущего года по платежному документу покупателя СП «Донецк» предоплата за продукцию в размере 23 600 000 р. (в том числе НДС в размере 3 933 000 р.).

*Операция 94*. Выданы 28 августа текущего года деньги в кассу

(приходный кассовый ордер № 655 от 28 августа текущего года) на сумму 2 000 000 р. (см. операцию 22).

*Операция 95*. Уплачено 28 августа текущего года по платежному поручению № 334 РУП «Гомельэнерго» за услуги 600 000 р. (в том числе НДС на сумму 100 000 р.).

### *Хозяйственные операции РСУП «Березки» за август текущего года по основным средствам*

*Операция 96*. Получен счет № 151 от 25 августа текущего года, выставленный РУП «Минский тракторный завод» за закупленный у него объект основных средств – автопогрузчик КР-400. Стоимость автопогрузчика КР-400 без НДС составляет 600 000 000 р. (НДС – 18%).

Доставка автопогрузчика КР-400 произведена предприятием в порядке оказания дополнительной транспортной услуги. Стоимость доставки без НДС составляет 200 000 р. (НДС – 18%) и была включена в начальную стоимость основного средства (справка № 51 о дополнительных расходах на приобретение от 26 августа текущего года). Автопогрузчик введен в эксплуатацию в цех № 2 по акту № 12 от 28 августа текущего года.

*Операция 97*. Списан и ликвидирован по акту № 13 от 29 августа текущего года автопогрузчик КР-200 вследствие морального износа и технической неисправности. Потери по ликвидации списаны на финансовые результаты деятельности предприятия.

*Операция 98*. Оформлен расчет № 81 от 31 августа текущего года по амортизации основных средств за август.

# *Хозяйственные операции РСУП «Березки» за август текущего года по расчетам с рабочими и служащими*

Примечание – Кассовые операции включают операции 50, 61, 63.

*Операция 99*. По ведомости расчета заработной платы № 81 от 31 августа текущего года начислена заработная плата работникам аппарата управления за август (таблица А.31).

| Фамилия<br>и инициалы | Начислено<br>по окладам, р. | Премия,<br>$\frac{0}{0}$ | Материальная,<br>помощь, р. | Удержания профсоюз-<br>ных взносов, р. |
|-----------------------|-----------------------------|--------------------------|-----------------------------|----------------------------------------|
| 1. Ярчак В. М.        | 410 000                     | 50                       | 175 000                     | 6 0 0 0                                |
| 2. Симакова А. П.     | 350 000                     | 50                       | 175 000                     | 5 0 0 0                                |
| 3. Марченко В. С.     | 326 000                     | 50                       | 175 000                     | 4 800                                  |
| 4. Бортник З. П.      | 311 000                     | 50                       | 175 000                     | 4 600                                  |
| Итого                 | 1 397 000                   |                          | 700 000                     | 20 400                                 |

Таблица А.31 – **Ведомость расчета заработной платы № 81**

*Операция 100*. По ведомости расчета заработной платы № 82 от 31 августа текущего года начислена заработная плата работникам общехозяйственных производственных подразделений за август (таблица А.32).

Таблица А.32 – **Ведомость расчета заработной платы № 82**

| Фамилия<br>и инициалы | Начислено<br>по окладам, р. | Премия,<br>$\%$ | Материальная<br>помощь, р. | Удержания профсоюз-<br>ных взносов, р. |
|-----------------------|-----------------------------|-----------------|----------------------------|----------------------------------------|
| 1. Мороз И. П.        | 340 000                     | 50              | 175 000                    | 5 100                                  |
| 2. Король В. С.       | 340 000                     | 50              | 175 000                    | 5 100                                  |
| Итого                 | 680 000                     |                 | 350 000                    | 10 200                                 |

*Операция 101*. По ведомости расчета заработной платы № 83 от 31 августа текущего года начислена заработная плата работникам цеха № 1 за август (таблица А.33).

Таблица А.33 – **Ведомость расчета заработной платы № 83**

| Фамилия<br>и инициалы | Начислено<br>по окладам, р. | Премия,<br>% | Материальная<br>помощь, р. | Удержания профсоюз-<br>ных взносов, р. |
|-----------------------|-----------------------------|--------------|----------------------------|----------------------------------------|
| 1. Белов С. Г.        | 340 000                     | 50           | 175 000                    | 5 100                                  |
| 2. Смирнов В. П.      | 315 000                     | 50           | 175 000                    | 4 700                                  |
| 3. Коваленко М. В.    | 315 000                     | 50           | 175 000                    | 4 700                                  |
| Итого                 | 970 000                     |              | 525 000                    | 14 500                                 |

*Операция 102*. По ведомости расчета заработной платы № 84 от 31 августа текущего года начислена заработная плата работникам цеха № 2 за август (таблица А.34).

| Фамилия<br>и инициалы | Начислено<br>по окладам, р. | Премия,<br>$\%$ | Материальная<br>помощь, р. | Удержания профсоюз-<br>ных взносов, р. |
|-----------------------|-----------------------------|-----------------|----------------------------|----------------------------------------|
| 1. Демьянова С. П.    | 340 000                     | 50              | 175 000                    | 5 100                                  |
| 2. Быкова В. С.       | 315 000                     | 50              | 175 000                    | 4 700                                  |
| 3. Науменко С. В.     | 311 000                     | 50              | 175 000                    | 4 600                                  |
| 4. Драгун Л. А.       | 311 000                     | 50              | 175 000                    | 4 600                                  |
| Итого                 | 1 277 000                   |                 | 700 000                    | 19 000                                 |

Таблица А.34 – **Ведомость расчета заработной платы № 84**

### *Хозяйственные операции РСУП «Березки» за август текущего года по учету расчетов с разными контрагентами*

*Операция 103*. Начислены 31 августа по счету № 23456 от 31 августа за услуги РУП «Гомельэнерго» расходы на сумму (без НДС) 1 200 000 р. (НДС по ставке 20% рассчитать самостоятельно).

# *Хозяйственные операции РСУП «Березки» за август текущего года по сводному учету расходов, доходов и финансовых результатов*

*Операция 104*. На основании расчета № 8 от 31 августа текущего года произведено регулирование суммы разницы между учетной стоимостью готовой продукции и фактической себестоимостью, а также отражены финансовые результаты работы предприятия за август.

# **Виды субконто, используемые в РСУП «Березки»**

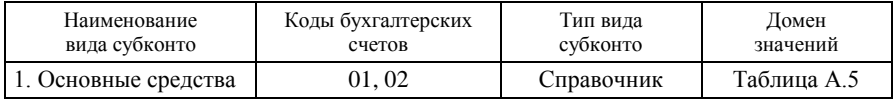

Список вспомогательных справочников и классификаторов, которые рекомендуется заполнить в первую очередь:

1. Валюты (*Бел*. *рубли*, *курс 1*, *кратность 1*).

2. Виды номенклатуры (*Материалы* (*тип Товар*), *Продукция*, *Услуги*).

3. Классификатор единиц измерения в режиме *Склады* (*литры, пачки, килограммы, бутылки и др*.).

4. Способы отражения расходов по амортизации в режиме *ОС*.

Основные справочники и их рекомендуемое содержание:

5. Статьи затрат (*Сырье и материалы*, *Зарплата*, *Амортизация*, *Прочие*).

6. Номенклатура – Материалы (*таблица А.6*).

7. Подразделения (*таблица А.1*).

8. Физические лица – Сотрудники (*таблица А.1*).

9. Склады или Места хранения товарно-материальных ценностей.

10. Номенклатура – Продукция (*таблица А.7*).

11. Нематериальные активы (*программа* «*1С:Бухгалтерия*»).

12. Основные средства (*таблица А.5*).

13. Контрагенты и Договоры + Банки и банковские счета.

14. Виды расходов по авансовым отчетам (*Командировки*).

15. Прочие доходы и расходы (*По основным средствам*, *Прочие*).

### **Общие методические рекомендации по работе с программой «1С:Предприятие» версии 8.2**

Общий порядок настройки и применения программного продукта «1С:Предприятие» версии 8.2 для решения учетных задач можно представить в виде ряда последовательных шагов:

1. Закупка программы, установка ее на компьютер, организация доступа к программе.

Рабочий стол Windows:

ПУСК  $\rightarrow$  Программы  $\rightarrow$  1С:Предприятие 8.2  $\rightarrow$  1С:Предприятие  $\rightarrow$ Окно *Запуск* Пиктограмма *1С:Предприятие* или пиктограмма *Конфигуратор*.

2. Организация информационной базы.

Рабочий стол Windows:

ПУСК  $\rightarrow$  Программы  $\rightarrow$  1С:Предприятие 8.2  $\rightarrow$  1С:Предприятие  $\rightarrow$ Окно *Запуск* Пиктограмма *Добавить* Добавление в список существующей информационной базы  $\rightarrow$  Далее  $\rightarrow$  <Вводится название и путь к каталогу с информационной базой>.

3. Администрирование информационной базы.

Администрирование информационной базы производится в подсистеме *Конфигуратор*.

Через Конфигуратор можно внести значительные изменения в настройки программы, однако рядовому пользователю рекомендуется использовать только режим *Администрирование*.

4. Начальная настройка программы в подсистеме «1С:Предприятие». Алгоритм входа в подсистему «1С:Предприятие» следующий:

Рабочий стол Windows:

ПУСК  $\rightarrow$  Программы  $\rightarrow$  1С:Предприятие 8.2  $\rightarrow$  1С:Предприятие  $\rightarrow$ Окно *Запуск* <Выбор информационной базы>, Пиктограмма *1С:Предприятие* → <При первом входе программа предлагает произвести начальное заполнение информационной базы, с этим следует согласиться>.

В подсистеме «1С:Предприятие» производятся пользовательские

настройки. Для облегчения начальной настройки программы рекомендуется воспользоваться специальным сервисом *Стартовый помощник*.

Вход в *Стартовый помощник* может блокироваться, если работа ведется от имени пользователя без администраторских прав. Проверить пользователя можно в режиме *Сервис* подрежиме *Активные пользователи*.

Меню подсистемы «1С:Предприятие»:  $CepBUC \rightarrow AKTUBHUE$  пользователи.

В случае отсутствия доступа к некоторым режимам следует выполнить следующее действие:

Меню подсистемы «1С:Предприятие»: Сервис  $\rightarrow$  Переключить интерфейс  $\rightarrow$  Полный.

Пуск Стартового помощника.

Меню подсистемы «1С:Предприятие»: Справка  $\rightarrow$  Стартовый помощник.

Последовательность открытия окон в Стартовом помощнике следующая:

- 1. Сведения об организации.
- 2. Общие сведения об организации.
- 3. Банковский счет организации.
- 4. Учетная политика.
- 5. Подразделения организации.
- 6. Контактная информация.
- 7. Ответственные лица организации.
- 8. Проверка.
- 9. Складской учет.
- 10. Учет возвратной тары.
- 11. Основные настройки пользователя.
- 12. Значения для подстановки по умолчанию.

Завершается работа со Стартовым помощником нажатием пиктограммы *Готово* (*при этом работу с пособием* «*Быстрое освоение*» *рекомендуется отключить*).

После заполнения справочников под руководством Стартового помощника рекомендуется просмотреть их в ручном режиме и дополнить при необходимости. В частности, следует полно заполнить параметры учетной политики, связанные с производственным учетом.

Меню подсистемы «1С:Предприятие»:

Предприятие  $\rightarrow$  Учетная политика  $\rightarrow$  Учетная политика организаций <*Выбрать по году текущую запись учетной политики*> Производство  $\rightarrow$  Счета 20, 23  $\rightarrow$  По плановой себестоимости выпуска и выручке (*распределение расходов*);

Предприятие  $\rightarrow$  Учетная политика  $\rightarrow$  Методы распределения косвенных расходов;

Предприятие  $\rightarrow$  Учетная политика  $\rightarrow$  Учетная политика организаций <*Выбрать по году текущую запись учетной политики*> Производство  $\rightarrow$  Счета 25, 26  $\rightarrow$  таблица «Методы распределения общехозяйственных и общепроизводственных расходов»;

Предприятие  $\rightarrow$  Учетная политика  $\rightarrow$  Учетная политика организаций <*Выбрать по году текущую запись учетной политики*> Производство  $\rightarrow$  Выпуск продукции, услуг  $\rightarrow$  Способ учета выпуска  $\rightarrow$ Без использования счета 40;

Предприятие  $\rightarrow$  Учетная политика  $\rightarrow$  Установка порядка подразделений для закрытия счетов.

Следует полно заполнить настройки параметров учета.

Меню подсистемы «1С:Предприятие»:

Предприятие  $\rightarrow$  Настройка параметров учета  $\rightarrow$  Запасы  $\rightarrow$  Ведется учет возвратной тары;

Предприятие  $\rightarrow$  Настройка параметров учета  $\rightarrow$  Запасы  $\rightarrow$  Учет по складам (местам хранения)  $\rightarrow$  Ведется по количеству;

Предприятие  $\rightarrow$  Настройка параметров учета  $\rightarrow$  Расчеты с персоналом  $\rightarrow$  По каждому работнику.

Сервис → Настройки Пользователя → закладка *Настройки* → Основные значения для подстановки в документы и справочники (*Основная организация*, *Основная ставка НДС* («*20%*») *и т. д.*).

Дополнительно следует настроить систему цен.

Меню подсистемы «1С:Предприятие»:

Товары (материалы, продукция, услуги)  $\rightarrow$  Типы цен номенклатуры  $\rightarrow$ <Закупочная цена, плановая себестоимость, продажная цена>;

Предприятие  $\rightarrow$  Настройка параметров учета  $\rightarrow$  Производство  $\rightarrow$ Тип плановых цен  $\rightarrow$  Плановая себестоимость.

### **5. Настройка системы бухгалтерских счетов.**

# *5.1. Настройка плана счетов*

Меню подсистемы «1С:Предприятие»: Операции  $\rightarrow$  Планы счетов  $\rightarrow$  План счетов бухгалтерского учета.

### *5.2. Настройка особенностей аналитического учета***.**

Ведение аналитического учета назначается синтетическому счету при настройке плана счетов (параметры *Субконто*). Разрезы аналитики («Виды субконто») создаются в подсистеме *Конфигуратор*.

Созданные в программе виды субконто доступны для просмотра в следующем режиме:

Меню подсистемы «Конфигуратор»:

*Конфигурация Открыть конфигурацию Планы видов характеристик Виды Субконто Хозрасчетные Закладка Прочие Предопределенные*.

**6. Полная настройка массивов** нормативно-справочной информации на день внедрения программы.

Заполнение справочников аналитического учета и других производится в режиме *Операции* подрежиме *Справочники*.

Меню подсистемы «1С:Предприятие»: Операции  $\rightarrow$  Справочники  $\rightarrow$  <Выбрать справочник>.

Доступ к некоторым специализированным справочникам организован из режимов *Банк*, *Касса*, *Покупка*, *Продажа*, *Склад*, *ОС*, *НМА*, *Зарплата*, *Кадры*.

**7. Настройка периодов и дат.**

### **8. Ввод начального сальдо по счетам.**

Важным этапом внедрения программы является организация начального сальдо по счетам на день внедрения программы.

#### *8.1. Ввод остатков по основному массиву счетов.*

Остатки по счетам вводятся в режиме *Проводки* подрежиме *Опе-*

*рация* (*бухгалтерский и налоговый учет*) и сохраняются в *Журнале операций* в виде вспомогательных проводок.

Меню подсистемы «1С:Предприятие»:

Операции  $\rightarrow$  Операции, введенные вручную  $\rightarrow$  INSERT  $\rightarrow$  <Ввод вспомогательных проводок по остаткам>.

### *8.2. Ввод остатков по основным средствам и амортизации основных средств.*

Ввод остатков по счетам учета основных средств и амортизации производится с использованием специальной сервисной функции *Ввод начальных остатков по ОС*.

Меню подсистемы «1С:Предприятие»:

Предприятие  $\rightarrow$  Ввод начальных остатков  $\rightarrow$  Ввод начальных остатков по ОС.

### *8.3. Ввод остатков по нематериальным активам.*

Меню подсистемы «1С:Предприятие»:

Предприятие  $\rightarrow$  Ввод начальных остатков  $\rightarrow$  Ввод начальных остатков по НМА.

### *8.4. Ввод остатков по НДС и счетам расчетов.*

Ввод остатков по счетам учета НДС и расчетов производится с использованием специальных сервисных режимов.

Меню подсистемы «1С:Предприятие»:

Предприятие  $\rightarrow$  Ввод начальных остатков  $\rightarrow$  Ввод начальных остатков НДС;

Предприятие  $\rightarrow$  Ввод начальных остатков  $\rightarrow$  Ввод начальных остатков НДС по партиям (при ставке НДС 0%).

### *8.5. Ввод остатков по счетам, по которым ведется количественный партионный учет материальных ценностей.*

Меню подсистемы «1С:Предприятие:

Предприятие  $\rightarrow$  Ввод начальных остатков  $\rightarrow$  Ввод начальных остатков по партиям.

Документ *Ввод начальных остатков по партиям* предназначен для ввода начальных остатков по счетам бухгалтерского учета, имеющим субконто *Партии* и *Партии материалов в эксплуатации*.

### *8.6. Проверка правильности ввода начального сальдо.*

Меню подсистемы «1С:Предприятие»: Отчеты Оборотно-сальдовая ведомость Сформировать.

# **9. Обработка оперативных данных.**

Оперативные бухгалтерские данные в программе «1С:Предприятие» вводятся и обрабатываются двумя основными способами:

- от проводки,
- от документа.

### *9.1. Обработка данных методом* **«***от проводки***».**

Для обработки данных методом *от проводки* используется режим *Операции* функция *Операции*, *введенные вручную*.

Меню подсистемы «1С:Предприятие»:

Операции  $\rightarrow$  Операции, введенные вручную  $\rightarrow$  INSERT  $\rightarrow$  <3aполнить шапку документа типа *Операция*> Ввести проводки на закладке *Бухгалтерский учет* (*Налоговый учет*).

### *9.2. Обработка данных методом «от документа».*

Функции по обработке документов по отдельным участкам учета сгруппированы в режимах *Банк*, *Касса*, *Покупка*, *Продажа*, «*Склад*», *ОС*, *НМА*, *Зарплата*, *Кадры*.

Доступ к полному списку документов (вводу, просмотру, редактированию) открыт в режиме *Операции* подрежиме *Документы*.

Меню подсистемы «1С:Предприятие»:

Операции  $\rightarrow$  Документы  $\rightarrow$  <Выбор вида документа>  $\rightarrow$  <Вход в журнал документов соответствующего вида>.

#### **10. Просмотр, проверка введенных данных. Исправление ошибок.**

Введенные оперативные данные в программе сохраняются в Журнале операций (проводок) и в журналах документов по видам. Доступ к журналам открыт в режиме *Операции*. Через электронные журналы
осуществляется просмотр оперативных данных, их проверка и исправление. В Журнале проводок доступна функция *Проверка проводок*, которая показывает проводки с нестандартной корреспонденцией.

Обнаруженные ошибки исправляются. На практике применяется два основных способа исправления ошибок:

 Путем корректировки неверных реквизитов в *Документе*, *Операции* или *Проводке*, для чего необходимо выбрать ошибочный *Документ*, *Операцию* или *Проводку* и запустить режим изменения (клавиша ENTER).

 Полное уничтожение Документов, Операций, Проводок с ошибками и повторный их ввод без ошибок. Уничтожение неверной информации осуществляется с помощью клавиши DELETE. Нажатие этой клавиши запускает функцию *Удалить* или *Установить пометку удаления*. Помеченные на удаление объекты полностью удаляются из базы данных после выполнения режима *Операции* подрежима *Удаление помеченных объектов*.

После того как информационная база «1С:Предприятия» будет полностью соответствовать учетным данным за отчетный период можно переходить к выпуску машинограмм.

#### **11. Выпуск итоговых машинограмм.**

Выходные машинограммы выпускаются в режиме *Отчеты*. Для оптимизации работы режима *Отчеты* предварительно рекомендуется выполнить режим *Операции* подрежим *Управление итогами* и произвести расчет итогов на конец отчетного периода.

Каждый вид машинограмм выпускается в соответствующем подрежиме режима *Отчеты*. При этом может потребоваться указать некоторые дополнительные параметры и настройки: основной *Счет*, принципы сортировки или отбора данных (пункт *Настройка*) и т. п.

Пуск машинограммы на формирование производится через пункт *Сформировать*.

Машинограммы формируются сначала на экран. С помощью режима *Файл* подрежима *Печать* можно направить машинограмму на принтер. При выводе машинограммы на принтер с узкой кареткой могут оказаться полезными подрежимы: *Предварительный просмотр* и *Параметры страницы*. С помощью которых можно подобрать рациональное размещение машинограммы на листе определенного формата.

Распечатанные машинограммы используются в бухгалтерском учете и управлении производством.

#### **Структура отчета об опытной эксплуатации АРМа бухгалтера в РСУП «Березки»**

1. Характеристика возможностей программного средства.

 Перечисление элементов нормативно-справочной информации, позволяющих организовать соответствующий синтетический и аналитический учет.

 Перечисление режимов обработки данных методом «от документа».

 Перечисление выходных машинограмм, с указанием их названий по печатной форме.

2. Особенности настройки нормативно-справочной информации.

 Перечень основных справочников, их взаимосвязь (нужно представить на схеме).

Последовательность и особенности заполнения справочников.

3. Порядок обработки основных типов хозяйственных операций. Методика автоматизированного учета.

Тип хозяйственной операции.

 Алгоритм обработки (последовательность запуска режимов и функций). Особенности выполнения режимов, их взаимосвязь.

Схема интерфейса (схема экранной формы документа).

Результат обработки в базах данных документов и проводок.

4. Характеристика выходной информации.

 Характеристика выходных машинограмм и возможностей их использования в учете.

Форма машинограмм (схема печатной формы).

5. Рекомендации по совершенствованию программного средства.

 Рекомендации по расширению аналитичности и информационной емкости автоматизированного учета.

 Недостатки алгоритмов обработки оперативных данных. Рекомендации по расширению режимов обработки оперативных данных методом «от документа».

 Недостатки выходных машинограмм. Рекомендации по расширению перечня выходных машинограмм, их информационной емкости.

## **СОДЕРЖАНИЕ**

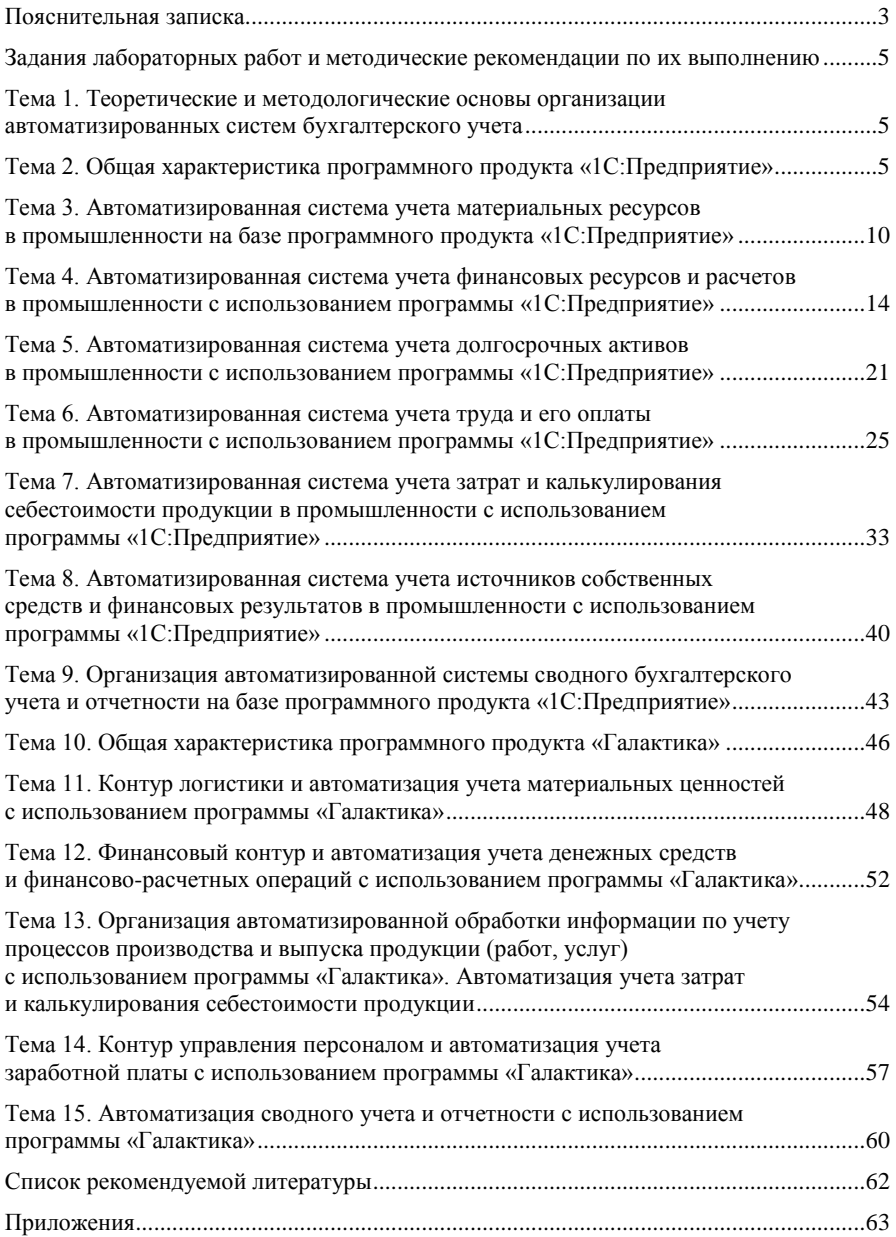

Учебное издание

#### **АВТОМАТИЗИРОВАННЫЕ СИСТЕМЫ БУХГАЛТЕРСКОГО УЧЕТА В ПРОМЫШЛЕННОСТИ (АГРОПРОМЫШЛЕННОМ КОМПЛЕКСЕ)**

#### **Практикум**

**к лабораторным работам для студентов специальности 1-25 01 08 «Бухгалтерский учет, анализ и аудит» направления 1-25 01 08-03 «Бухгалтерский учет, анализ и аудит в коммерческих и некоммерческих организациях» специализаций 1-25 01 08-03 05 «Бухгалтерский учет, анализ и аудит в промышленности», 1-25 01 08-03 07 «Бухгалтерский учет, анализ и аудит в агропромышленном комплексе»**

> Авторы-составители: **Медведев** Александр Владимирович **Кончаков** Олег Васильевич

Редактор О. В. Ивановская Технический редактор И. А. Козлова Компьютерная верстка Н. Н. Короедова

Подписано в печать 08.02.12. Бумага типографская № 1. Формат  $60 \times 84^{-1}$ /<sub>16</sub>. Гарнитура Таймс. Ризография. Усл. печ. л. 6,51. Уч.-изд. л. 6,71. Тираж 110 экз. Заказ №

Учреждение образования «Белорусский торгово-экономический университет потребительской кооперации». 246029, г. Гомель, просп. Октября, 50. ЛИ № 02330/0494302 от 04.03.2009 г.

Отпечатано в учреждении образования «Белорусский торгово-экономический университет потребительской кооперации». 246029, г. Гомель, просп. Октября, 50.

### **БЕЛКООПСОЮЗ УЧРЕЖДЕНИЕ ОБРАЗОВАНИЯ «БЕЛОРУССКИЙ ТОРГОВО-ЭКОНОМИЧЕСКИЙ УНИВЕРСИТЕТ ПОТРЕБИТЕЛЬСКОЙ КООПЕРАЦИИ»**

Кафедра бухгалтерского учета

# **АВТОМАТИЗИРОВАННЫЕ СИСТЕМЫ БУХГАЛТЕРСКОГО УЧЕТА В ПРОМЫШЛЕННОСТИ (АГРОПРОМЫШЛЕННОМ КОМПЛЕКСЕ)**

**Практикум** 

**к лабораторным работам для студентов специальности 1-25 01 08 «Бухгалтерский учет, анализ и аудит» направления 1-25 01 08-03 «Бухгалтерский учет, анализ и аудит в коммерческих и некоммерческих организациях» специализаций 1-25 01 08-03 05 «Бухгалтерский учет, анализ и аудит в промышленности», 1-25 01 08-03 07 «Бухгалтерский учет, анализ и аудит в агропромышленном комплексе»**